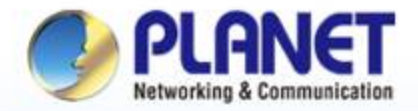

#### **Pioneer of IP Innovation**

# *NMS-500* **Quick User Guide**

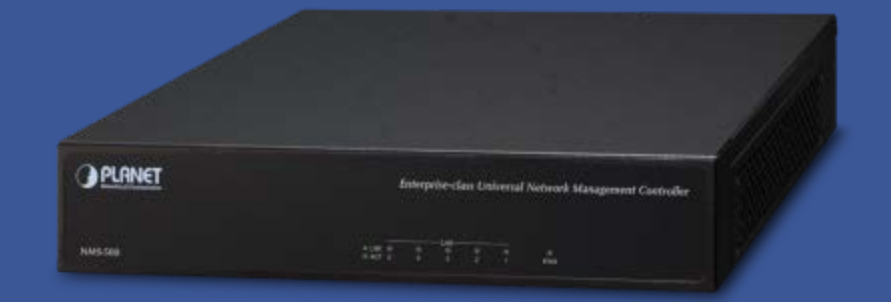

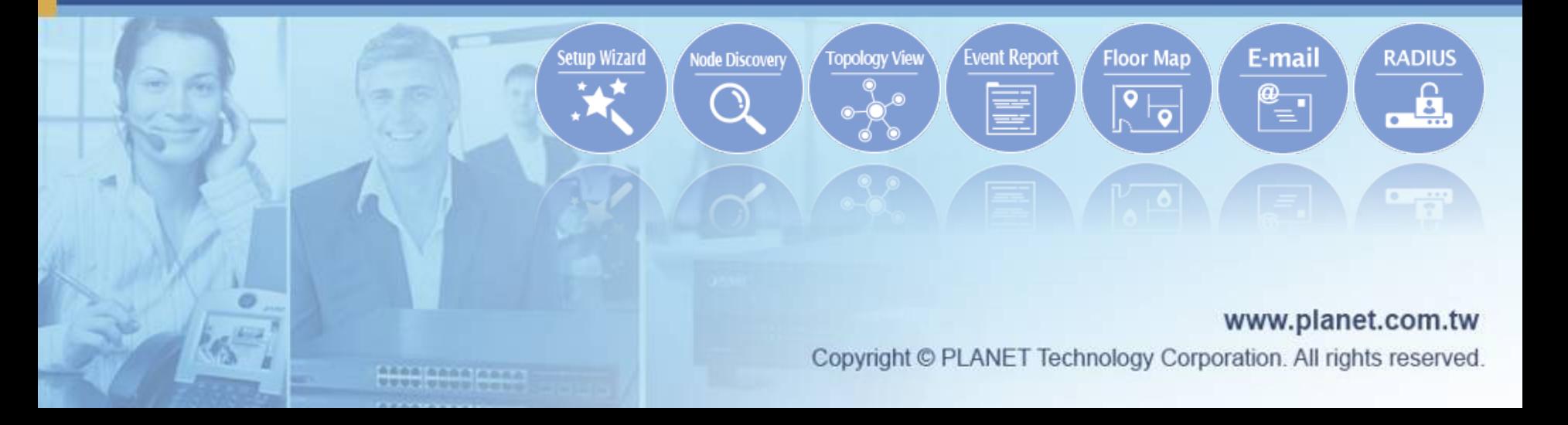

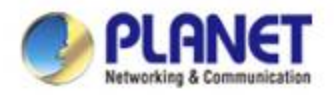

#### **Sections**

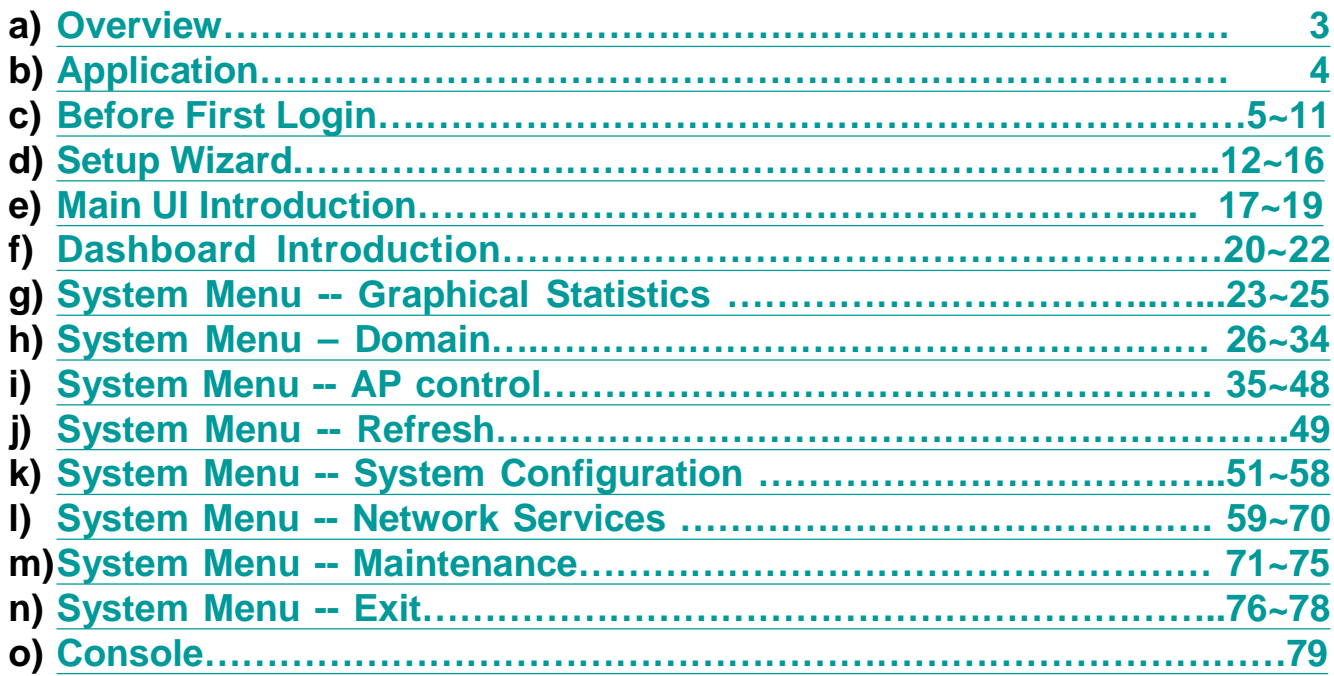

<span id="page-2-0"></span>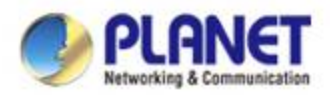

#### **Overview**

#### **Main Features**:

- *Dashboard: Providing the at-a-glance view of system and wireless network status*
- *Node Discovery: To detect PLANET managed devices available and allow AP grouping to accelerate AP management.*
- *Topology Viewer: A topology of network devices compliant with SNMP, ONVIF, Smart Discovery and LLTD Protocol.*
- *Event Reports: The status of a network can be reported via network alarm, system log.*
- ◆ SMPT Alarm: To send an email alert to the administrator via the *SMTP server.*
- *Batch Provisioning: Enabling multiple APs to be configured and upgraded at one time by using the designated profile.*
- *Coverage Heat Map: Real-time signal coverage of APs on the userdefined floor map to optimize Wi-Fi field deployment.*
- *Customized Profile: Allowing the creation and maintenance of multiple wireless profiles*
- *Auto Provision: Multi-AP provisioning with one click*
- *Cluster Management: Simplifying high-density AP management*
- *Zone Plan: Optimizing AP deployment with actual signal coverage*
- *Authentication: Built-in RADIUS server seamlessly integrated into the enterprise network*
- *User Control: Allowing on-demand account creation and userdefined access policy*
- *Scalability: Free system upgrade and AP firmware bulk upgrade capability*
- *Maximum Scalability: 200 floor maps, 512 nodes, 64 AP groups, 64 SSID profiles, 512 managed APs, 10,000 clients, 10,000 RADIUS user accounts, 25 RADIUS user groups and 512 RADIUS*
- *Built-in DHCP Server*
- *Built-in Radius Server*
- *Console/Telnet command line interface*
- *SSL secure access*
- *Web-based GUI management interface*
- *SNMP v1, v2c, and v3 management*
- *Supports PLANET DDNS/Easy DDNS*
- *Remarks: \* means new features will be added through system updates.*

#### **System Platform**

- *Form Factor: 1U Rack-mount chassis*
- *Processor: Intel® Celeron® J1900 up to 2.42 GHz*
- *Memory: 2GB DDR3(L) 1333 SODIMM*
	- *Browser: Chrome 31.0 or better*

#### **Physical Specifications**

 *I/O Interface: 4 x 10/100/1000BASE-T RJ45 ports with auto-MDI/MDI-X 1 USB 2.0 port 1 RS232-to-RJ45 console port (115200, 8, N, 1) LCM display with keypad*

> *WBS-502N WDAP-802AC WAP-552N WBS-200N WAP-200N WAP-500N WBS-500N*

- *Storage: 2.5", 500GB SATA HDD*
- *Dimensions: 430 x 200 x 44 mm (W x D x H)*
- *Weight: 3kg*
	- *Power: 100W ATX PSU AC 100~240V, 50/60Hz, 8A max.*

#### **Compatible Managed Devices**:

- *WDAP-W7200AC WDAP-C7200AC*
- *WNAP-C3220A*
- *WNAP-W2201A*
- *WNAP-W2200UE*
- *WDAP-C7200E*
- *WNAP-C3220E*
- *WBS-202N*
- *WDAP-702AC*
- *WBS-502AC*
- *WAP-252N*

www.planet.com.tw

<span id="page-3-0"></span>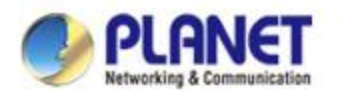

### **Application**

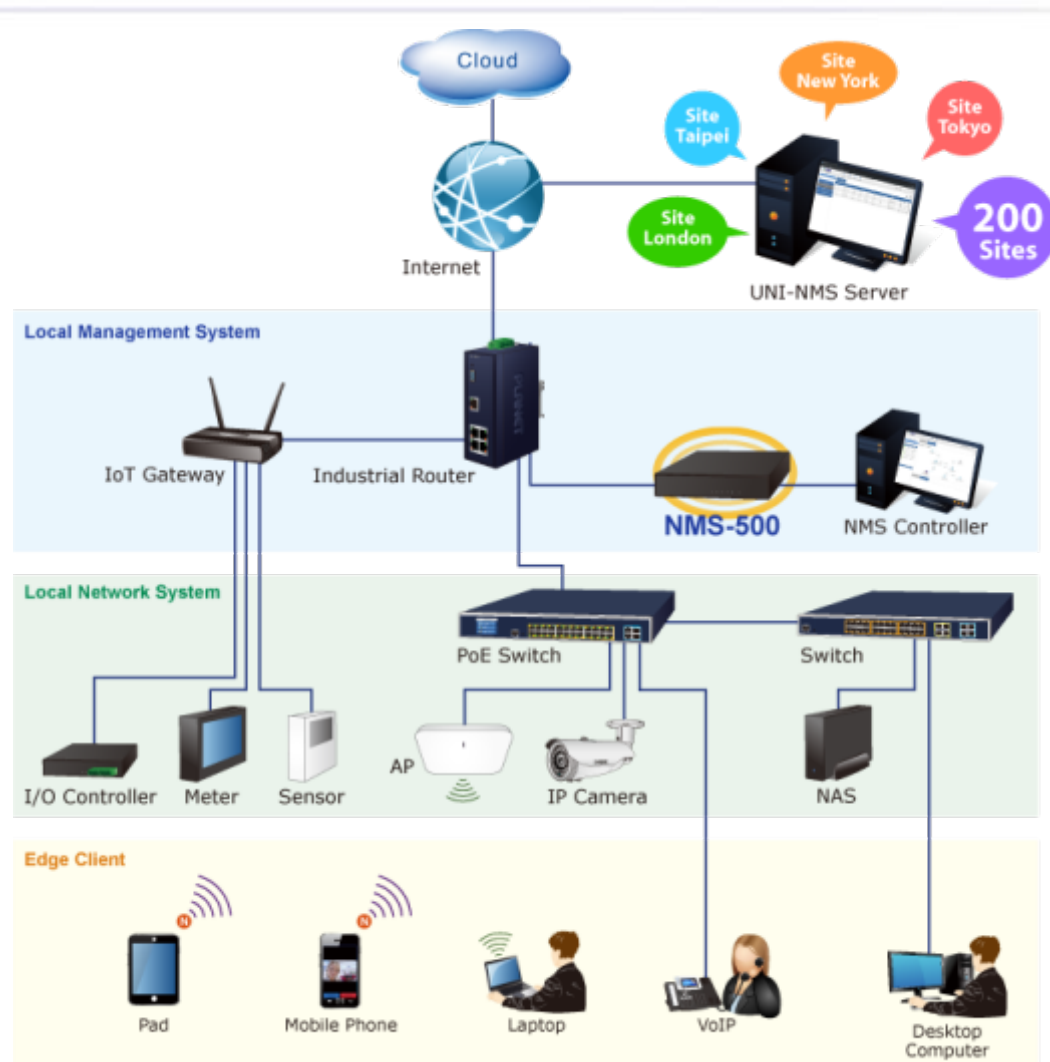

<span id="page-4-0"></span>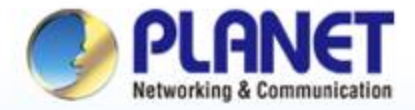

**Pioneer of IP Innovation** 

# **Before First Login**

www.planet.com.tw

Copyright © PLANET Technology Corporation. All rights reserved.

**Anna penne penn UUUU** WWW DOL

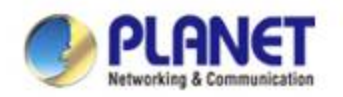

#### **Front & Rear Panels**

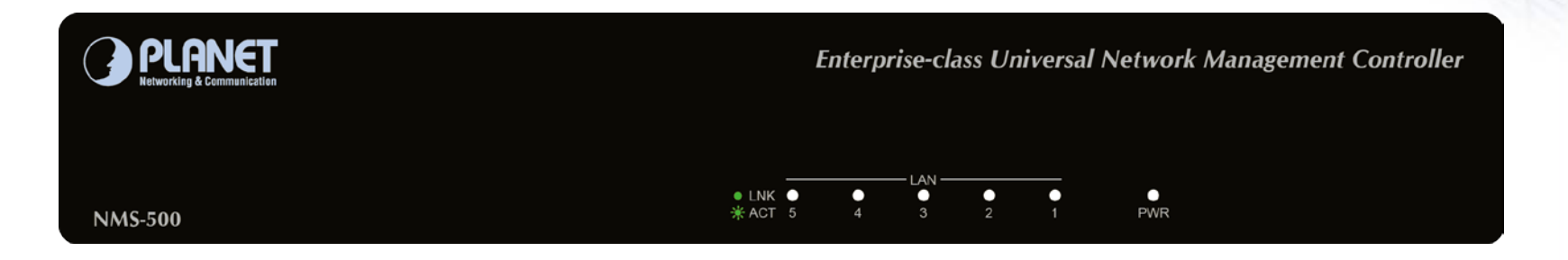

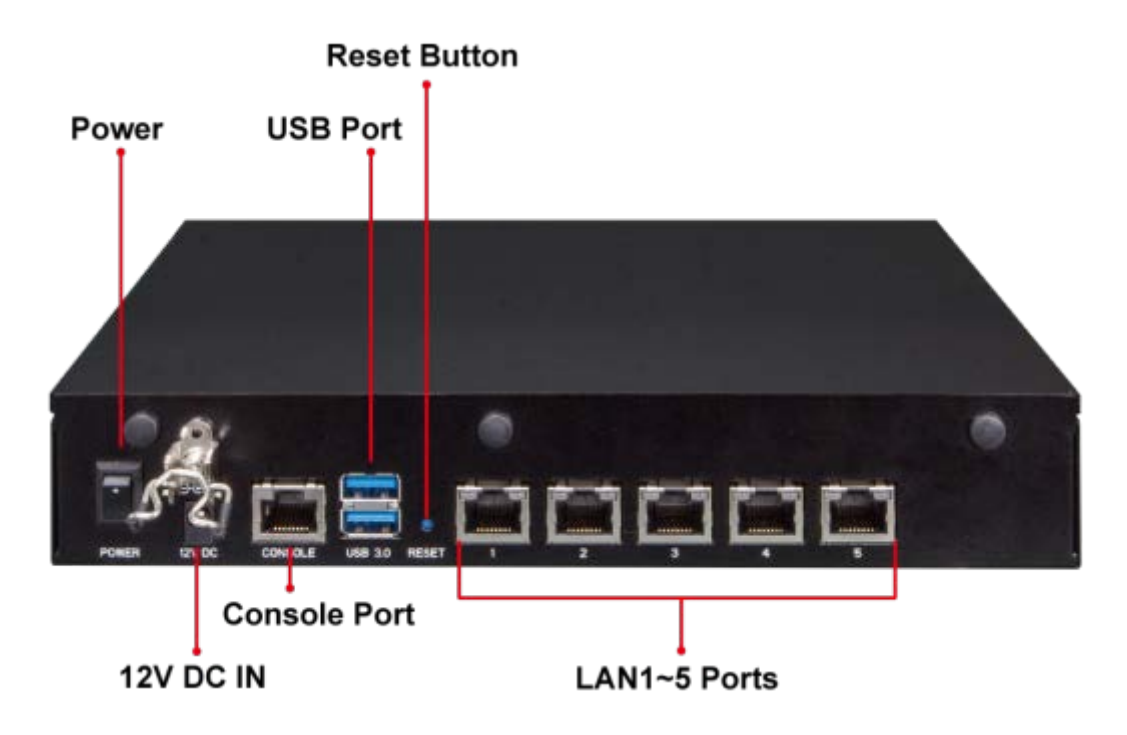

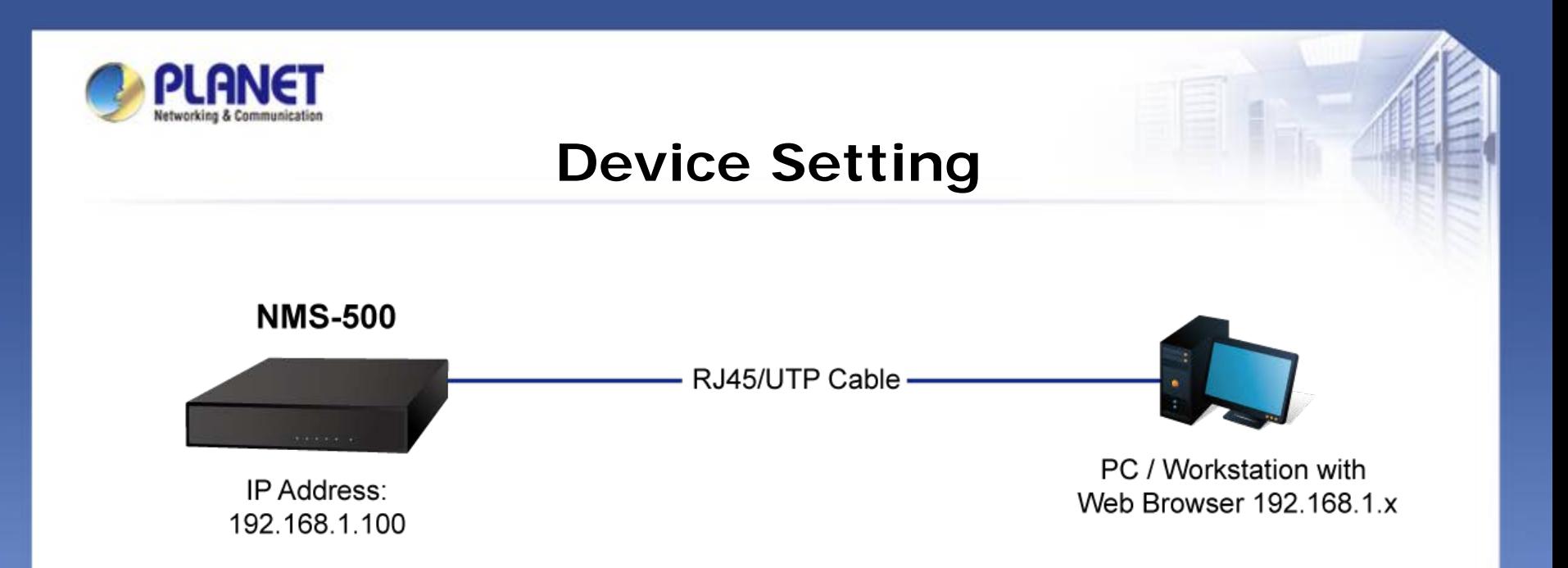

*Switch: Log in to the Switch's Web User Interface and refer to the picture below to enable the SNMP and LLDP function as shown in Figures 1 and 2.* 

*AP: Log in to the AP's Web User Interface and refer to Figure 3 below to configure the AP to "Managed AP". Then, click "Apply Change". To support SNMP AP, enable the SNMP function.*

*IP Cam: The ONVIF function is enabled by default.*

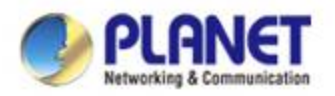

## **Device Setting**

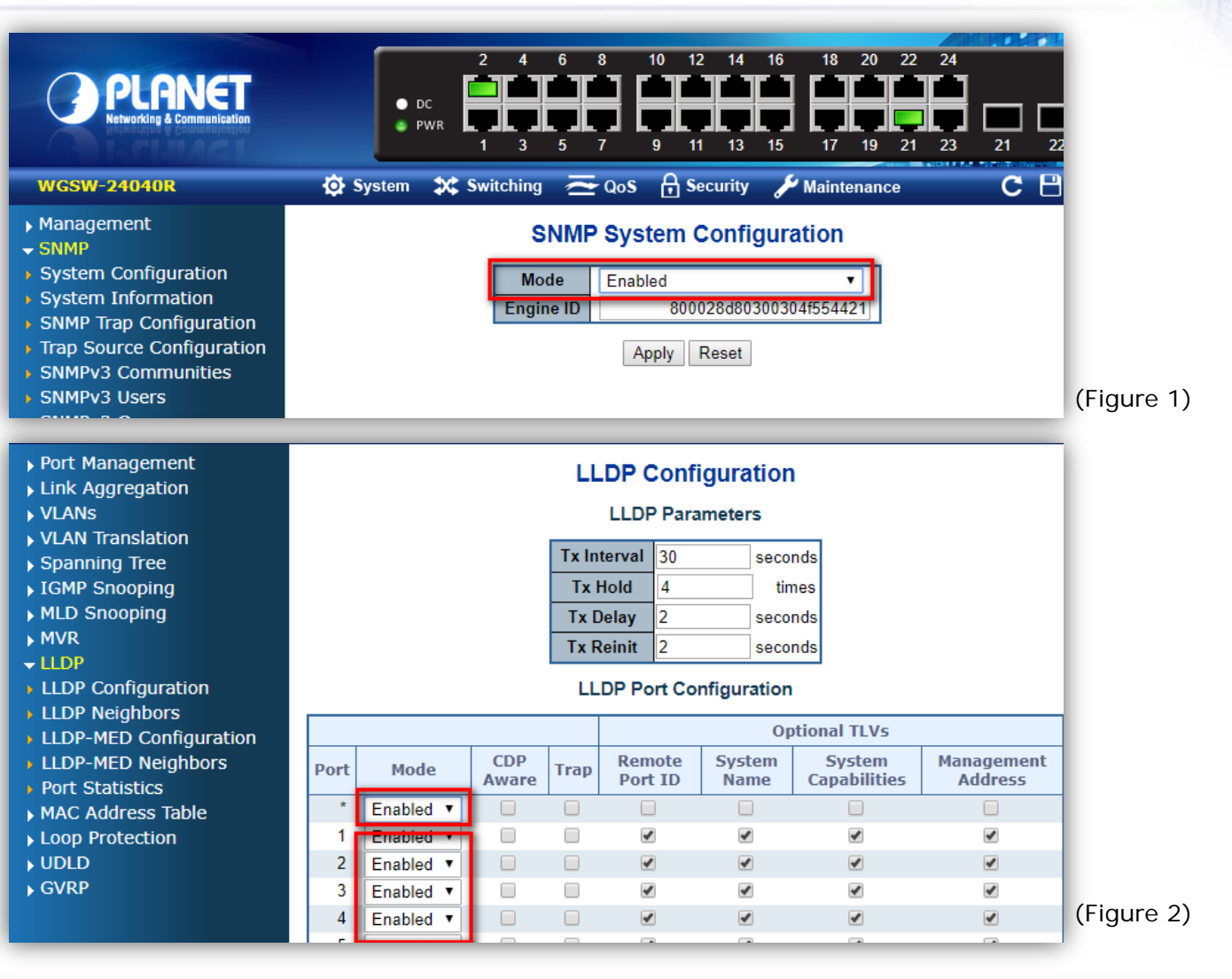

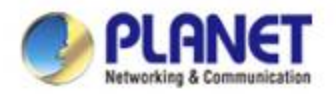

### **Device Setting**

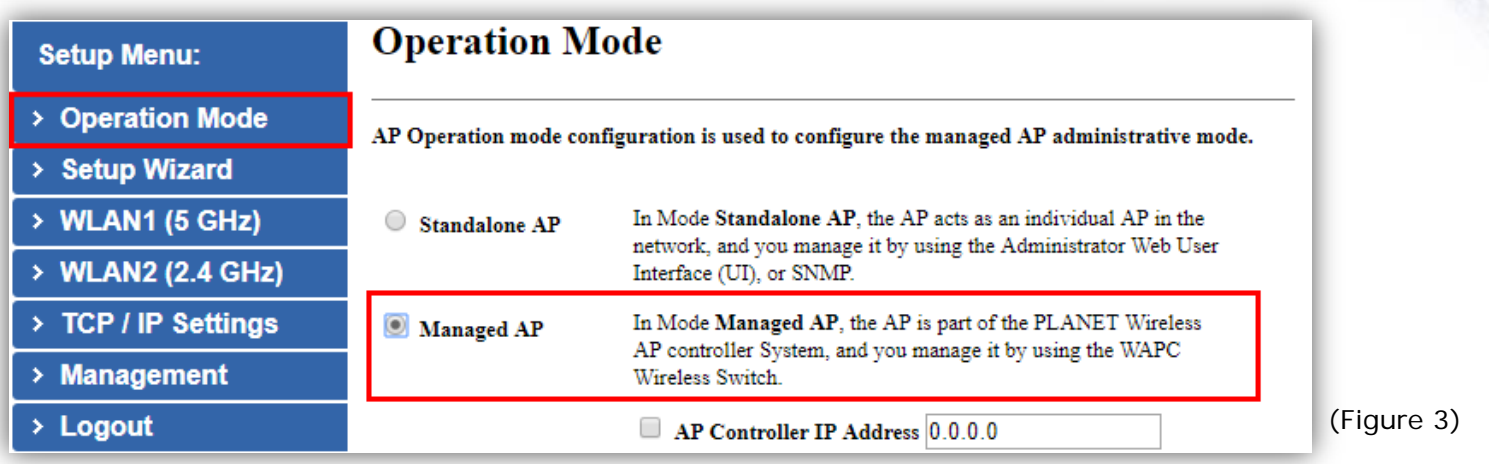

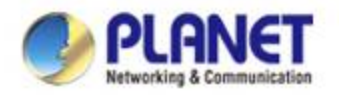

## **Logging in UNI-NMS**

- **Open Chrome to log in the UNI-NMS.**
- **Please use Chrome to get fully supported. (UI Resolution 1280 x 768)**

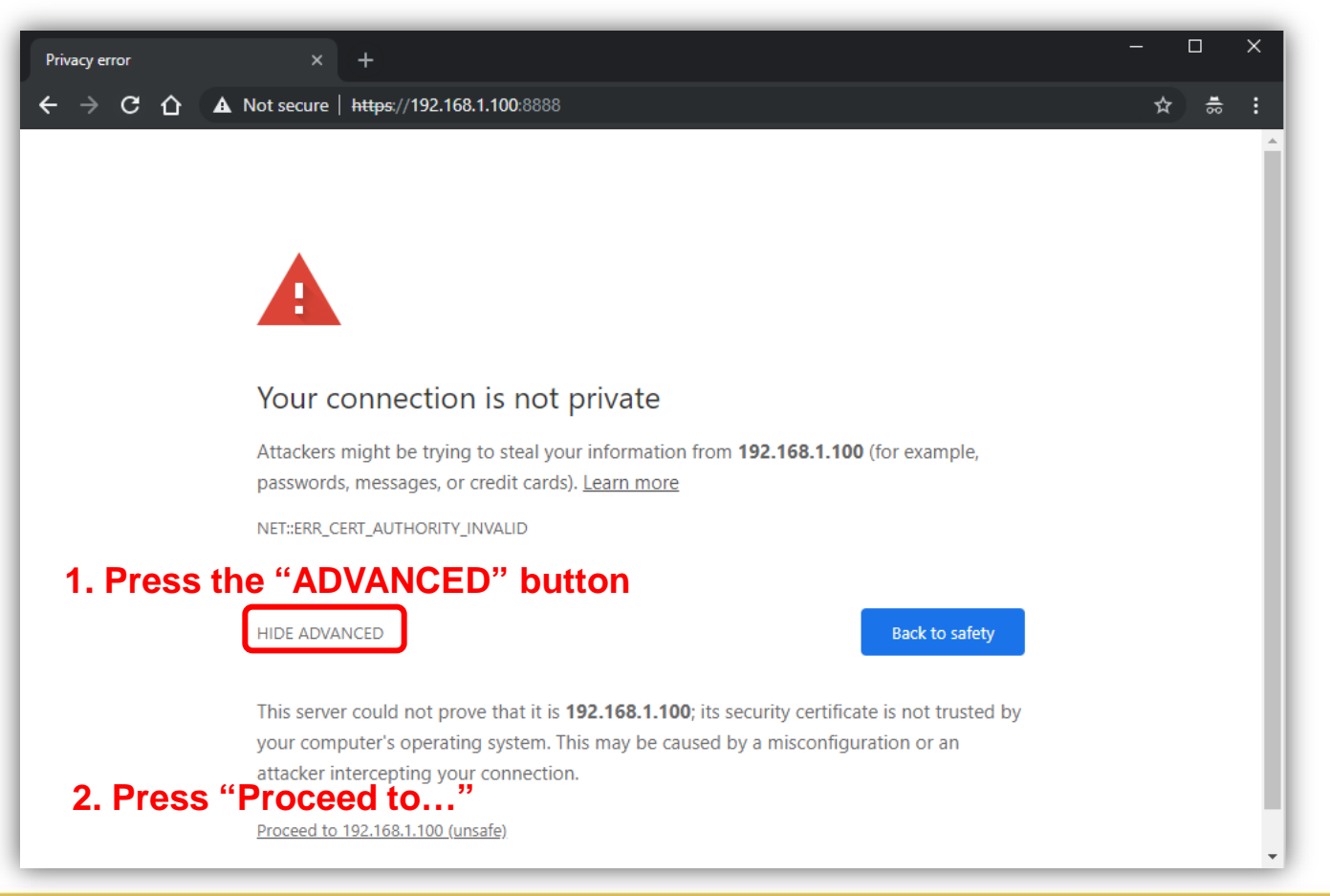

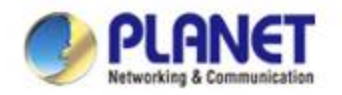

## **Logging in UNI-NMS**

#### **Username: admin**

#### **Password: admin**

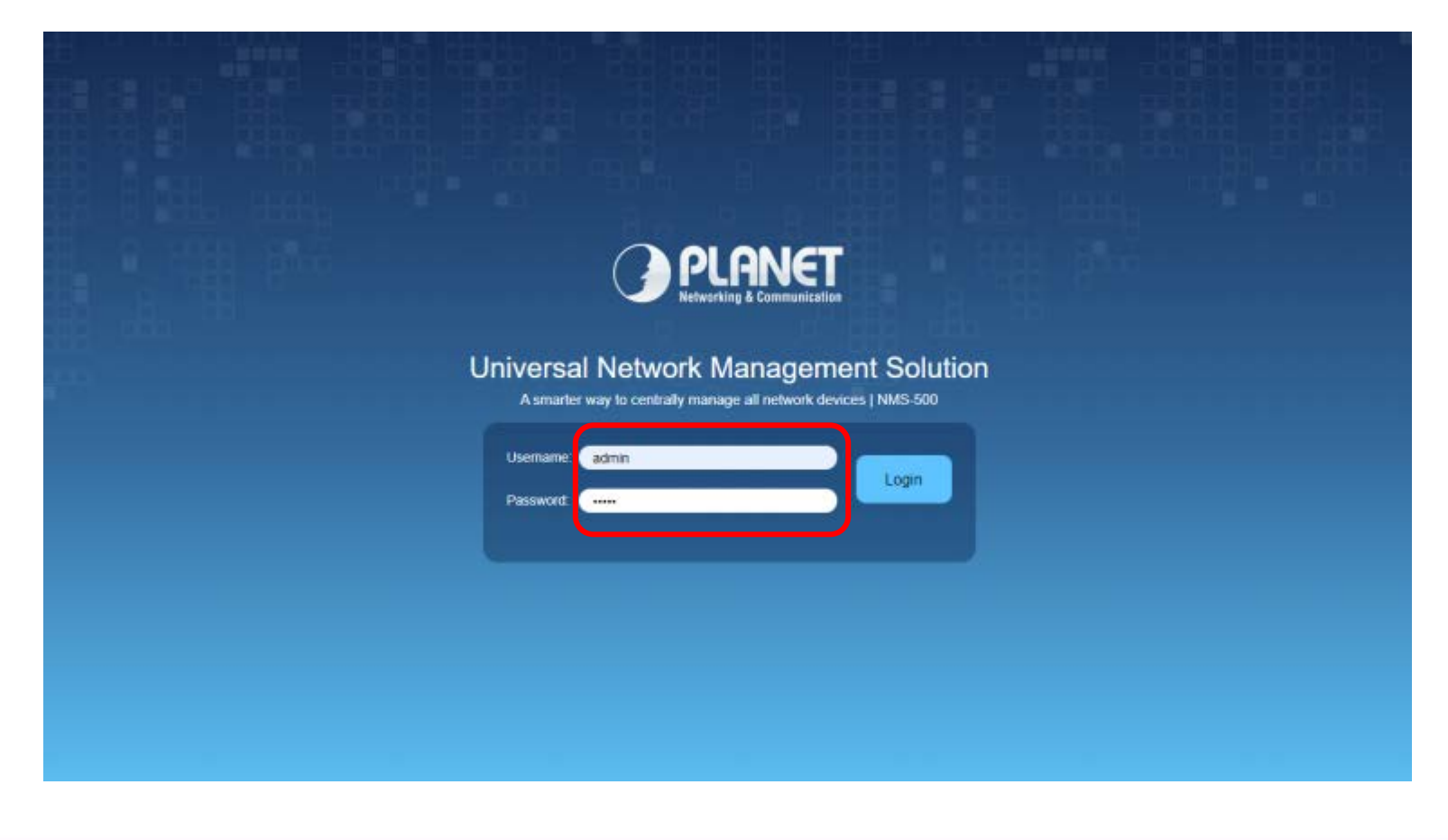

<span id="page-11-0"></span>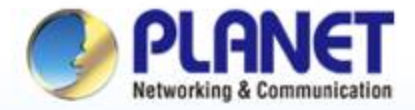

#### **Pioneer of IP Innovation**

# **Setup Wizard**

www.planet.com.tw Copyright © PLANET Technology Corporation. All rights reserved.

**Anna pener permit UUUU** QWWW OOL

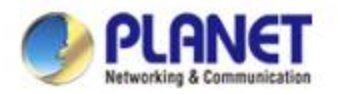

## **Account Modification**

Steps to modifying account:

1. Please key in a new account, except using "admin"

2. New Password must include at least 1\*[a~z], 1\*[A~Z], 1\*[0~9], 1\*[~, !, @, ..., w/o "?"] *and must contain at least 8 characters.*

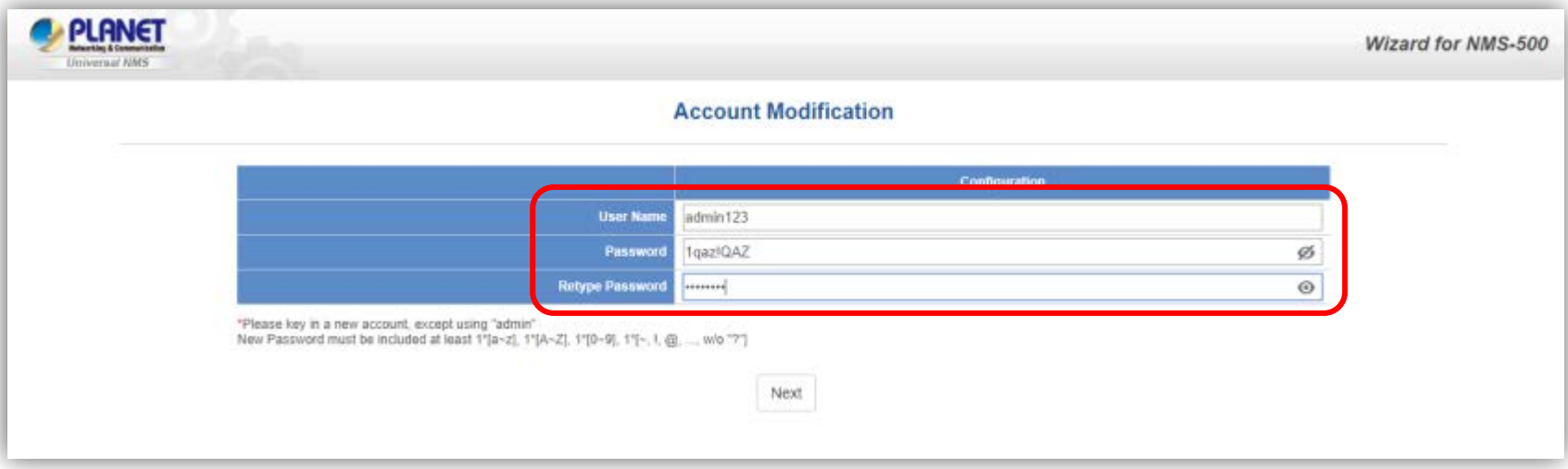

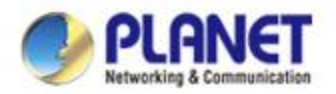

## **IP Configuration Setting**

- 1. Select "Static IP" or " DHCP Client" for IP configuration setting.
- 2. IP status is shown in real time.

\*If you want to use the SMTP Alarm function, you must at least enter one DNS server.

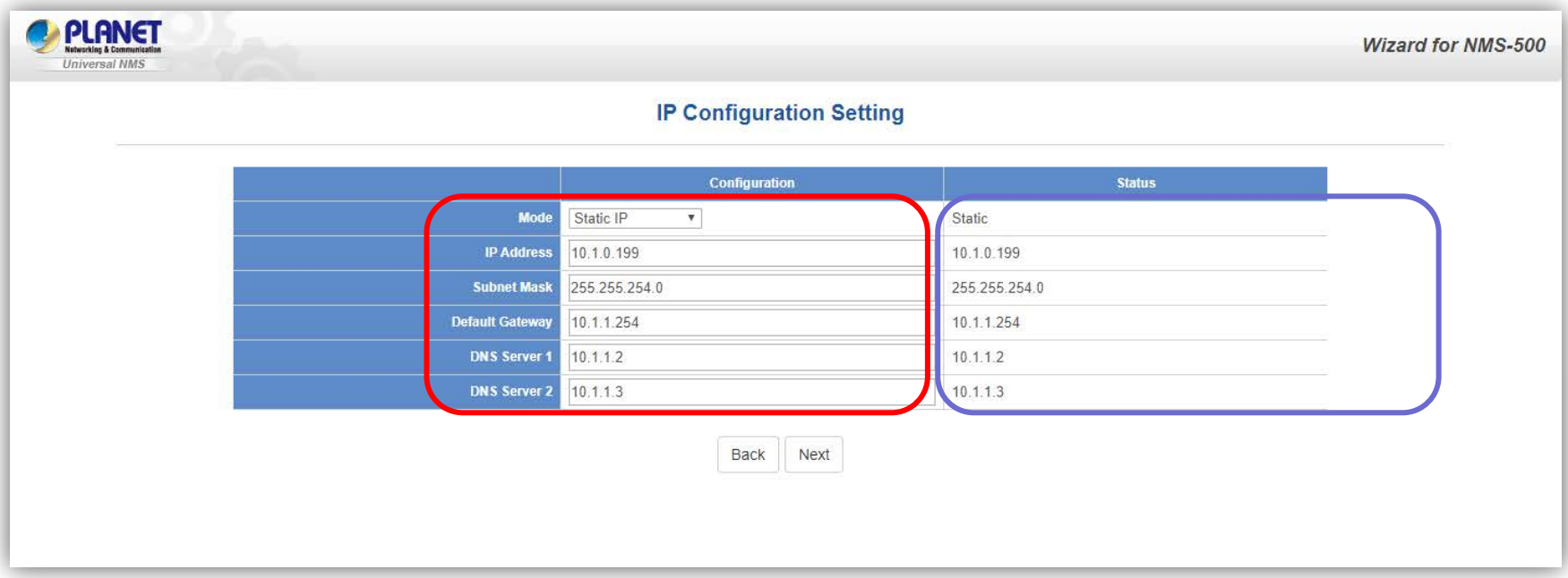

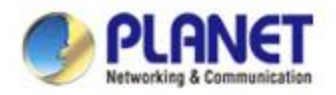

### **SNMP Preference Setting**

- 1. Select Region for AP Control ( ETSI or FCC ).
- 2. And enter the RO/RW Community for AP's SNMP.

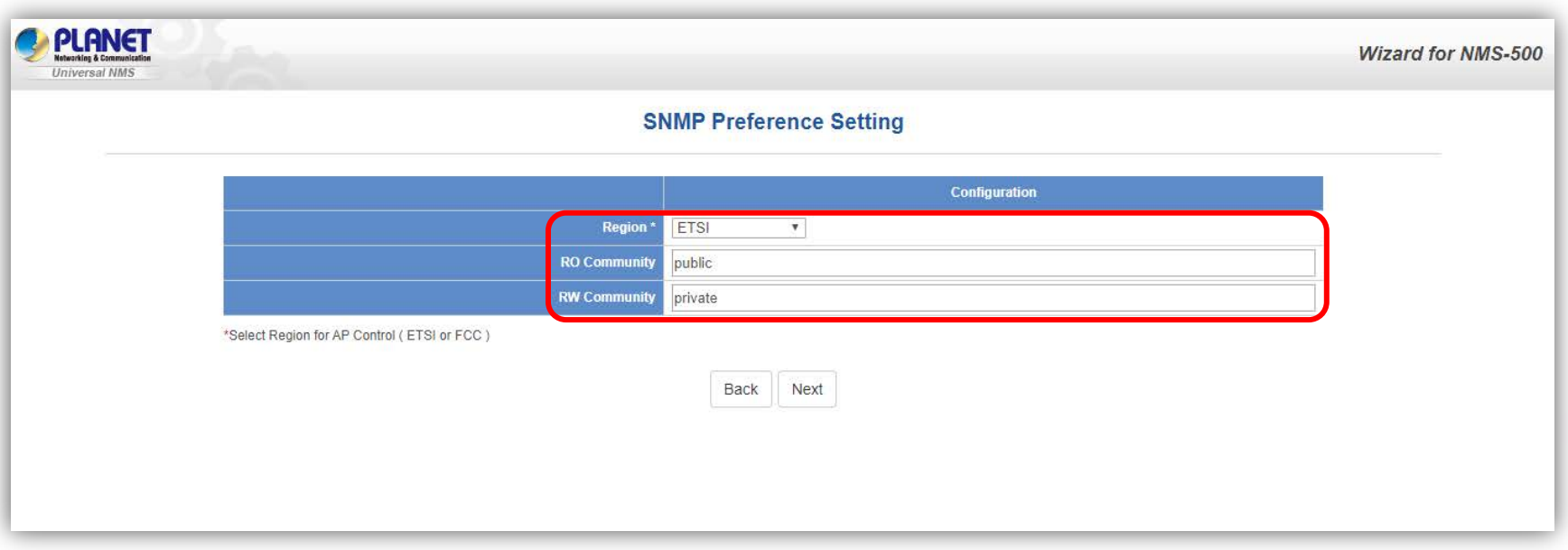

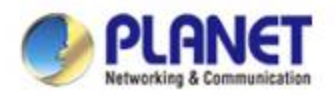

## **SNMP Preference Setting**

- 1. Press the Search button to discover PLANET devices.
- 2. Select check a box and press the "Add" button to add a device to the NMS-500 system.
- 3. Press the Finish button to leave the Wizard mode and finish the start-up setting.

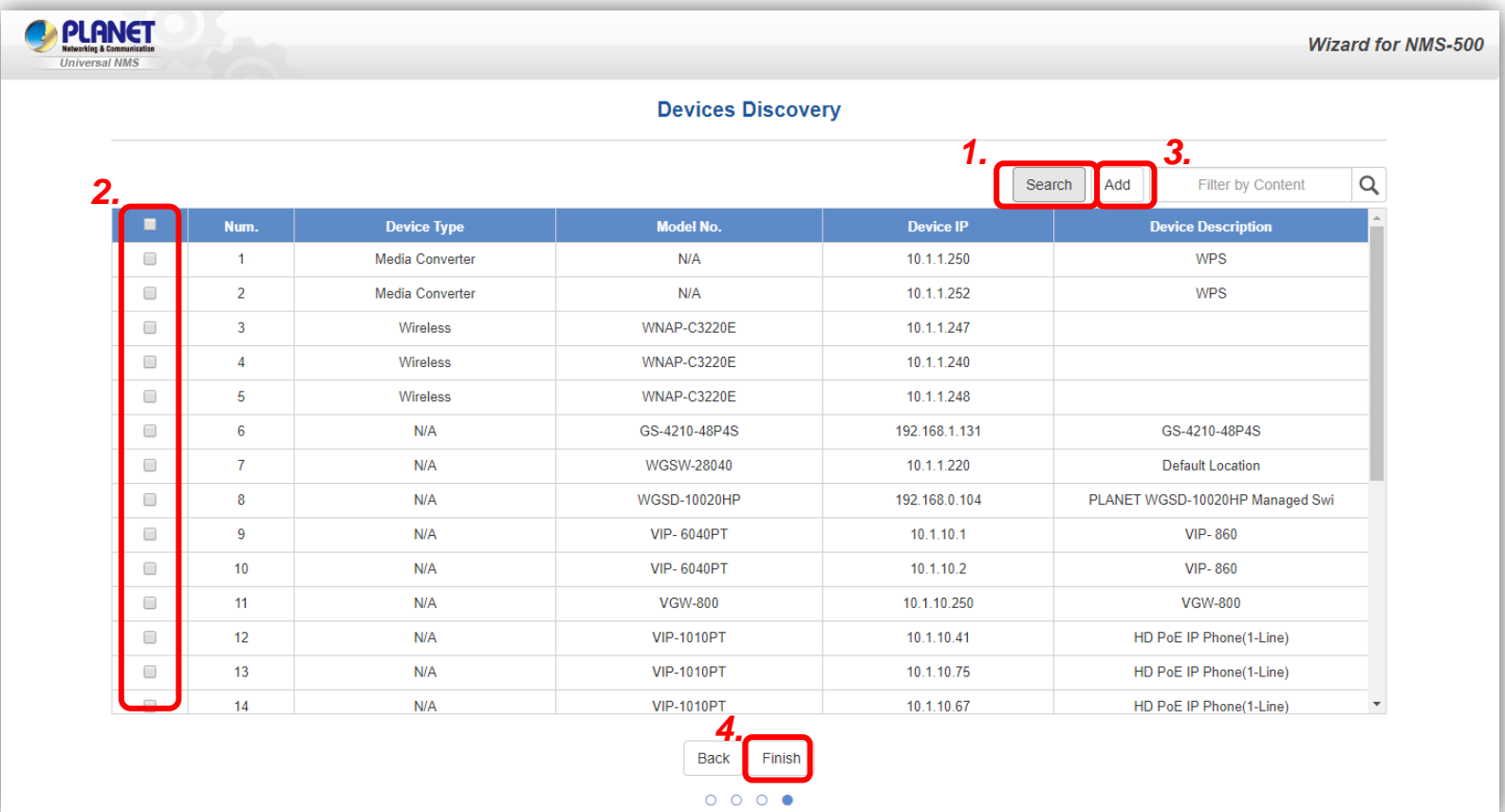

<span id="page-16-0"></span>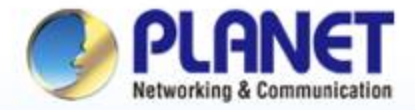

#### **Pioneer of IP Innovation**

# **Main UI Introduction**

www.planet.com.tw

Copyright © PLANET Technology Corporation. All rights reserved.

**Anna process MOOR DIVISION** 

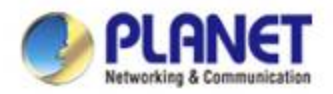

#### **Home Page -- Dashboard UI Structure**

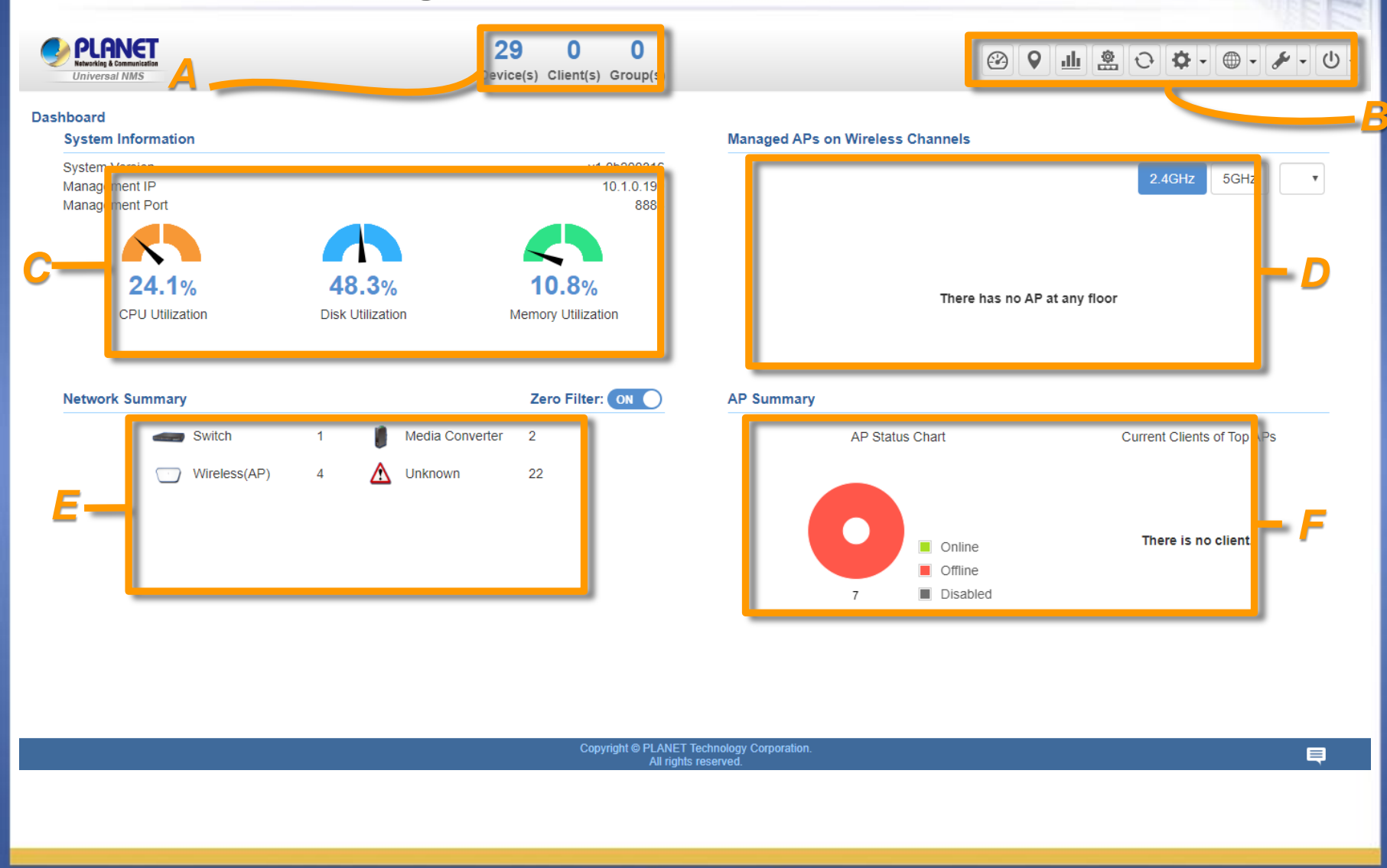

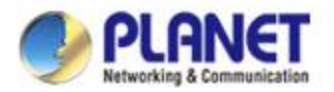

#### **Main Dashboard -- Description**

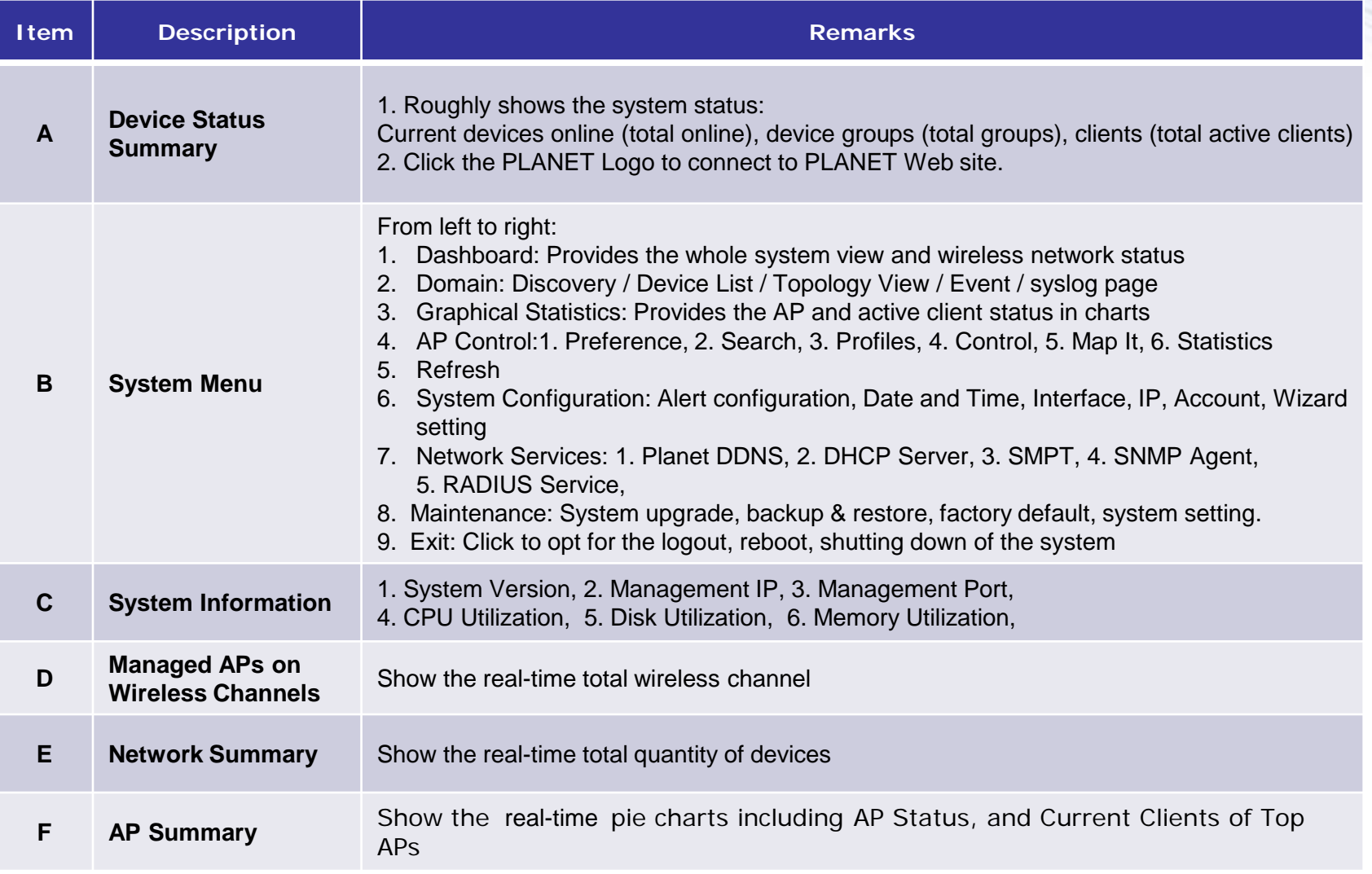

<span id="page-19-0"></span>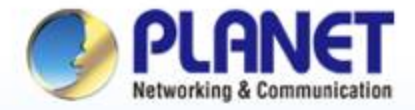

**Pioneer of IP Innovation** 

## **Dashboard Introduction**

www.planet.com.tw

Copyright © PLANET Technology Corporation. All rights reserved.

Anna processor **CO FOR LINE MARKETING COMPANY** 

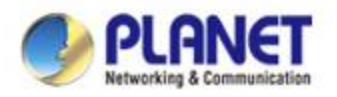

### **Dashboard (Home)**

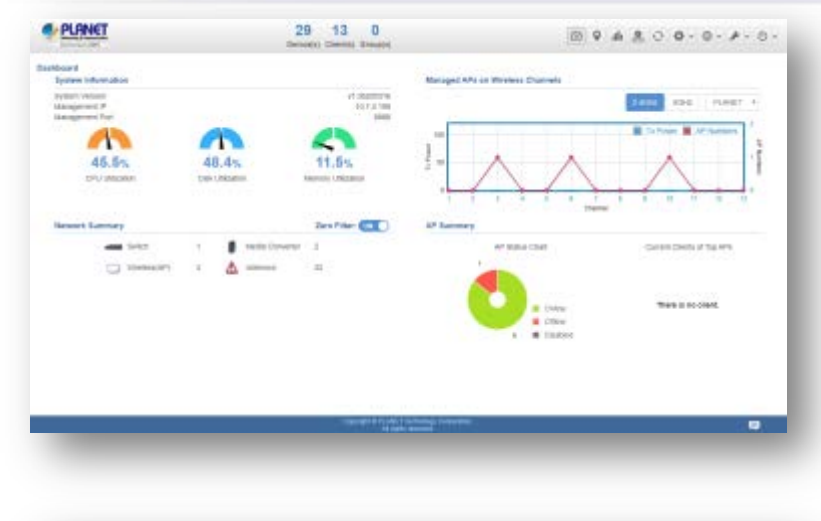

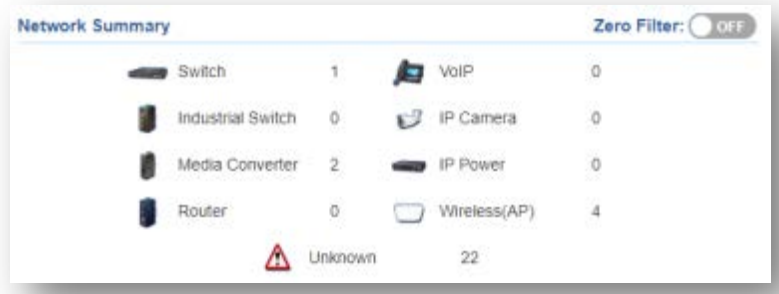

 **Network Summary**: In this area, you can view each type of network devices and quantity. Turning "Off" the "Zero Filter" button can filter devices not being displayed.

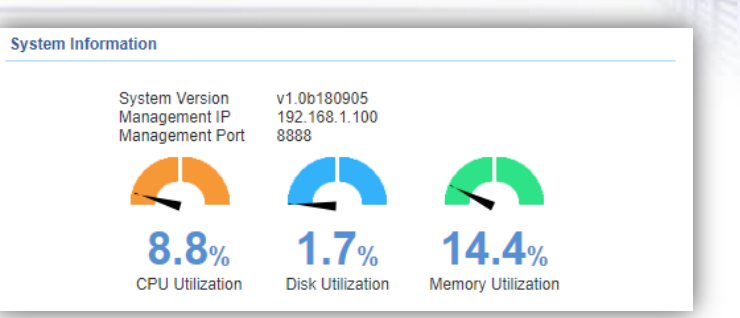

 **System Information**: In this area, you can view the basic system information on system version, management IP, management port, CPU Utilization, Disk Utilization, and Memory Utilization.

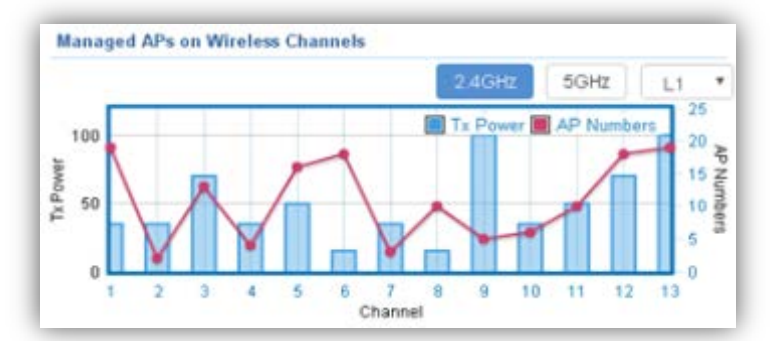

 **Managed APs on Wireless Channels:** The chart shows the current quantity of managed APs with max. Tx power at each channel.

▶ Click 2.4GHz or 5GHz to switch to a different frequency band. Select the drop-down list to switch between different floor maps if available.

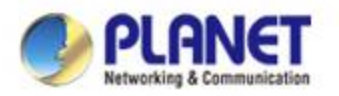

#### **Dashboard (Home)**

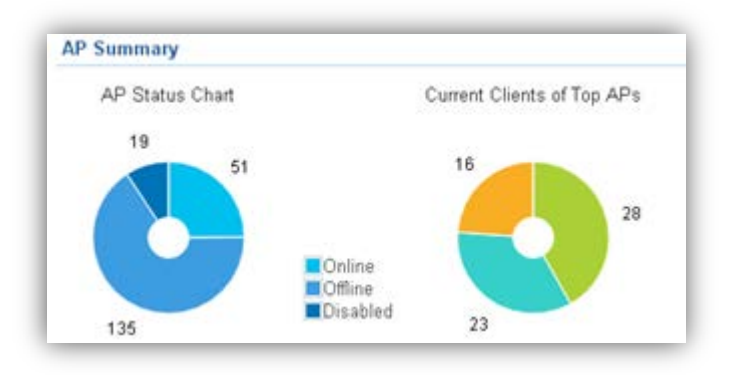

- **AP Summary**: In this area, you can view the pie charts including AP Status and Current Clients of Top APs.
- **The AP Status chart** shows which AP is online, offline, or Wi-Fi disabled.
- **The Current Clients of Top APs chart** shows the real-time top 3 APs which have max. active clients.

<span id="page-22-0"></span>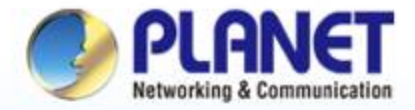

**Pioneer of IP Innovation** 

# **System Menu -- Graphical Statistics**

www.planet.com.tw Copyright © PLANET Technology Corporation. All rights reserved.

Anna pone port

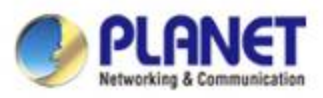

#### **System Menu – Graphical Statistics**

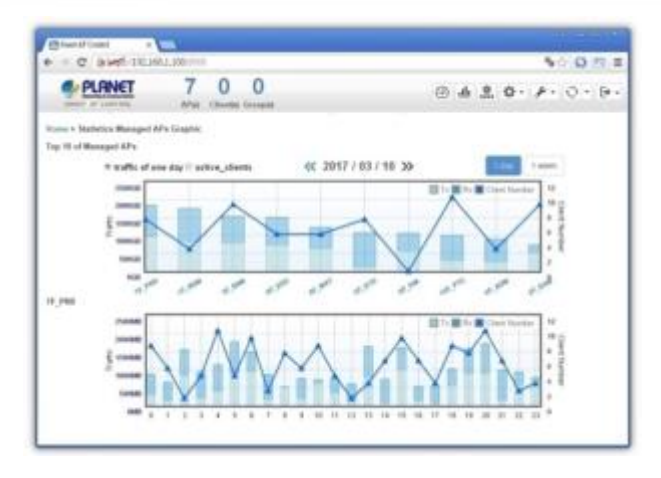

#### **[System Menu – Graphical Statistics]**

- **Graphical Statistics**: On this page, you can view the charts including real-time traffic statistics of Top 10 managed APs and active clients.
	- Name : Wi-Fi\_11ac\_AP MAC :a8:f7:e0:29:43:76 Client Number :0 Total :0 B
- Move the cursor on any arrow point to view the hint of the AP status.

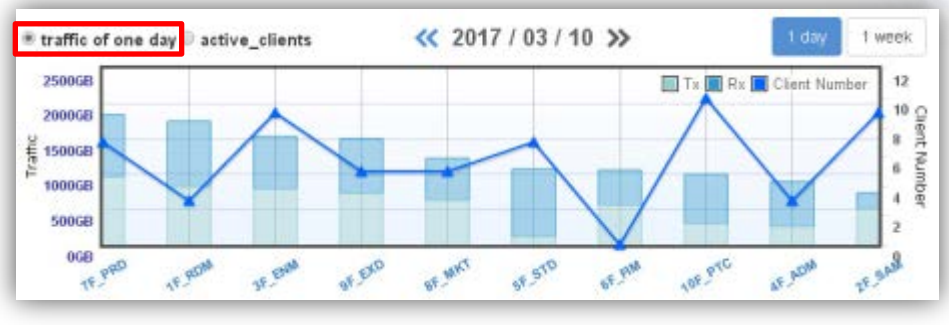

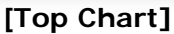

- **The Top 10 Managed AP chart** shows the real-time traffic statistics of Top 10.
- $\triangleright$  Switch between 1 day and 1 week to view the statistic of a day in 24 hrs, or cumulative traffic including 7 days of a week.
- Click the **AP name** at the x-axis of the top chart to show the statistics of designated APs shown in the bottom chart.

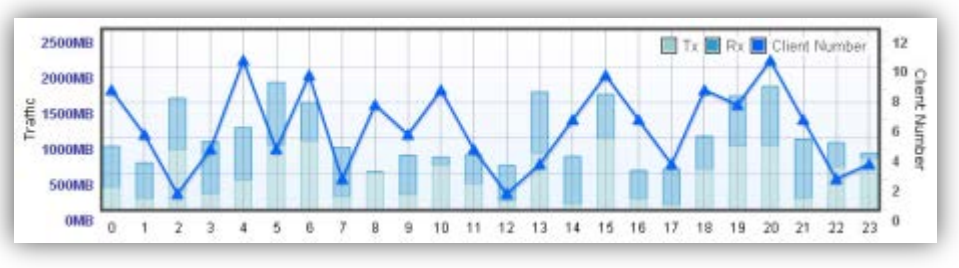

**[Bottom Chart]**

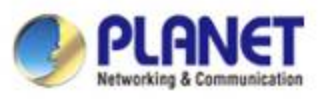

## **System Menu – Graphical Statistics**

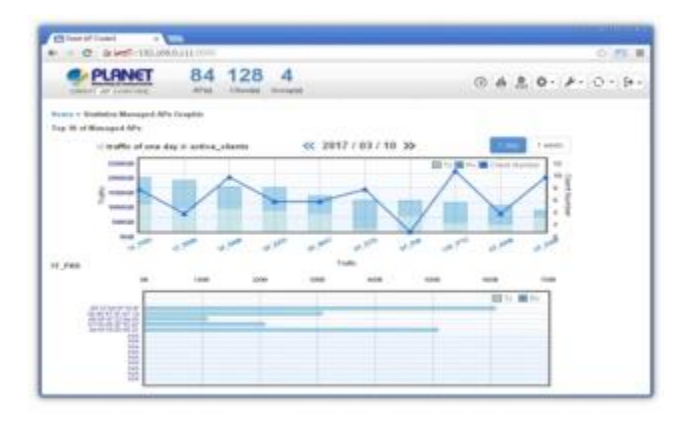

**[System Menu – Graphical Statistics]**

MAC :d0:22:be:6f:fd:df Rx :608 B Total: 608 B

 $\triangleright$  Move the cursor on bar to view the hint of the client.

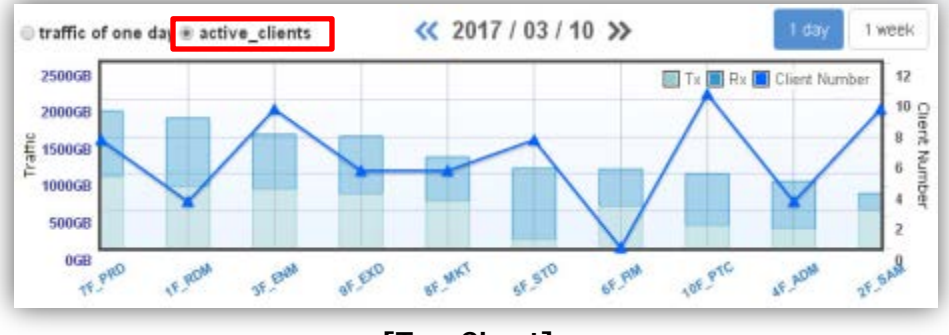

**[Top Chart]**

 Set the radio option to "**active clients**" and then click the **AP name** at the x-axis of the top chart to show the active clients' statistics of designated APs shown in the bottom chart.

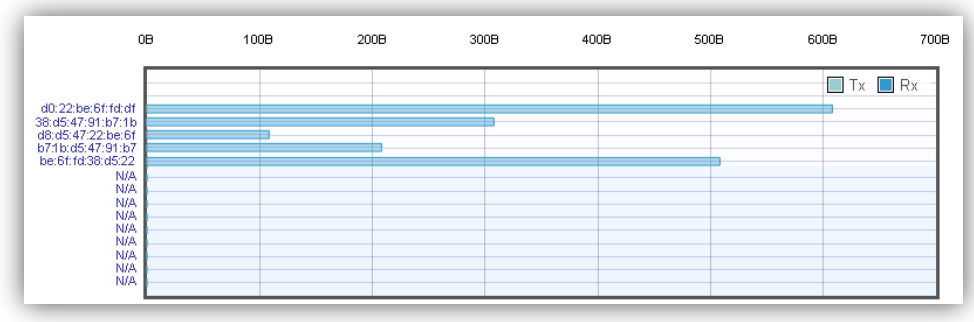

#### **[Bottom Chart]**

**The Active Clients chart** shows the real-time traffic statistics of active clients. Switch between 1 day and 1 week to view the statistic per day or per week.

<span id="page-25-0"></span>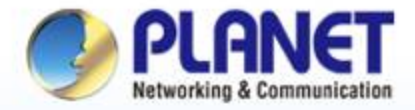

**Pioneer of IP Innovation** 

## **System Menu -- Domain**

www.planet.com.tw

Copyright © PLANET Technology Corporation. All rights reserved.

Anna anna port **UUUU** QUUU <sub>DOO</sub>

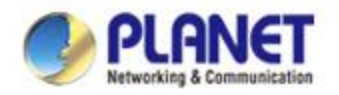

#### **Discovery**

 **Press the "Domain" icon (No. 1) , and then press Discovery (No. 2) and Search (No. 3) to find the managed APs and continue other settings. 1.** 

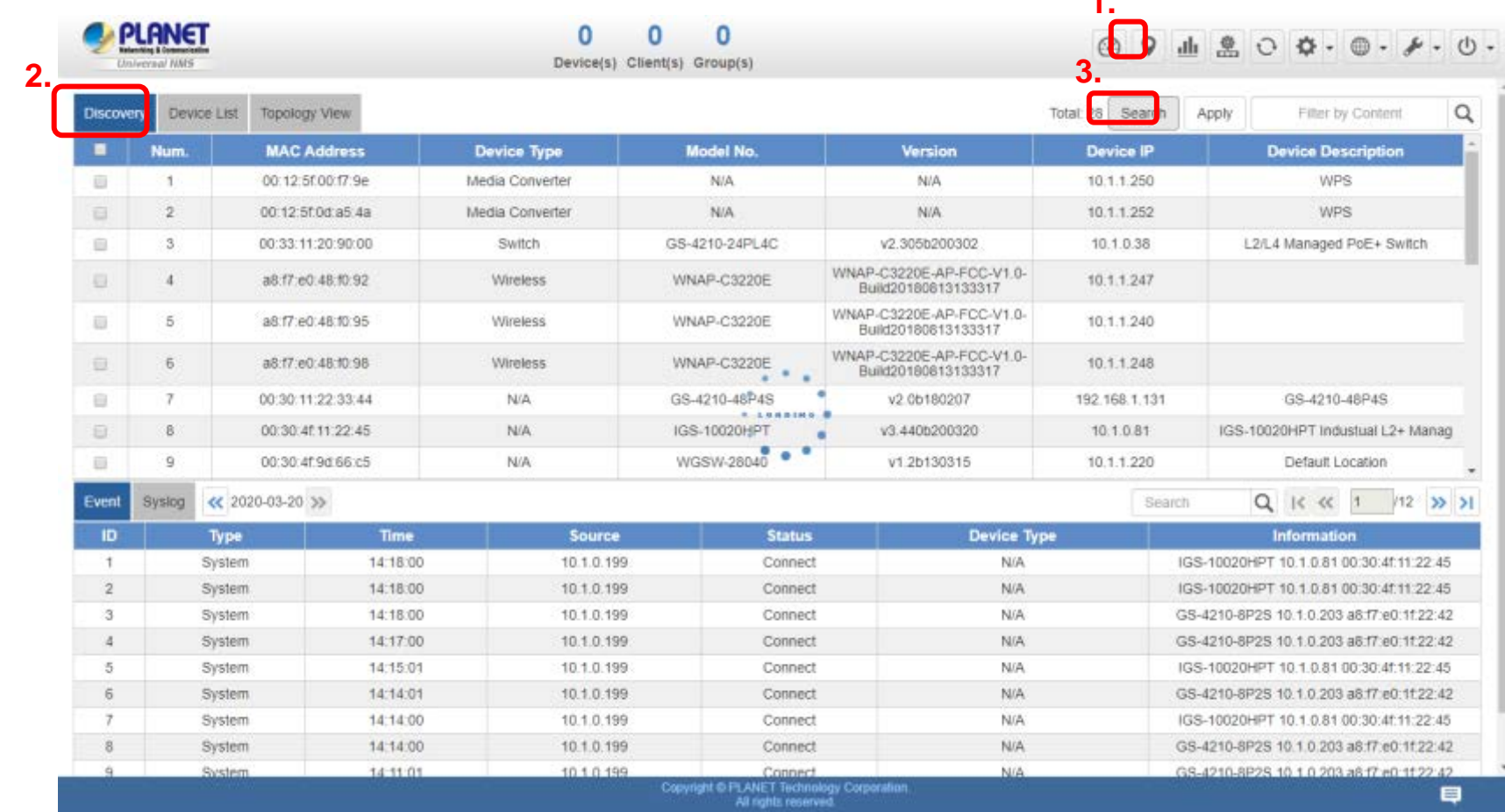

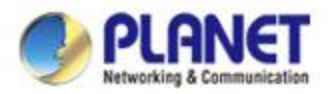

### **UNI-NMS – Adding Devices to List**

 **Select devices (No. 1) by checking the boxes, and then press the "Apply" icon (No. 2) to add devices to management list.**

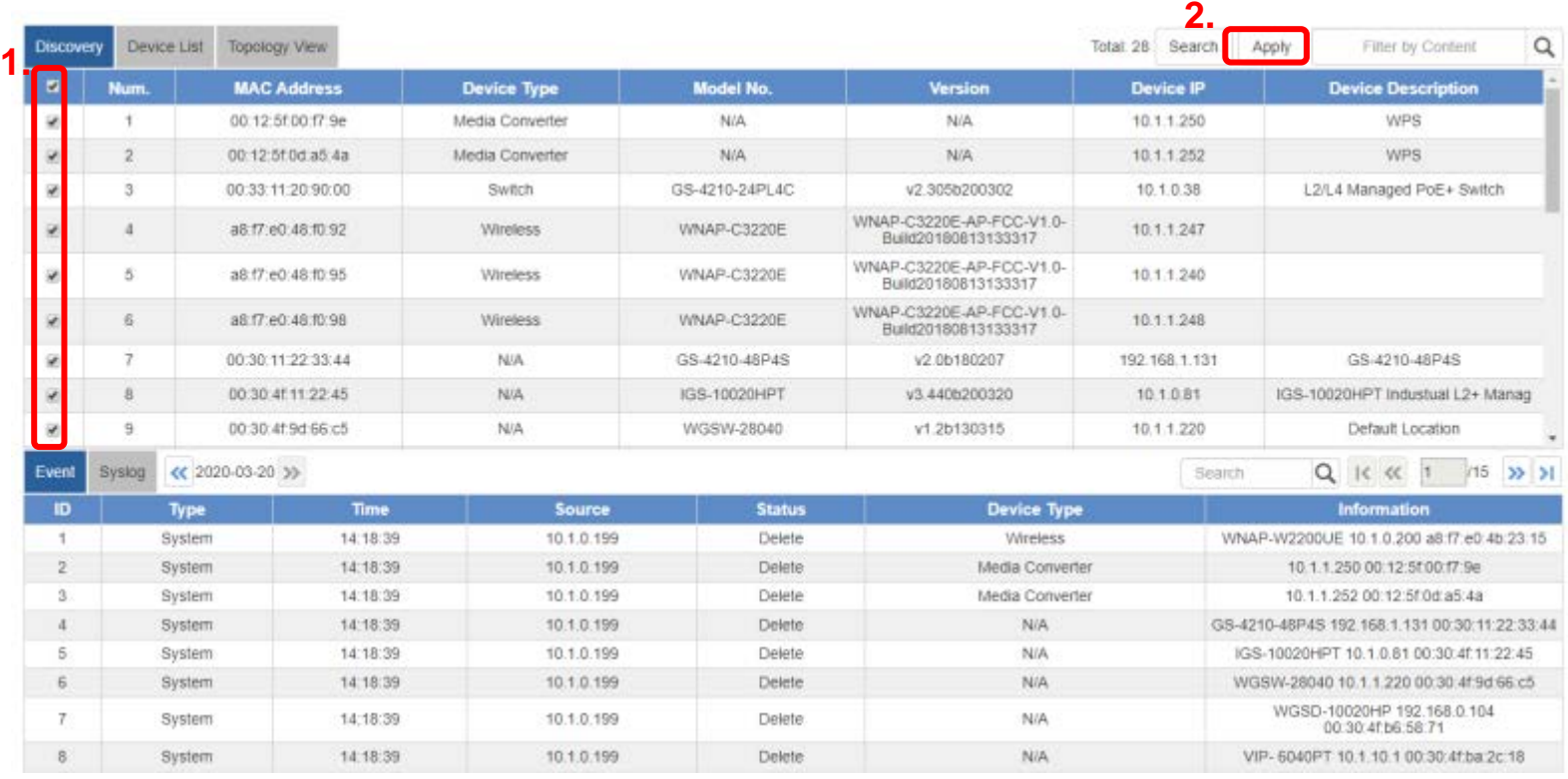

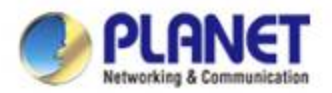

## **UNI-NMS – Device List and Topology View**

#### **Press "Device List" to see the device status.**

◆ **Press "Topology View" to see the domain network topology after one minute.** 

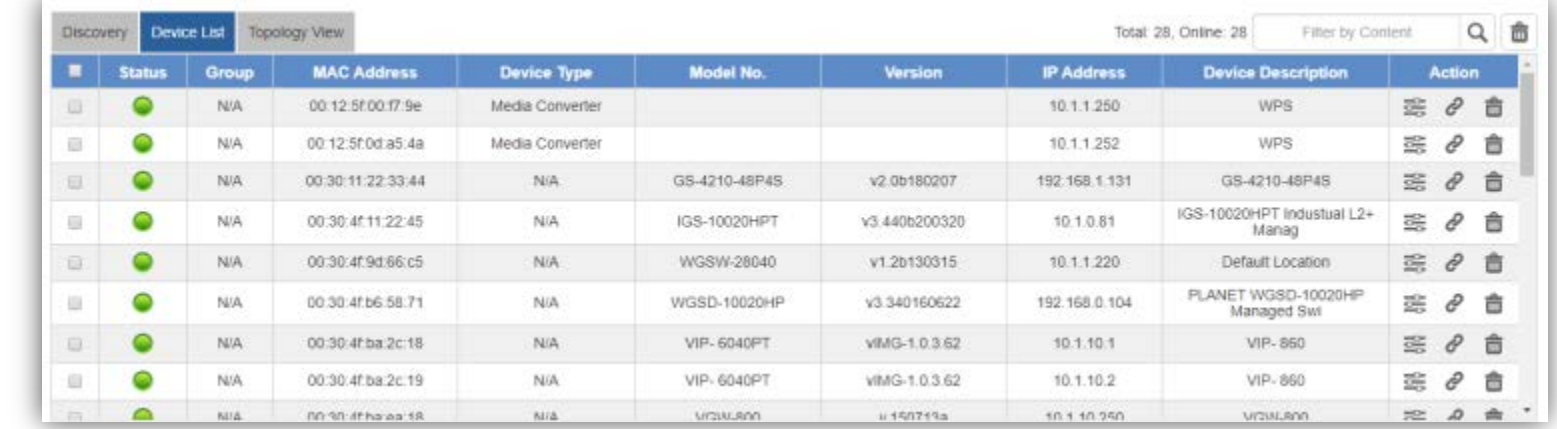

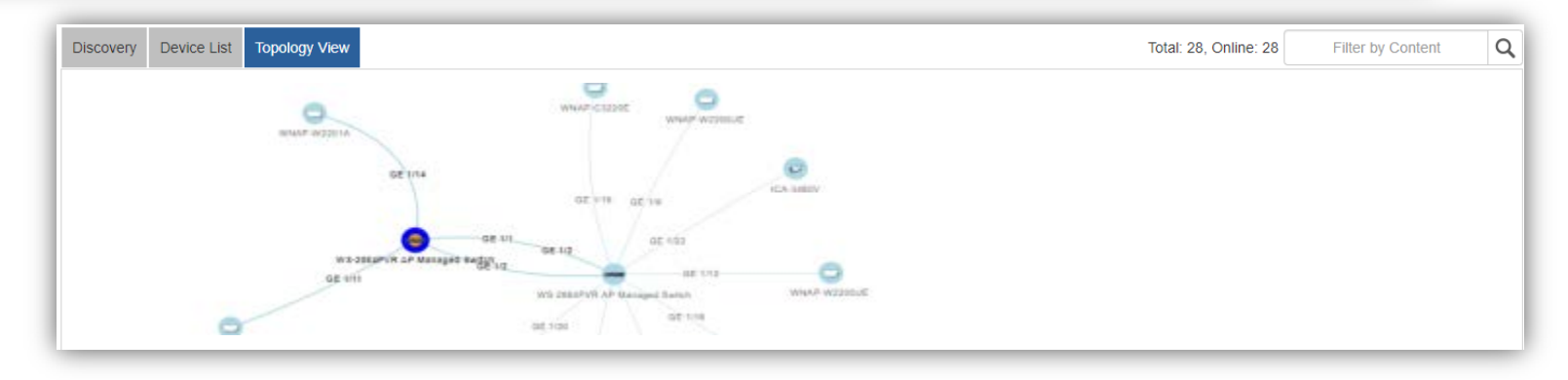

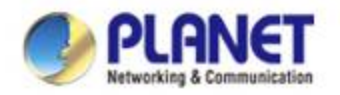

#### **UNI-NMS – Device List**

 **Press the "Identification" icon to modify the device description, type, and web protocol information.**

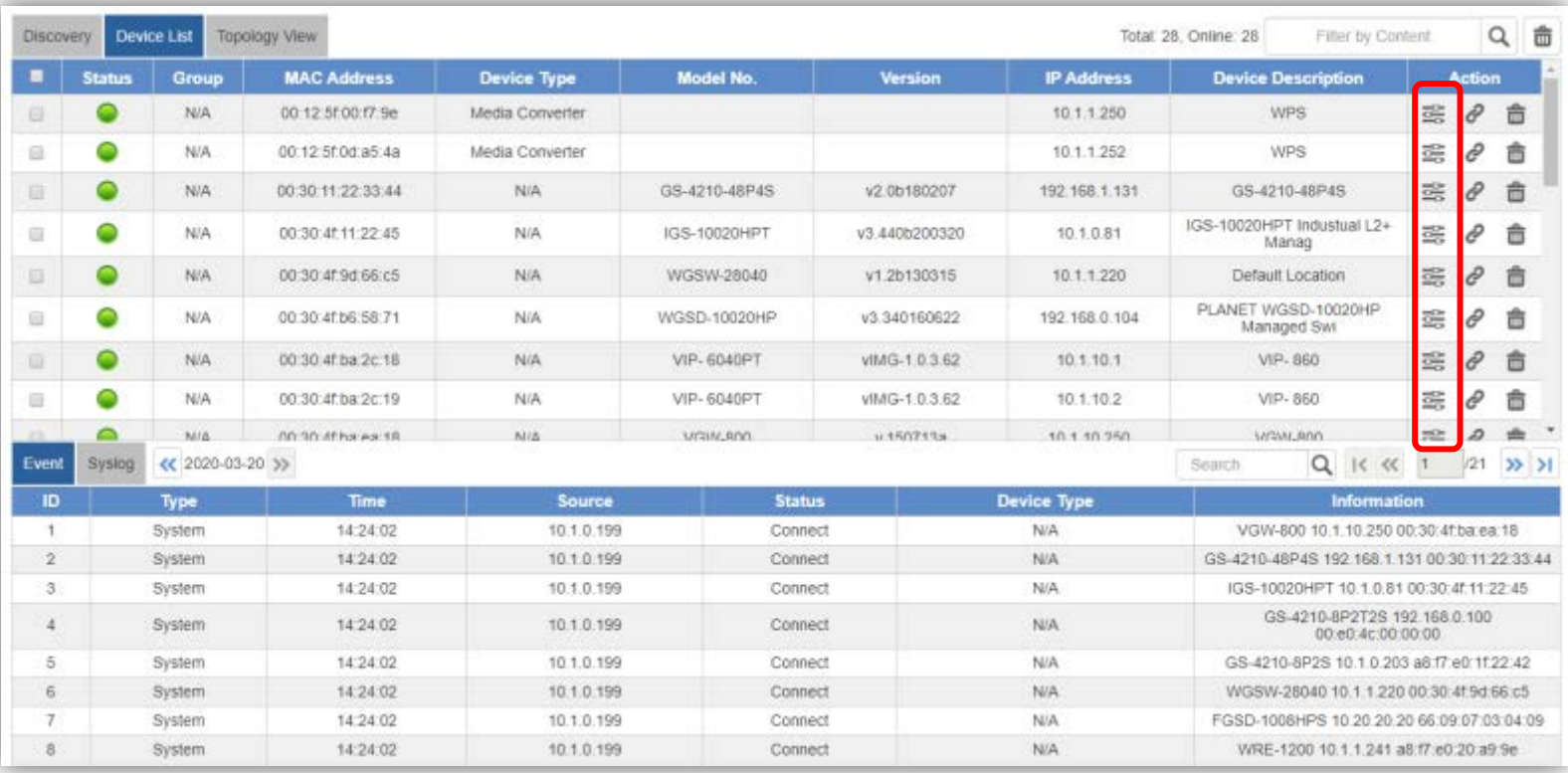

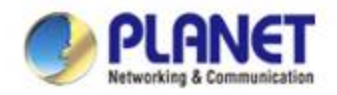

#### **UNI-NMS – System Event**

- **Press the "Event" icon (No. 1) to see the full system event by day.**
- **Press the "<<"& ">>" icon (No. 2) to select daily report.**

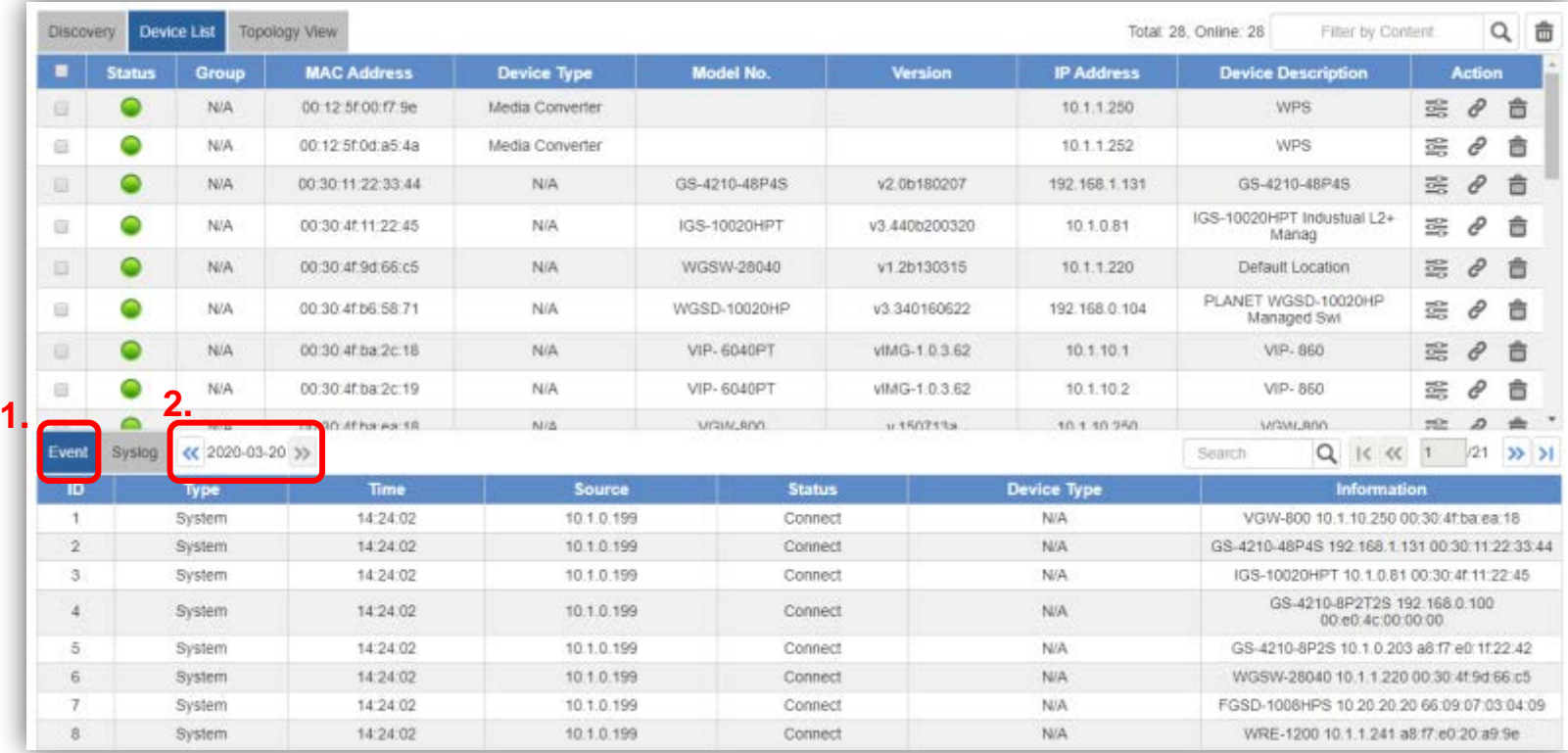

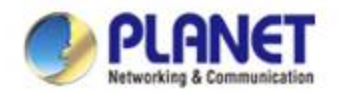

#### **UNI-NMS – System Event**

#### **Use "search" to choose the information you want by entering the key word .**

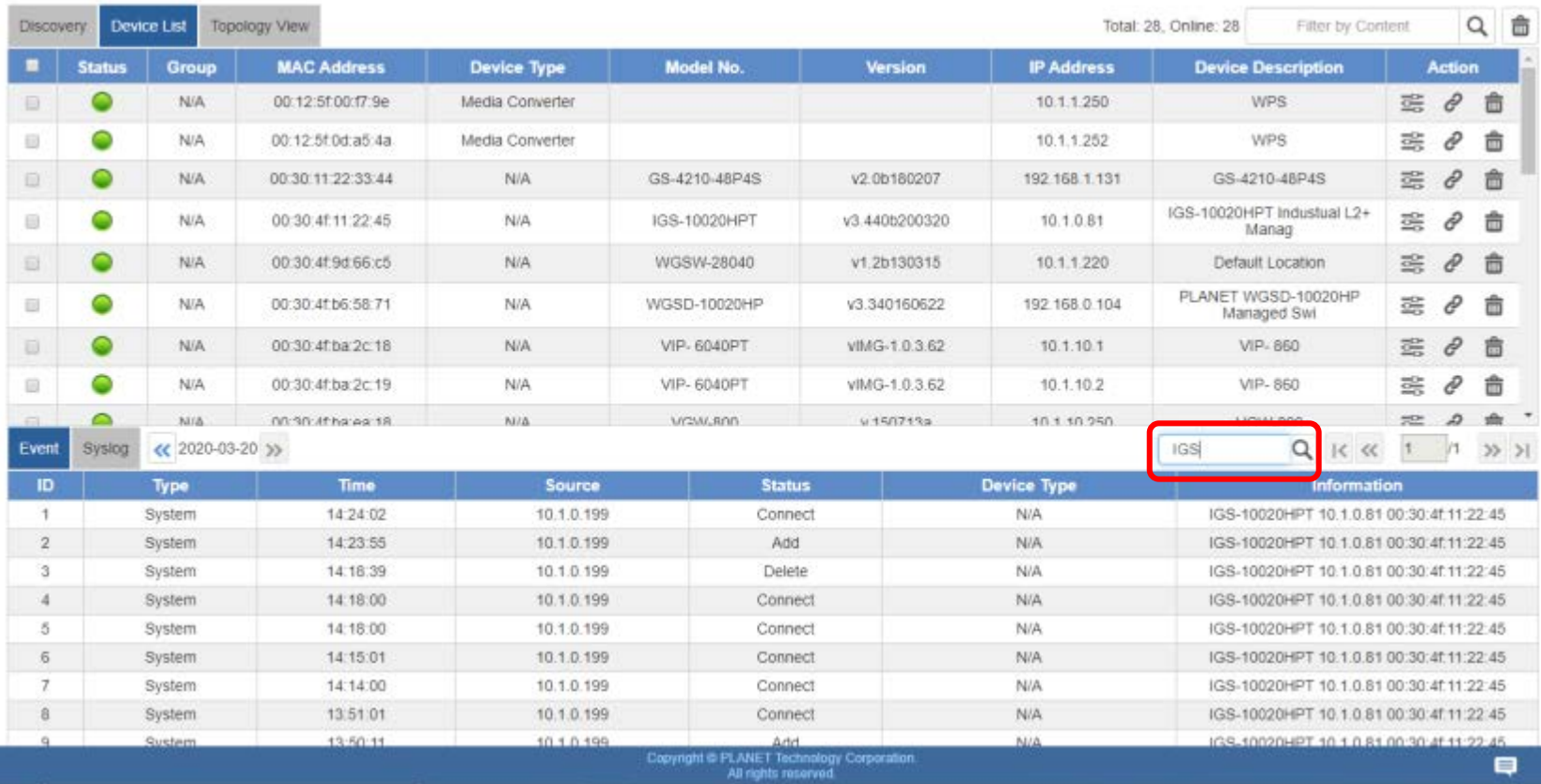

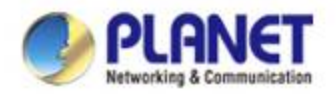

## **UNI-NMS – Syslog Server**

- **Press the "Syslog" icon (No. 1) to see the full syslog by day (Open the devices remote syslog function.).**
- **Press the "<<"& ">>" icon (No. 2) to select daily report.**
- **Press the "Drop-down " menu (No. 3) to select severity and device ID.**

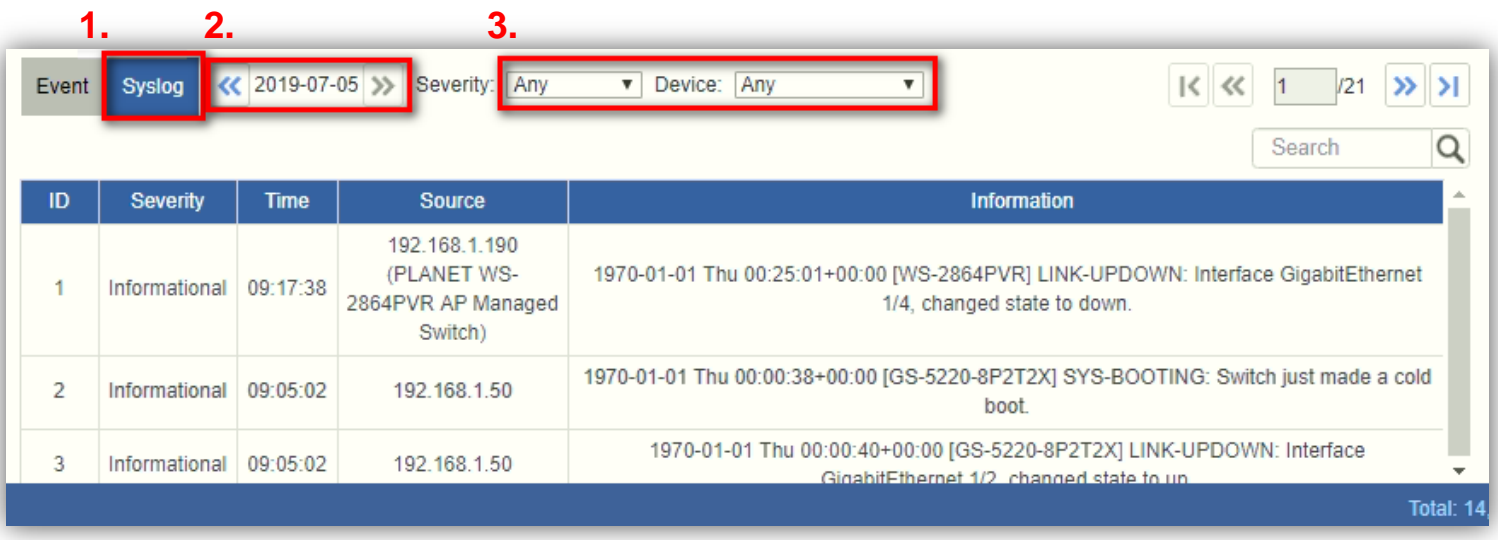

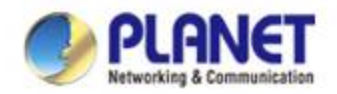

#### **UNI-NMS – System Event**

#### **Use Search to choose the information you want by entering the key word.**

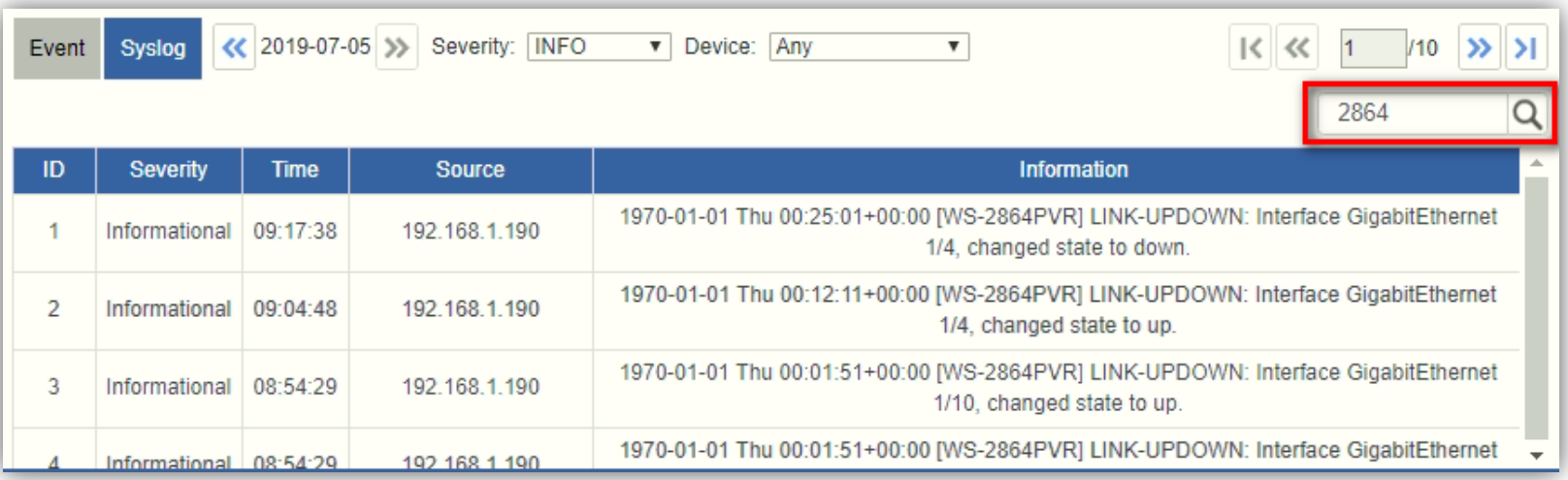

<span id="page-34-0"></span>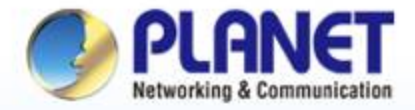

Anna anna port **UUUU** QARADI DAG

**Pioneer of IP Innovation** 

# **System Menu -- AP Control**

www.planet.com.tw

Copyright © PLANET Technology Corporation. All rights reserved.

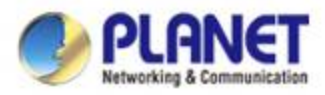

### **AP Control UI – Structure & Description**

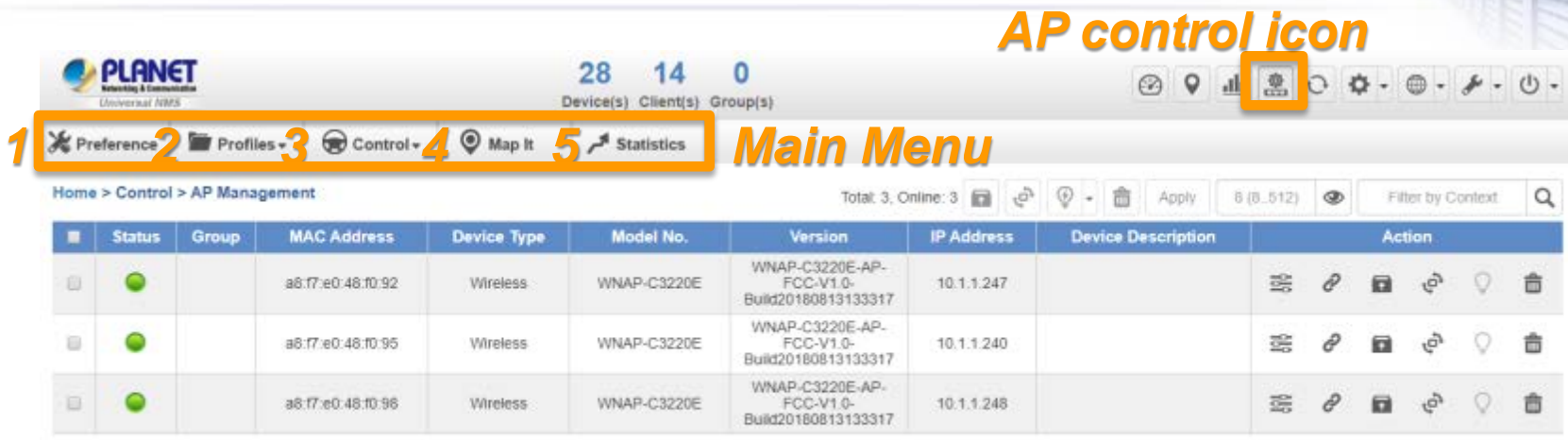

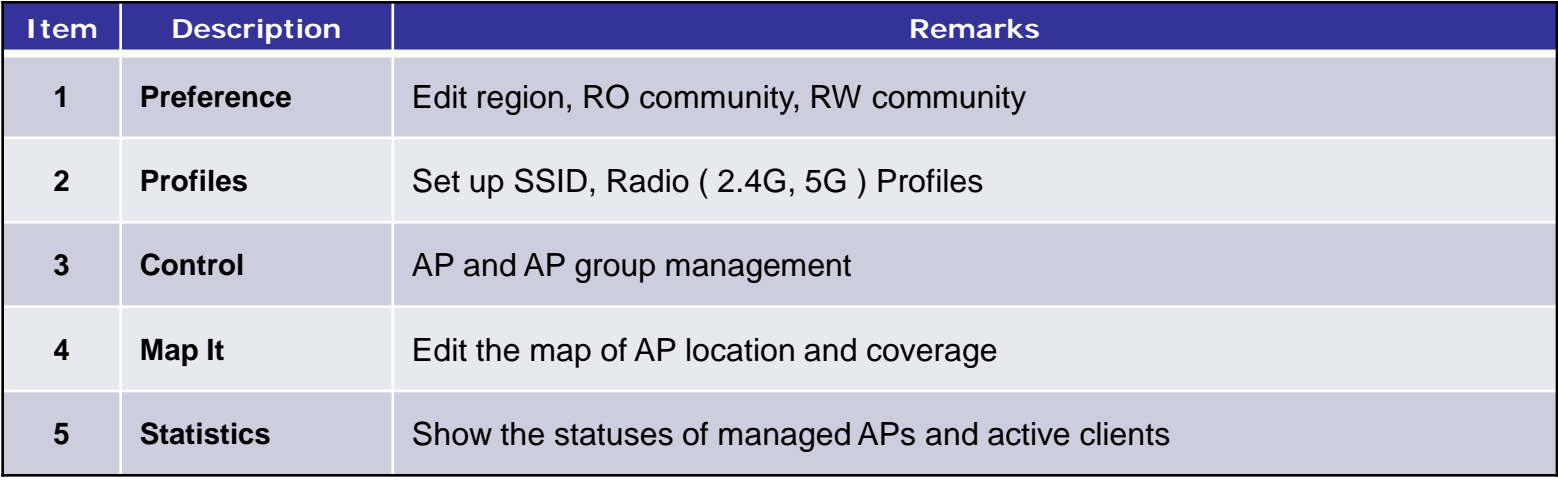
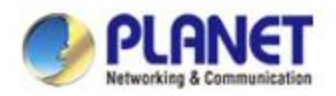

#### **Main Menu – Preference**

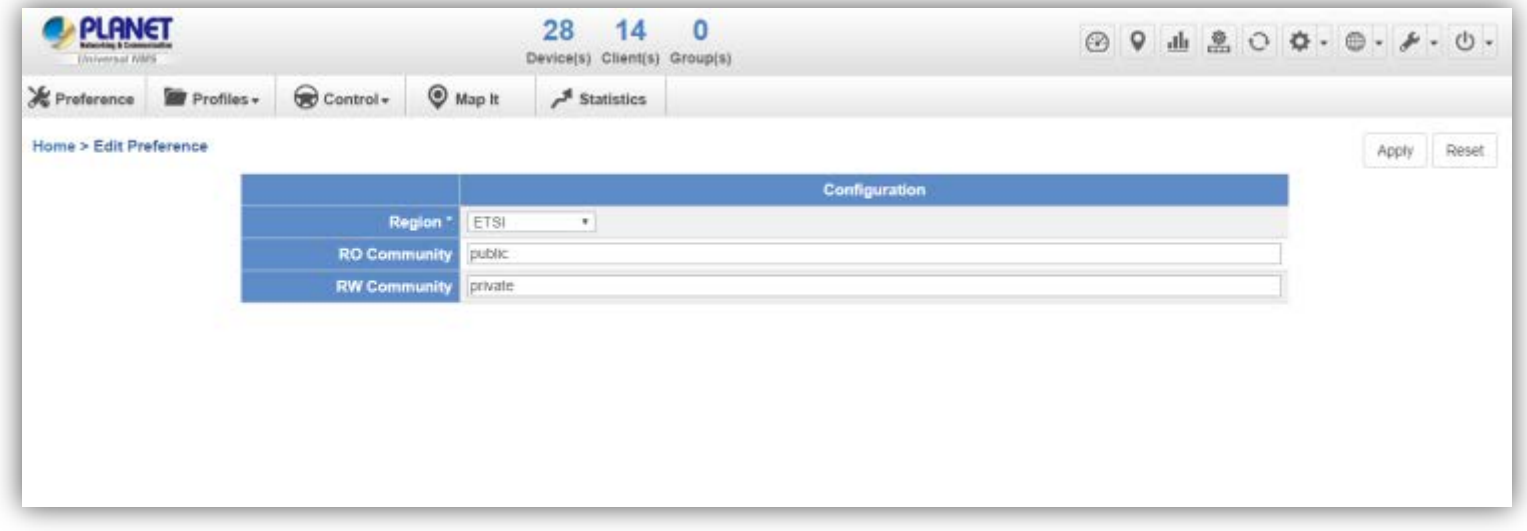

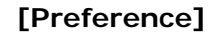

- **Preference:** On this page, you can choose the device region of FCC or ETSI.
- $\ge$  Then edit RO community and RW community for public or private use.
- $\triangleright$  Select Apply or Reset.

 **Noted:** Device of FCC and device of ETIS cannot be shown at the same time.

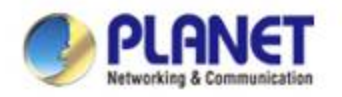

#### **Main Menu – Profiles**

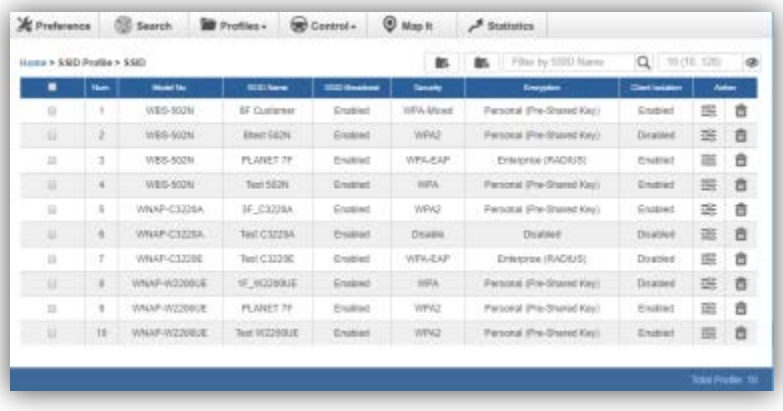

- **Profiles:** On this page, you can create the SSID and 2.4GHz/5GHz profiles for further AP provisioning.
- **SSID Profiles:** Click the "**Add new profile**" button to add a new SSID profile.
- **Radio Profiles:** Click the "**Add new profile**" button to add a new 2.4GHz radio profile or 5GHz radio profile.
- > You can create up to 32 profiles for each type of profiles (SSID, 2.4G radio, 5G radio).

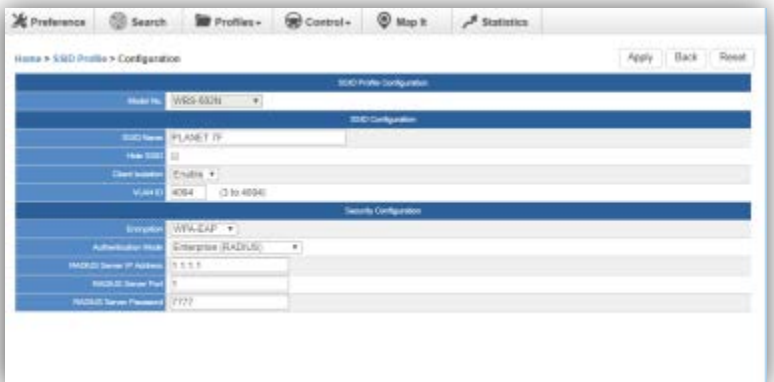

#### **[Profiles] [SSID Profile Configuration]**

- On the **SSID profile configuration** page, enter the value that you preferred and then click "**Apply**" to save the profile.
- **Add new profile:** Click it to add a new profile.
- **Delete selected item:** Click it to delete the

selected profile.

- **Edit:** Click it to edit the profile.
- $\triangleright$  **TH** Delete: Click it to delete the single profile.
- **Filter:** You can filter the search result by entering the keywords in the field next to the magnifier icon. The keywords include: SSID Name

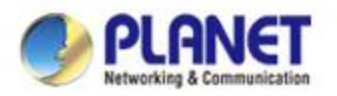

### **Main Menu – 3/Profiles**

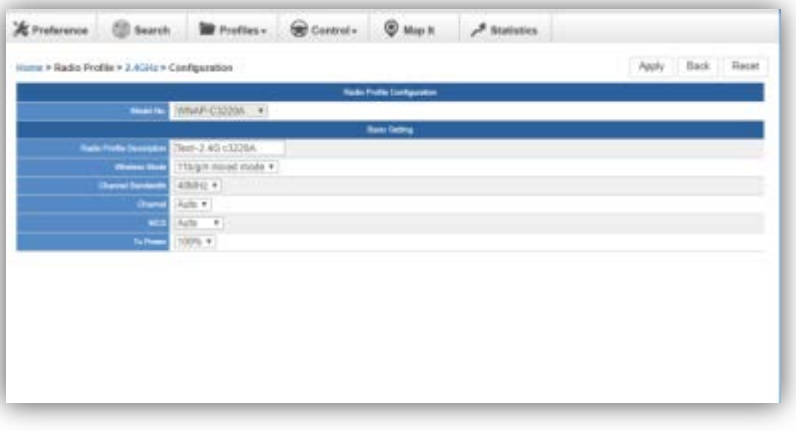

**[2.4GHz Radio Profile Configuration]**

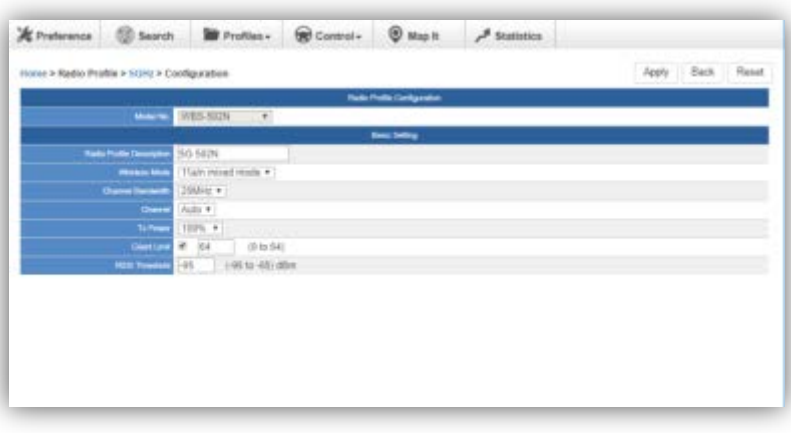

**[5GHz Radio Profile Configuration]**

- On the Radio profile configuration page, enter the value that you preferred and then click "**Apply**" to save the profile.
- **Apply:** Click this button to save the settings.
- **Back:** Click this button to return to the previous page.
- **Reset:** Click this button to reset all fields to default value.

#### **Remarks:**

1. Strongly suggest you to keep the values as default except the fields like Channel, Network Mode, Channel Bandwidth, Tx Power, IAPP, and Tx/Rx to prevent any unexpected error or impact on the performance.

2. WMM Capable is not allowed to be disabled.

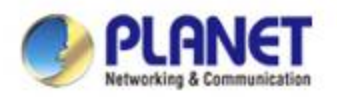

#### **Main Menu – Control**

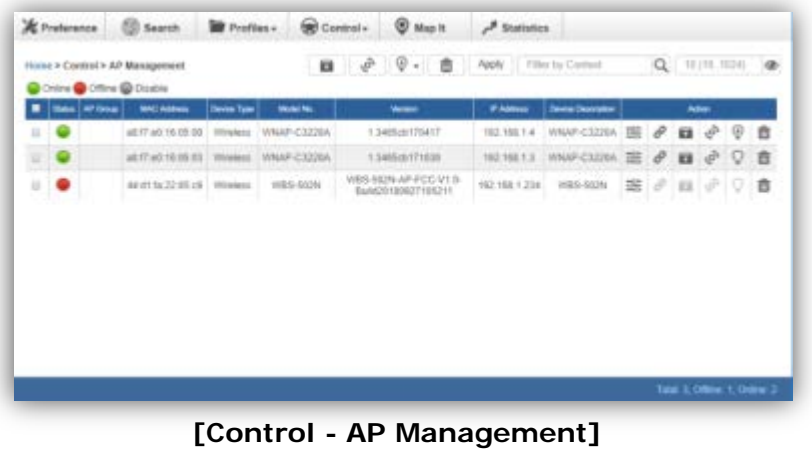

- **Control:** On this page, the system allows you to control the AP or AP group with specific actions.
- **AP Management:** Go to this page to control single AP or multiple APs.
- **AP Group Management**: Go to this page to create multiple APs as a group or control AP group.
- **Filter:** You can filter the AP list by entering the keyword in the field next to the magnifier icon. The keyword should be any context belongs to the fields like AP Group, MAC Address, Model, Version, IP Address, and Name.
- **Apply:** Click this button to apply the setting. The profile setting will not take effect until you click the "**Apply**" button on the Control's main page.

#### **Status:**

- **Connection status:** online, offline, Wi-Fi disabled
- **In progress:** action in progress
	- **Finished/Successful:** action finished and successful.

**Failed:** action failed.

#### **Action:**

- **Setting:** edit setting and allocate profile to AP
- **Link:** link to the AP's web page
- **Firmware Update :** upgrade AP's firmware
- **Reboot:** reboot the AP ب⊐∙
- **Delete:** delete the AP from the control list
- **LED Control:** control the AP's LED.

Mouse-click in a sequential order:

LED blink-> LED off-> LED on

#### **Remarks:**

 To configure multiple APs at one time, select multiple APs and then choose one of the action icons on the top of the page. The "**Link**" action is not allowed for multiple APs.

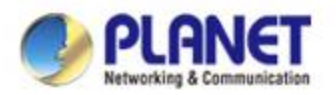

#### **Main Menu – Control**

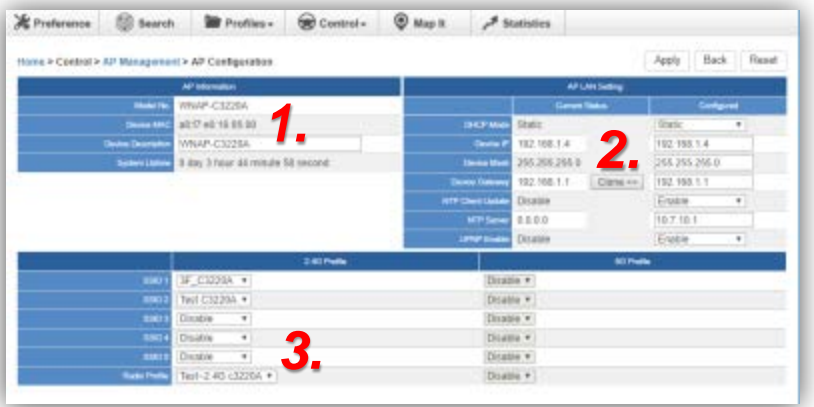

#### **[AP Configuration]**

- On the **AP Group Configuration** page, you can create an AP group with the same model of AP.
- **Save:** Click this button to save the group/setting.
- **Back:** Click this button to return to the previous page.
- **Reset:** Click this button to reset all fields to default value.
- **Remarks:** The system allows to create up to 32 AP groups.

#### **Procedure of configuring AP's setting:**

- 1. Edit the basic AP Information.
- 2. Click the "**Clone >>**" button if you want to use the same IP configuration as the previous LAN settings. Otherwise, please enter the preferred LAN setting.
- 3. If there are already profiles created, you can designate the SSID profile and Radio profile to this AP. You can do this step later once AP's basic setting is done

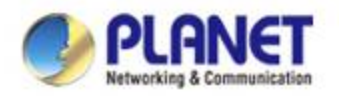

#### **Main Menu – Control**

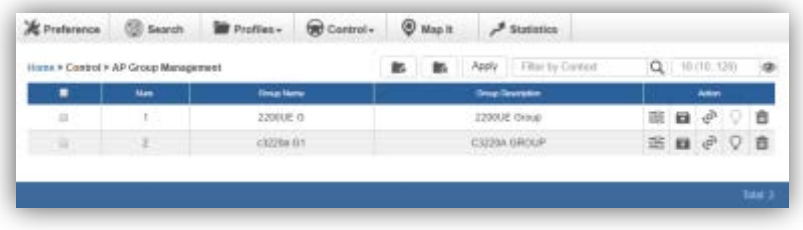

#### **[3/Control - AP Group Management]**

- On the **AP Group Management** page, you can create AP group and control one or more AP groups.
- **Add new group:** Click it to add an AP group.
- **Delete selected item:** Click it to delete the selected AP group.
- **Apply:** Click this button to apply the setting. The profile setting will not take effect to a group until you click the "**Apply**" button.

#### **Remarks:**

 To do profile provisioning to multiple AP groups at one time, select multiple AP groups, and then click the "**Apply**" button. The "**Link**" action is not allowed for multiple APs or AP group.

- **Procedure of profile provisioning to AP groups:**
	- 1. Select the AP group.
	- 2. Click the "**Apply**" button.
	- 3. Go to "**3/Control-> AP Management**" to check whether the status is becoming "**In progress**". Wait until the status comes "**Online**".

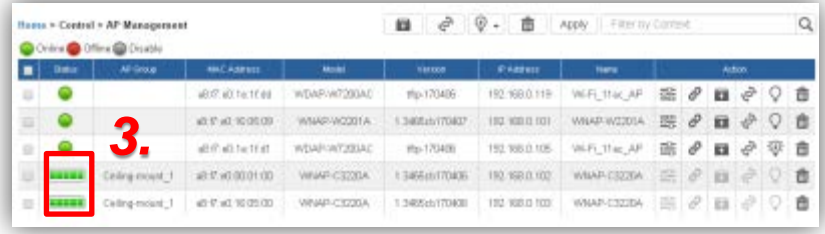

#### **Action:**

- **Setting:** edit setting and allocate profile to group
- **Firmware Update :** upgrade AP group's firmware Ξ
- **Reboot:** reboot the AP group ب⊟∗
- **Delete:** delete the AP group from the control list
- **LED Control:** control the AP group's LED.

Mouse-click in a sequential order:

#### LED blink-> LED off-> LED on

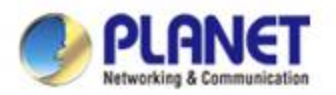

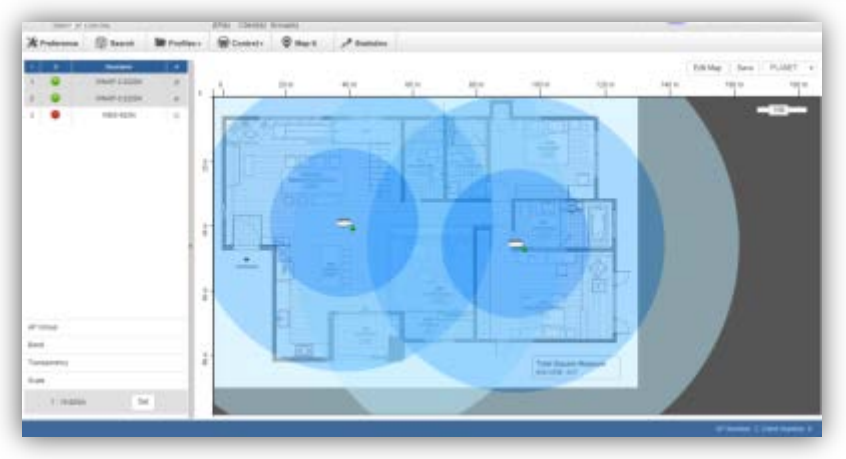

**[Map It]**

- **Map It:** On this page, the system allows you to upload your floor map to the system and you can add managed APs to the actual position against the floor map. This is convenient to user to view and adjust the actual deployment by reference to its real transmission power and channel allocation.
- $\triangleright$  The system allows user to upload up to 10 floor maps.

 $\triangleright$  A system message will prompt to remind you to edit map first if there is no other map available in the system. Click "**OK**" to continue.

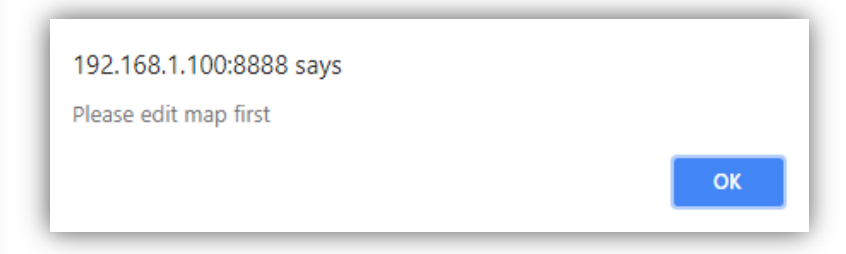

 On the **Edit Map** page, click "**Choose File**" and enter the map's description. Then click "**Apply**" to upload the map.

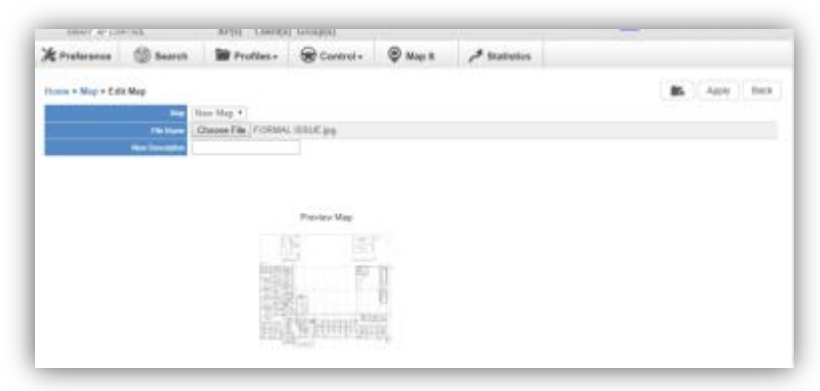

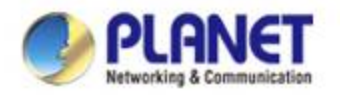

 $\triangleright$  After finishing map uploading, you can click the sidebar at the left-side of the window to expand the AP list.

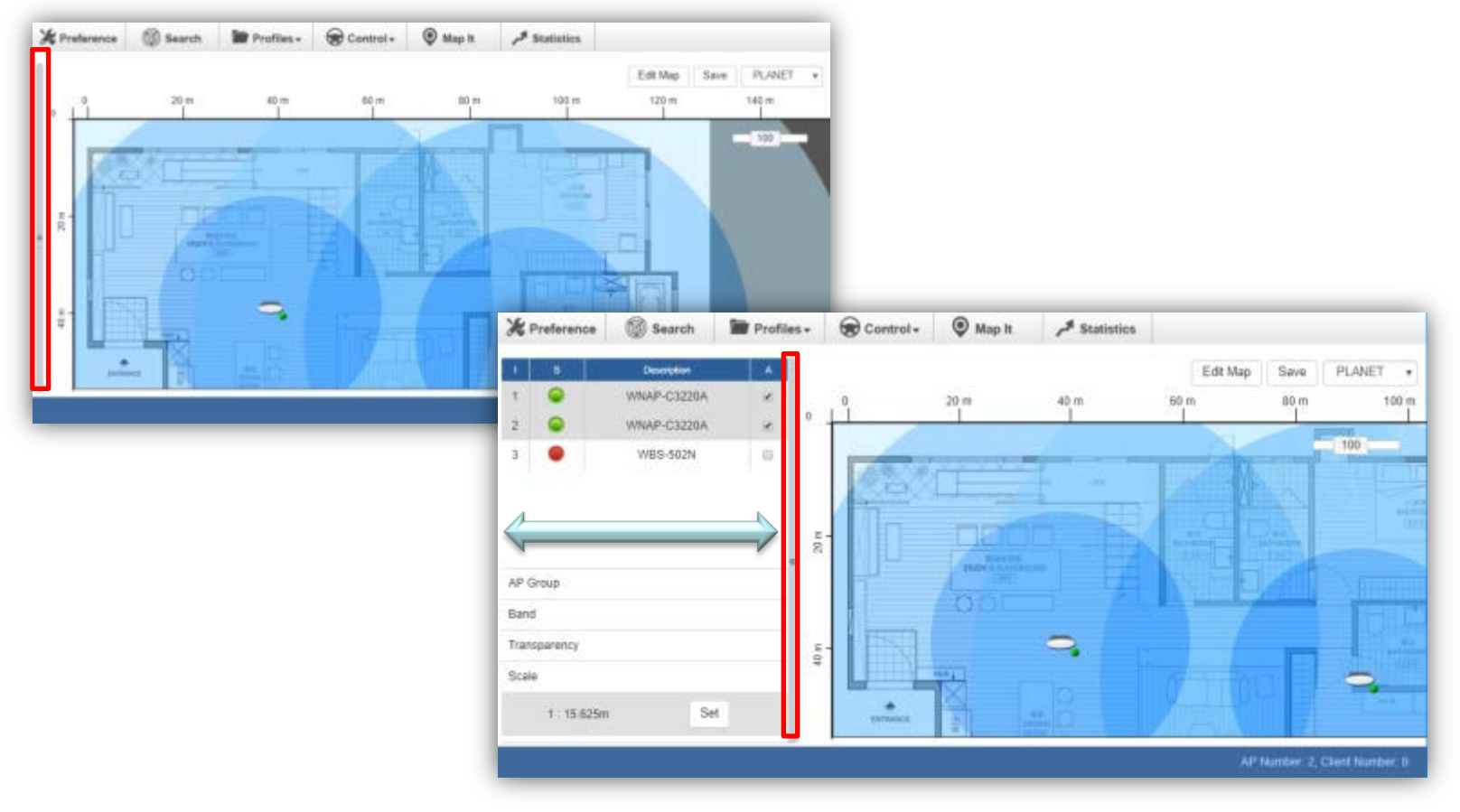

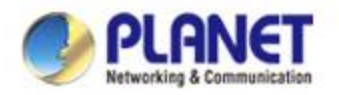

 **Setting Scale: 1.** Click "**Scale**" to start to reset the map scale.

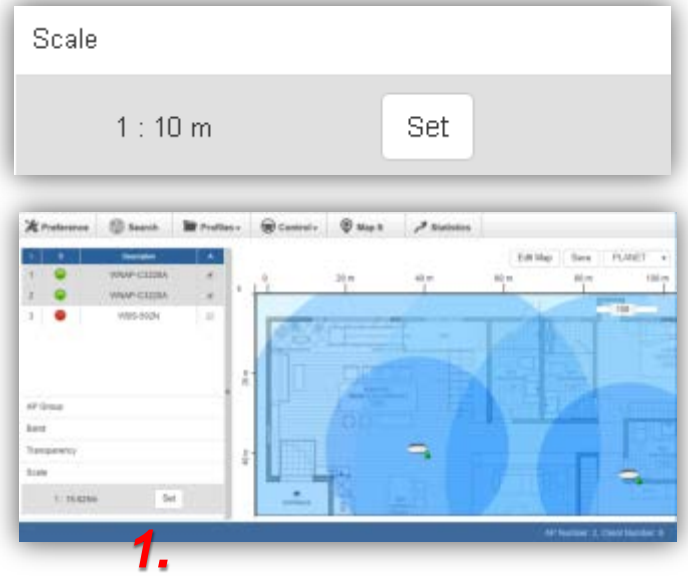

> Press the "Set" button to draw a line on the map. Fill its physical distance in the blank and press "Set" or "Cancel". For example, in the graph below, set the door width to 0.8 m.

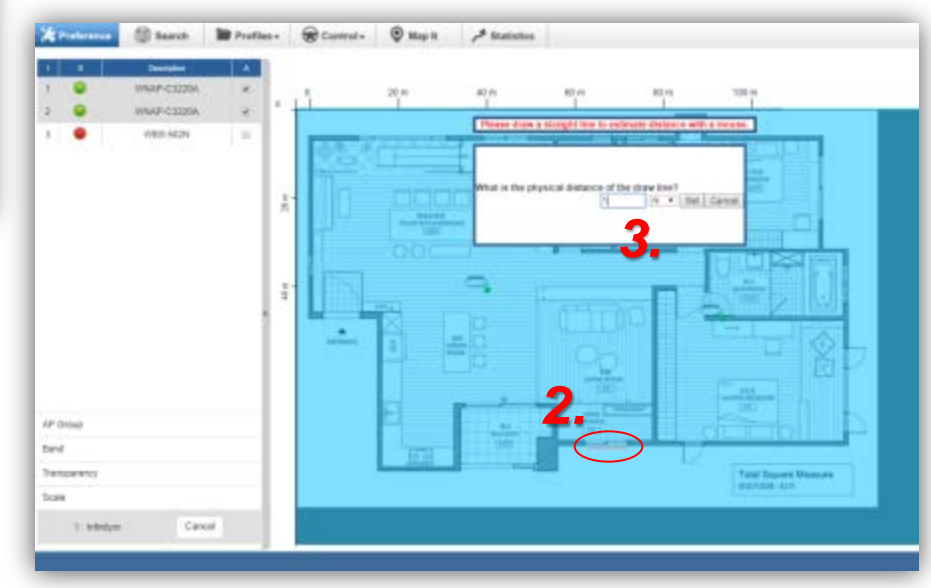

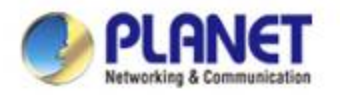

 $\triangleright$  Drag and drop the AP onto the map or select multiple APs by clicking the checkbox.

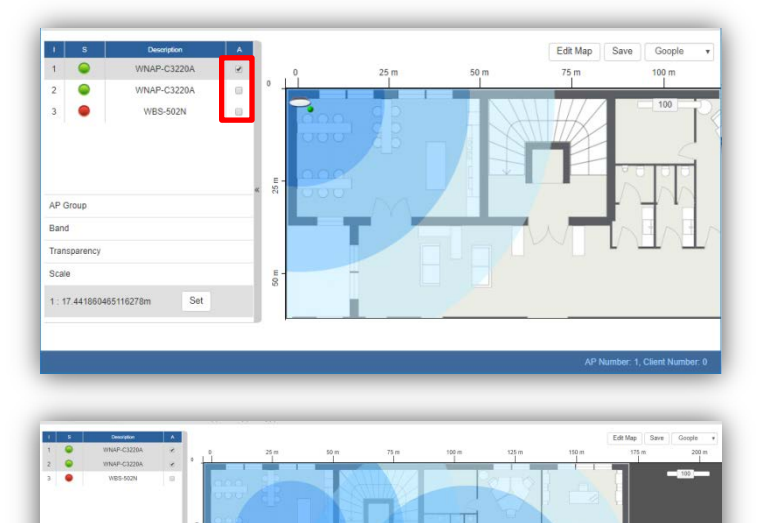

 Once the allocation is done, click "**Save**" to save the setting.

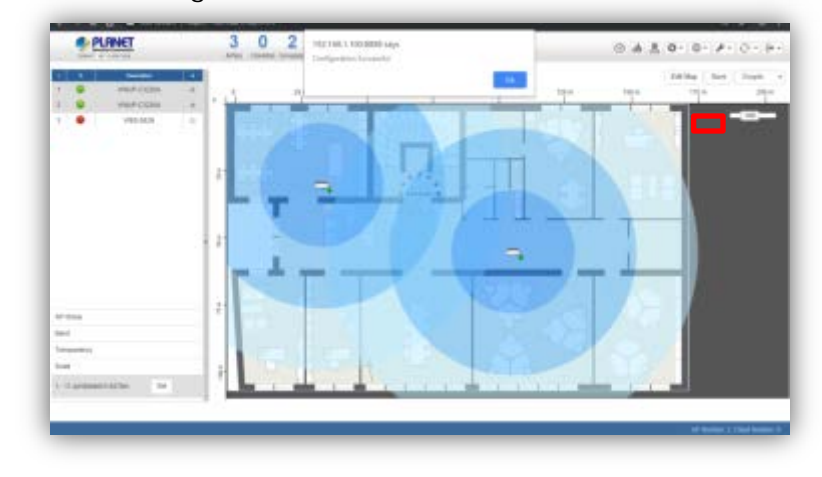

To upload more maps or edit current map, click the "**Edit Map**" button to re-enter the **Edit Map** page.

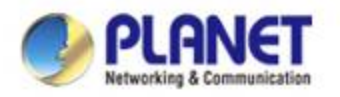

- > The lower-left side area provides map control options.
- **AP Group:** To filter the managed APs shown on the map, but the selected AP group is displayed.

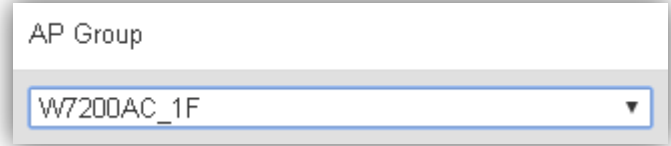

 **Band:** Select "**2.4GHz**" to show APs with 2.4GHz frequency or select "**5GHz**" to show APs with 5GHz frequency.

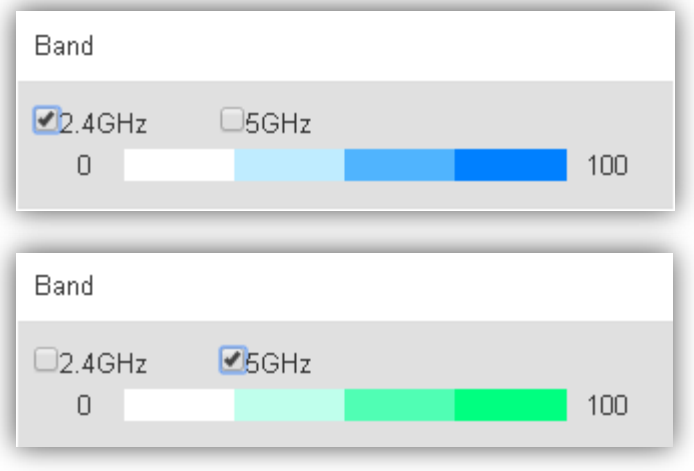

 **Transparency:** Slide the bar to adjust the transparency of the map.

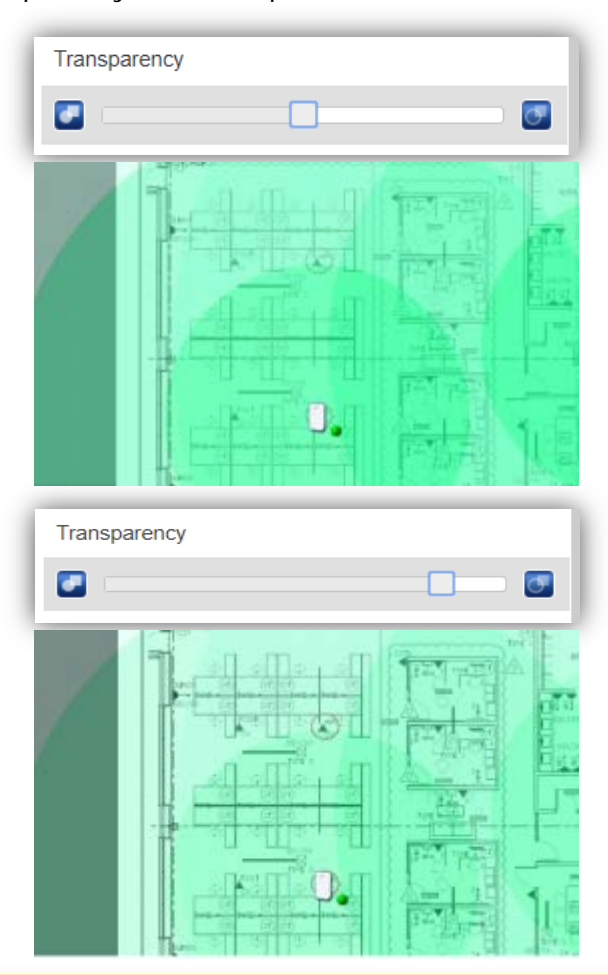

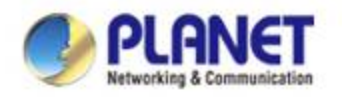

#### **Main Menu – Statistics**

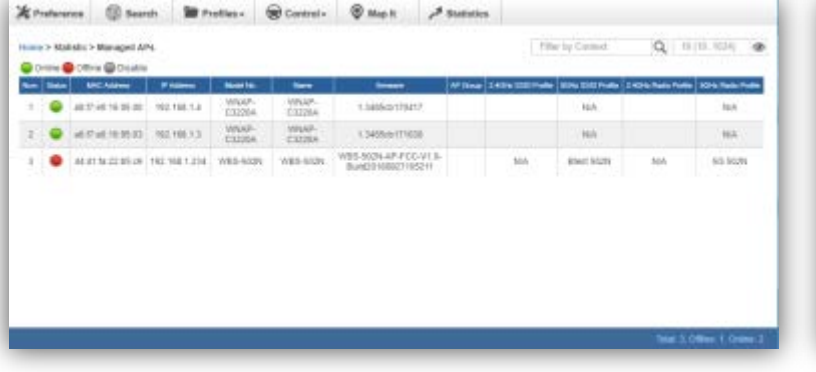

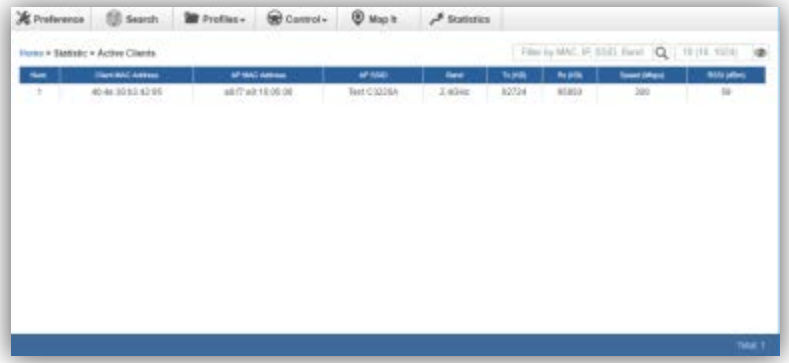

**[Statistics – Managed APs] [Statistics – Active Clients]**

- **Managed APs:** On this page, you can observe the current configuration of all managed APs.
- > Filter: You can filter the AP list by entering the signal strength. keyword in the field next to the magnifier icon. The keyword should be any context that belongs to the fields of this page.

- **Active Clients:** On this page, you can observe the statuses of all associated clients including traffic statistics, transmission speed and RSSI
- **Filter:** You can filter the search result by entering the keywords in the field next to the magnifier icon. The keywords include MAC Address, IP Address, SSID and Band.

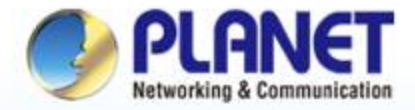

**Pioneer of IP Innovation** 

## **System Menu -- Refresh**

www.planet.com.tw

Copyright © PLANET Technology Corporation. All rights reserved.

Anna anna port **UUUU** QUUU MA

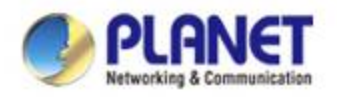

### **System Menu – Refresh**

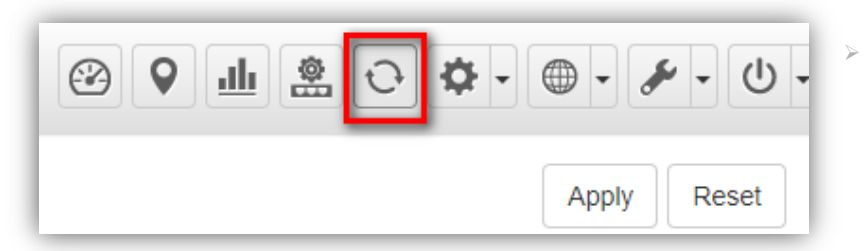

**[System Menu – Refresh]**

 **Refresh**: The page content will be updated every 1 minute automatically by default. If you require the system to update immediately, you may click "**Manually**" to refresh the page content.

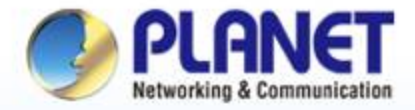

**Pioneer of IP Innovation** 

# **System Menu -- System Configuration**

www.planet.com.tw

Copyright © PLANET Technology Corporation. All rights reserved.

Anna pone port

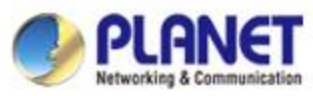

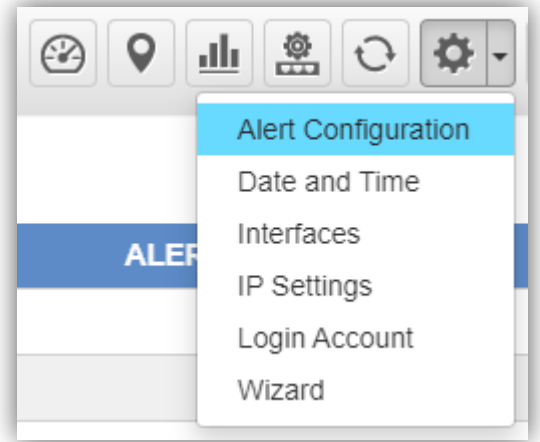

#### **[System Menu – System Configuration]**

- **Alert Configuration**: On this page, you can configure the system event notice enable or disable by Popup Alert Message and SMTP function.
- After configuration is done, click "**Apply**" to apply the setting.

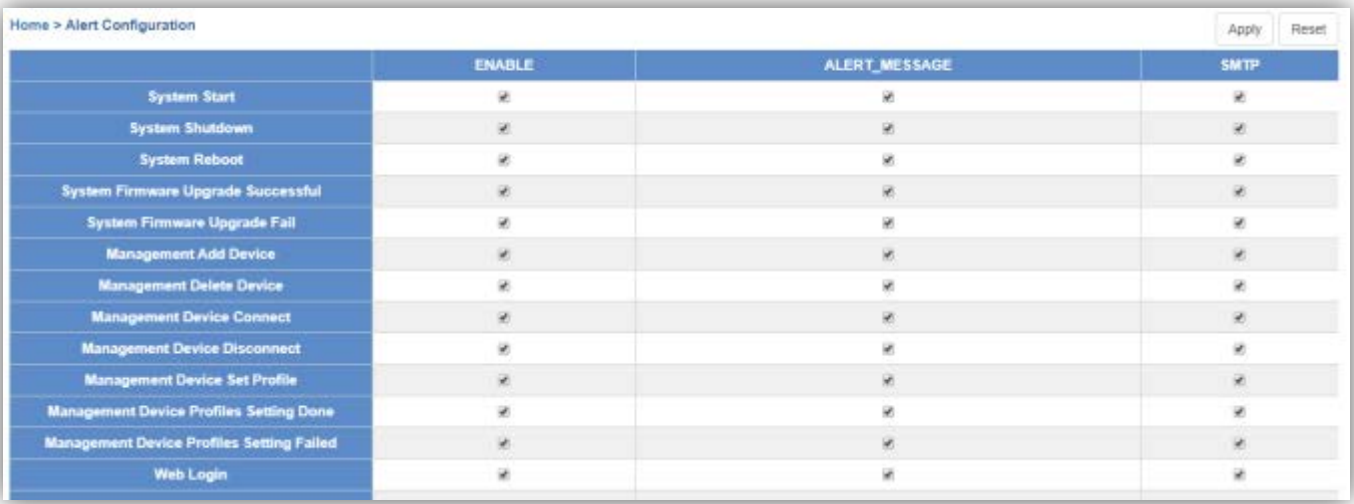

#### **[Alert Configuration]**

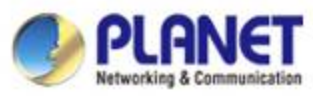

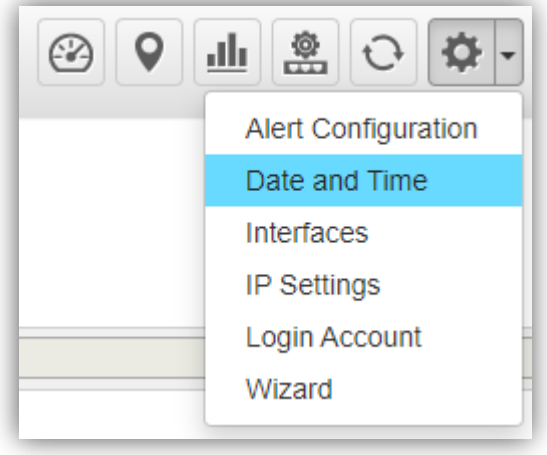

#### **[System Menu – System Configuration]**

- **Date and Time**: On this page, you can configure the Date and Time by NTP server or manual setting.
- After configuration is done, click "**Apply**" to apply the setting.

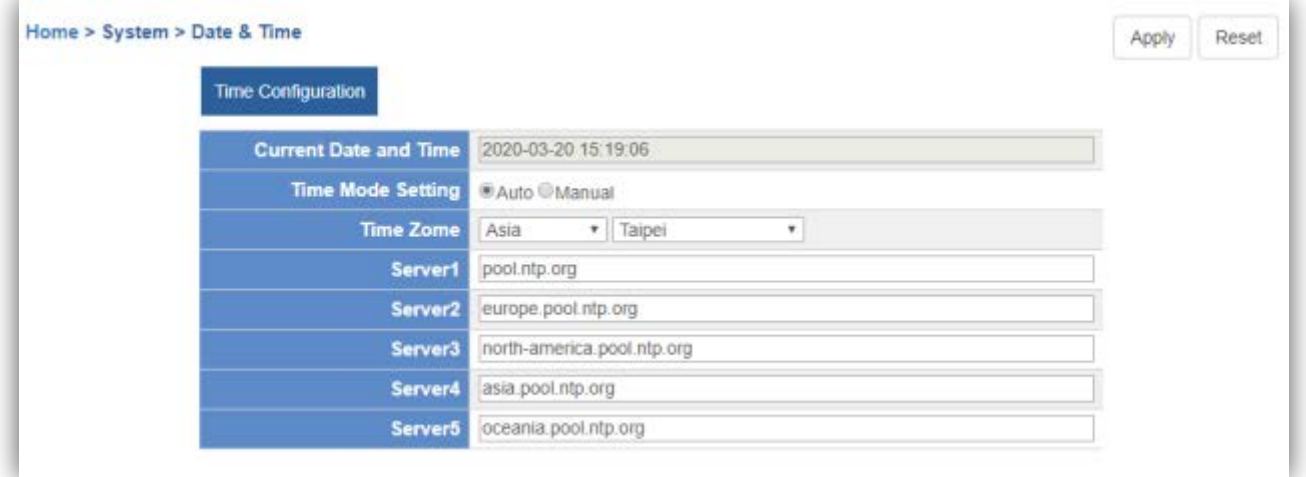

#### **[Date and Time configuration]**

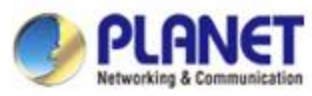

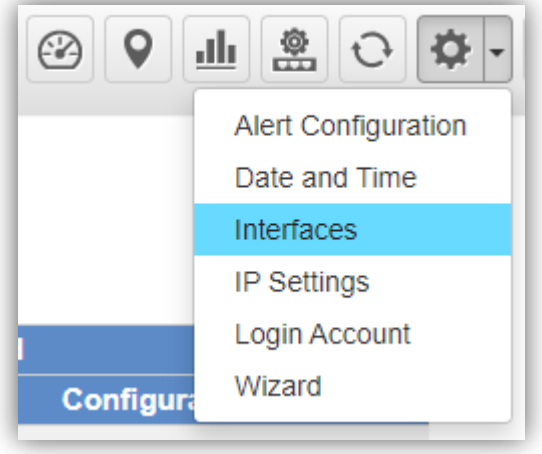

#### **[System Menu – System Configuration]**

- **Interface**: On the PORT page, you can see each Port status and you can configure the speed for down, auto, 10/100 Mbps HDX/FDX, and 1GMbps FDX on the Port Statistics page.
- Click "Apply" to apply the setting.

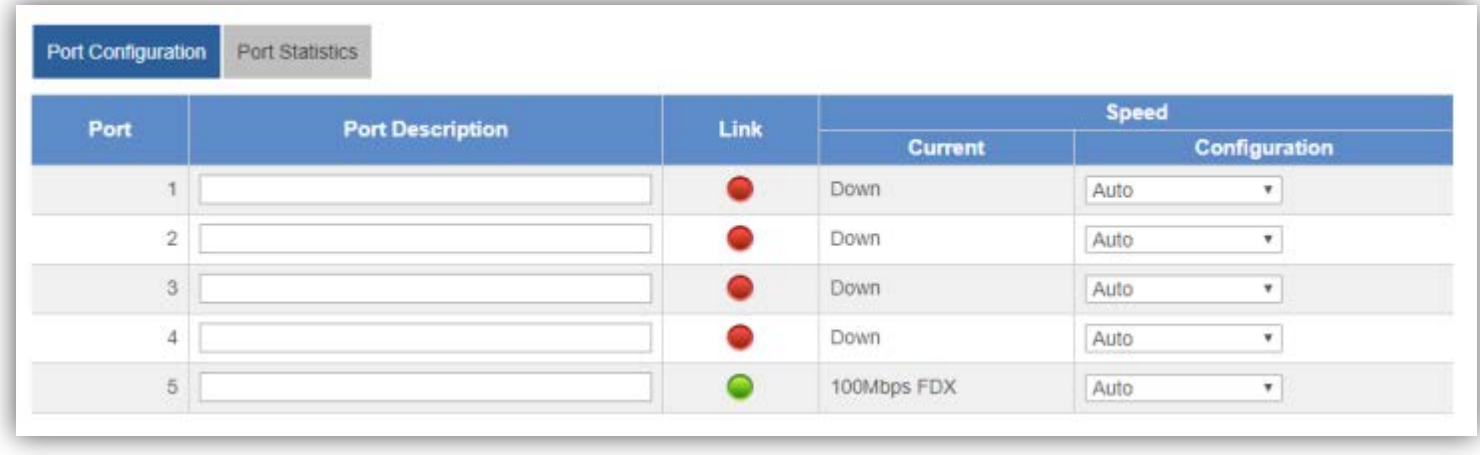

**[IP Settings]**

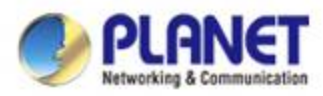

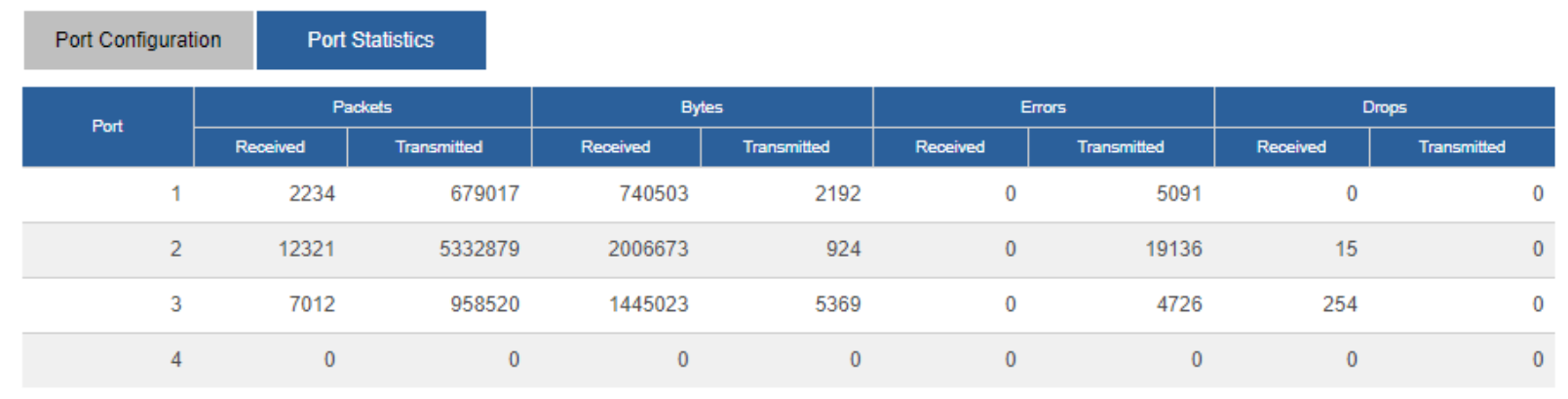

**[Port Statistics information]**

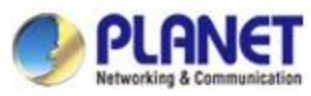

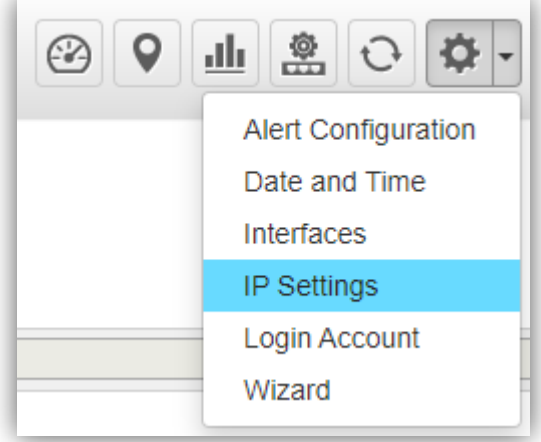

#### **[System Menu – System Configuration]**

- **IP Settings**: On this page, you can configure the static ID of SAPC or choose it as DHCP client.
- After configuration is done, click "**Apply**" to apply the setting. The window will prompt you to change network setting that will cause the system to restart.

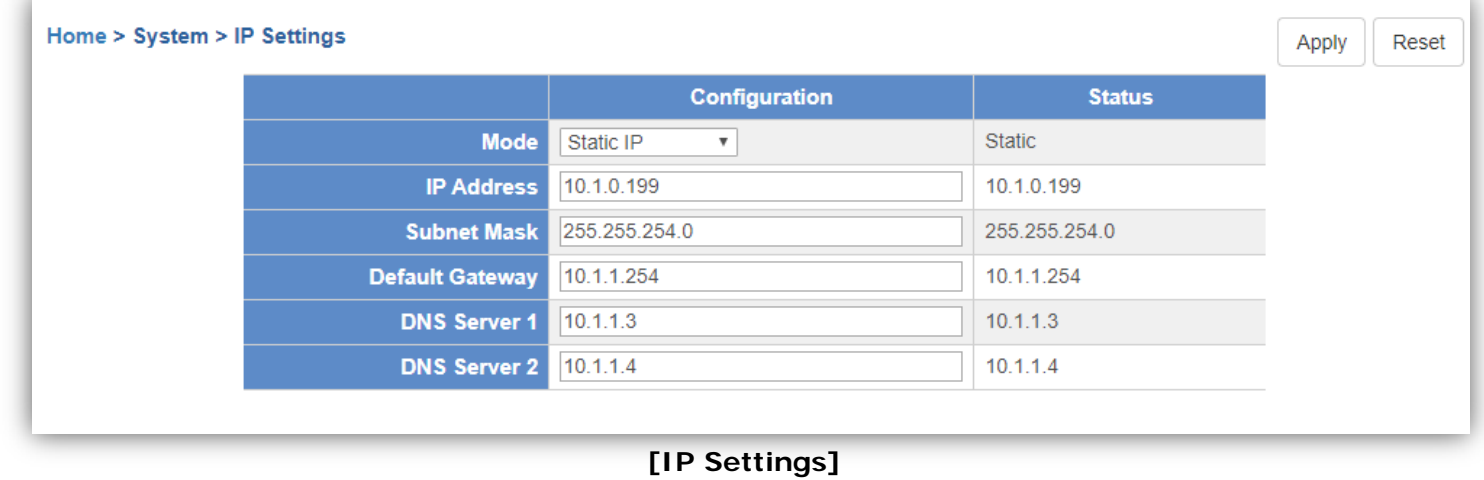

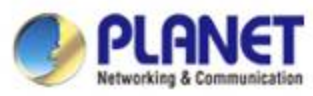

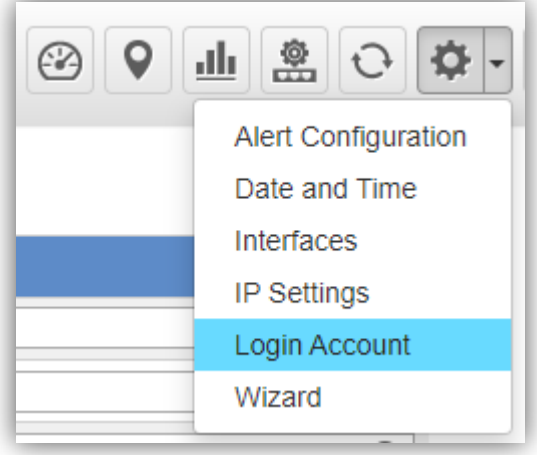

**[System Menu – System Configuration]**

- **Login Account**: On this page, you can modify the login user name and password.
- $\ge$  Enter the new user name and new password directly in the corresponding fields, and then click "**Apply**" to apply the setting. The login window will be prompted to ask you to enter the new account to re-log in the system.
- \* \* Please key in a new account, except using "admin"
- New Password must include at least 1\*[a~z],  $1*[A-Z]$ ,  $1*[0-9]$ ,  $1*[0, 0]$ ,  $\ldots]$  and must contain at least 8 characters.

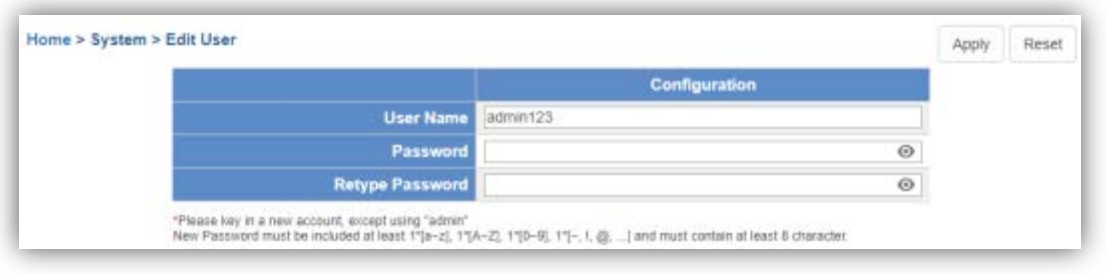

#### **[Login Account]**

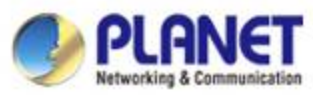

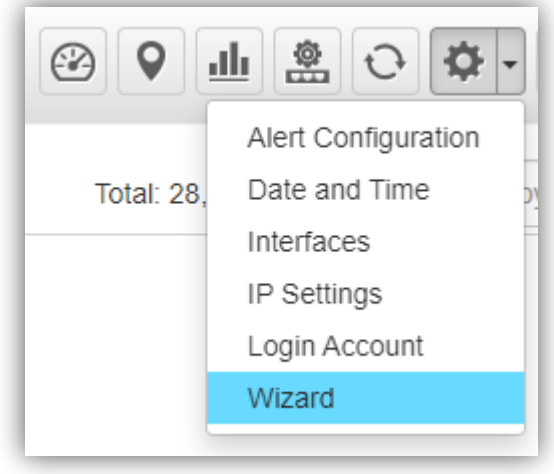

**[System Menu – System Configuration]**

**Wizard**: Select Wizard for setup wizard again.

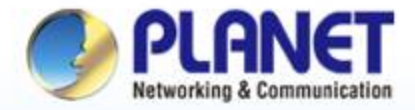

**Pioneer of IP Innovation** 

## **System Menu -- Network Services**

www.planet.com.tw Copyright © PLANET Technology Corporation. All rights reserved. Anna pone port **OUR OUNION INC.** 

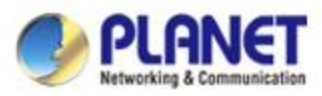

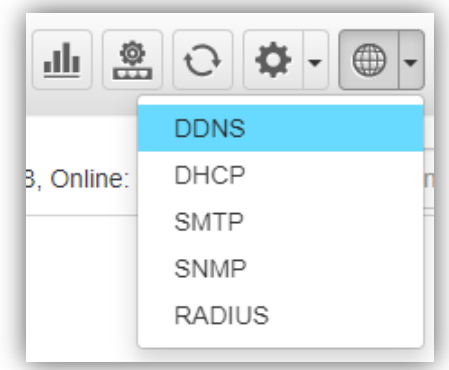

**[System Menu – DDNS]**

- **Network Services**: On this page, you can set up DDNS, DHCP, SMTP, SNMP, and RADIUS of the system.
- **DDNS**: Click "**DDNS**" to use PLANET Easy DDNS services or Dynamic DDNS. (Supports PLANET DDNS/Easy DDNS)
- Click "**Apply**" to apply the setting.

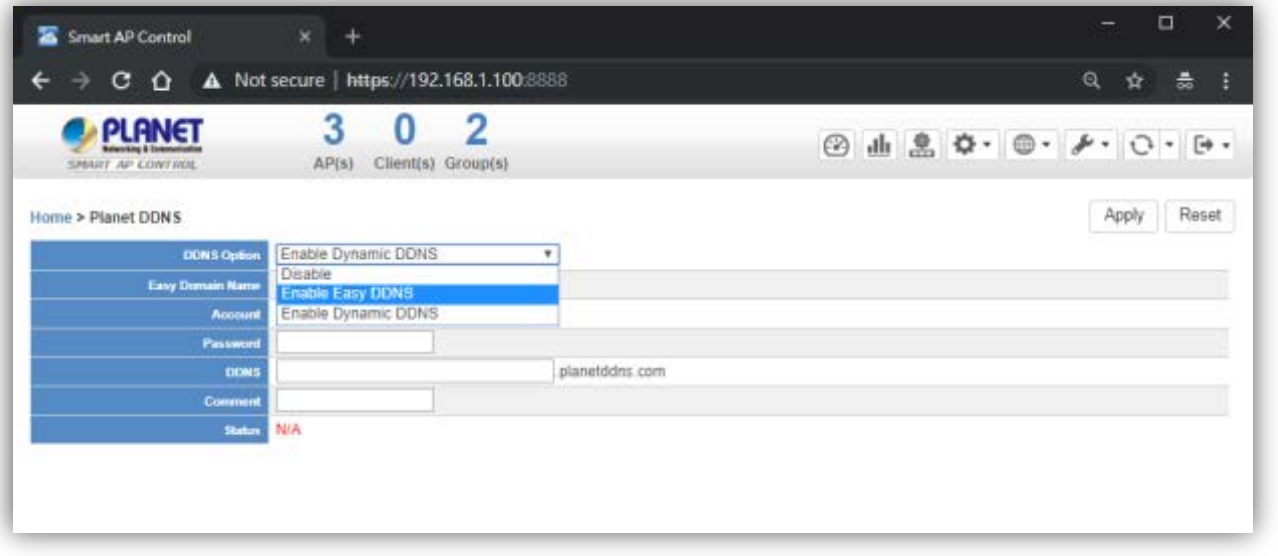

**[DDNS Setting]**

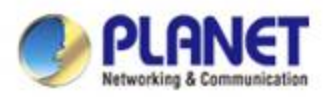

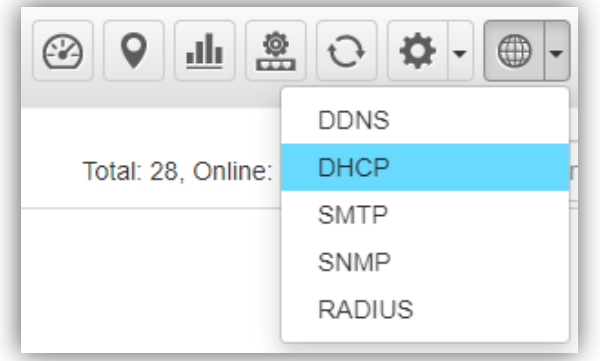

**[System Menu – DHCP]**

- **Network Services**: On this page, you can set up DDNS, DHCP, SMTP, SNMP, and RADIUS of the system.
- **DHCP**: On the DHCP Server page, choose "**Enable**" to use DHCP server service. On Client list page, you can see the Client detailed information.
- Click "**Apply**" to apply the setting.

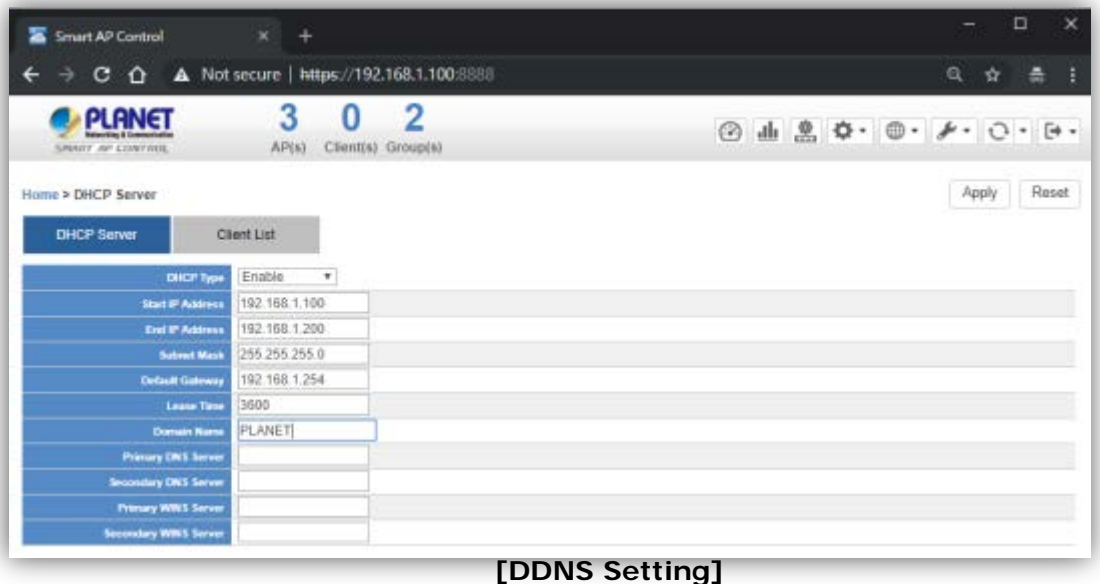

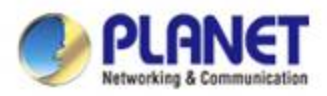

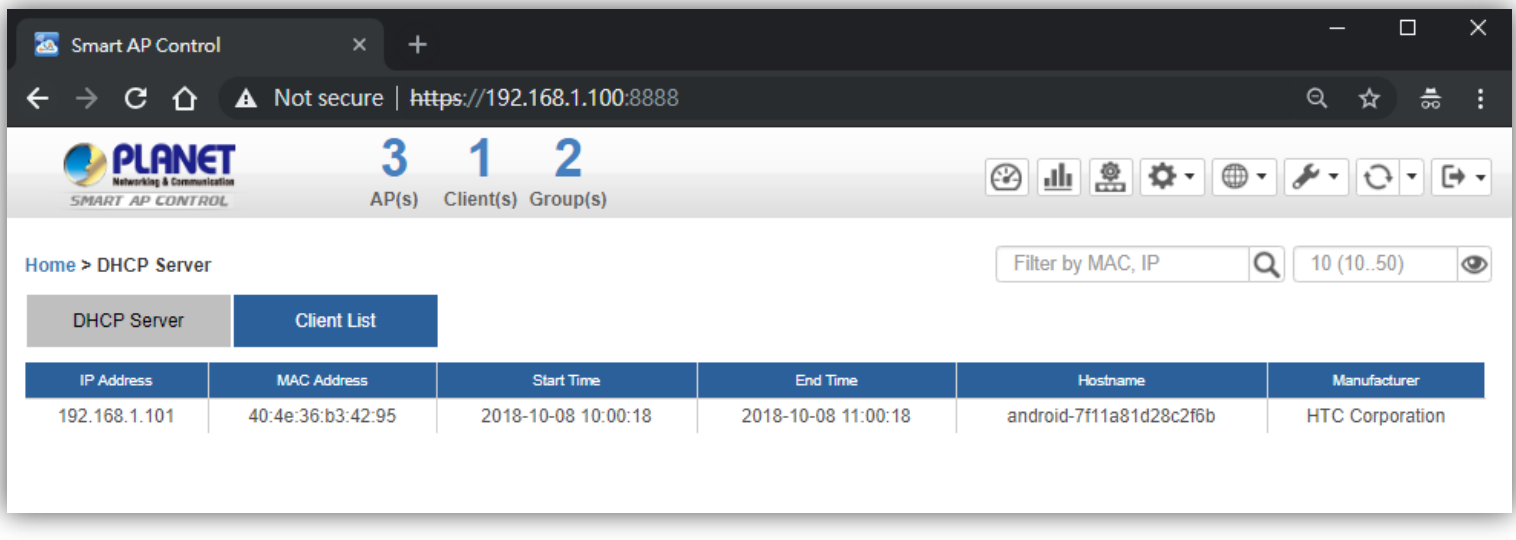

**[Client List information]**

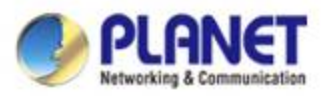

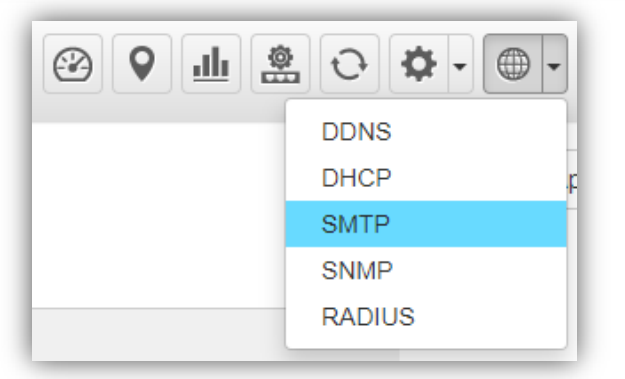

**[System Menu – SMTP]**

- **Network Services**: On this page, you can set up DDNS, DHCP, SMTP, SNMP, and RADIUS of the system.
- **SMTP**: On the SMTP page, choose "**Enable**" to use SMTP service.
- Click "**Apply**" to apply the setting.

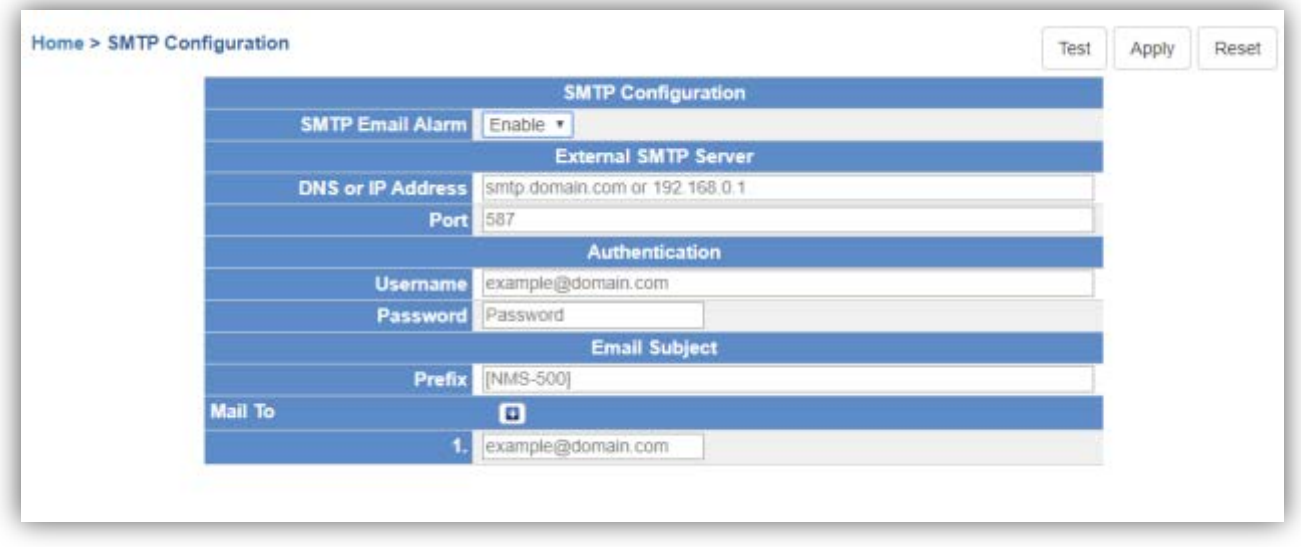

**[SMTP Setting]**

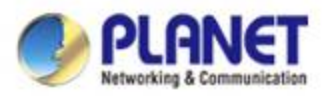

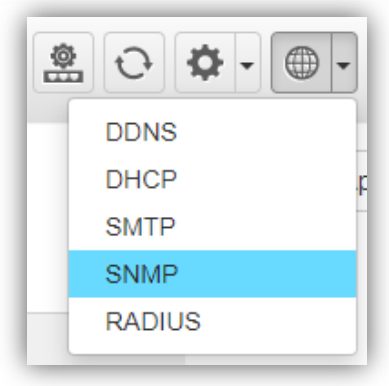

**[System Menu – SNMP]**

- **Network Services**: On this page, you can set up DDNS, DHCP, SMTP, SNMP, and RADIUS of the system.
- **SNMP**: On the SNMP Agent page, choose "**Enable**" to use SNMP v1, v2c, v3 service. On the SNMP Trap page, you can set up the SNMP Trap Configuration.
- Click "**Apply**" to apply the setting.

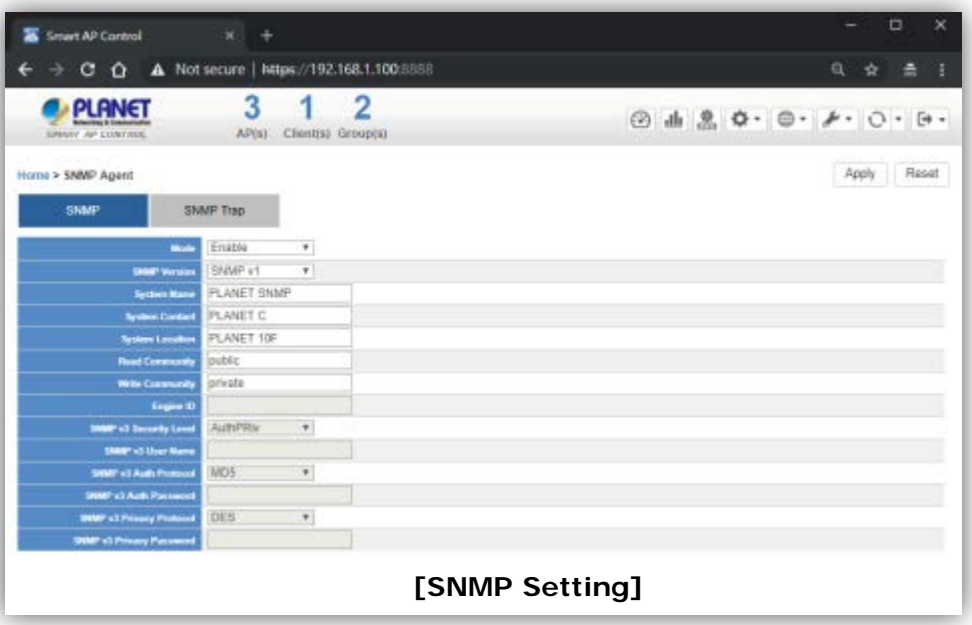

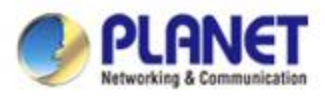

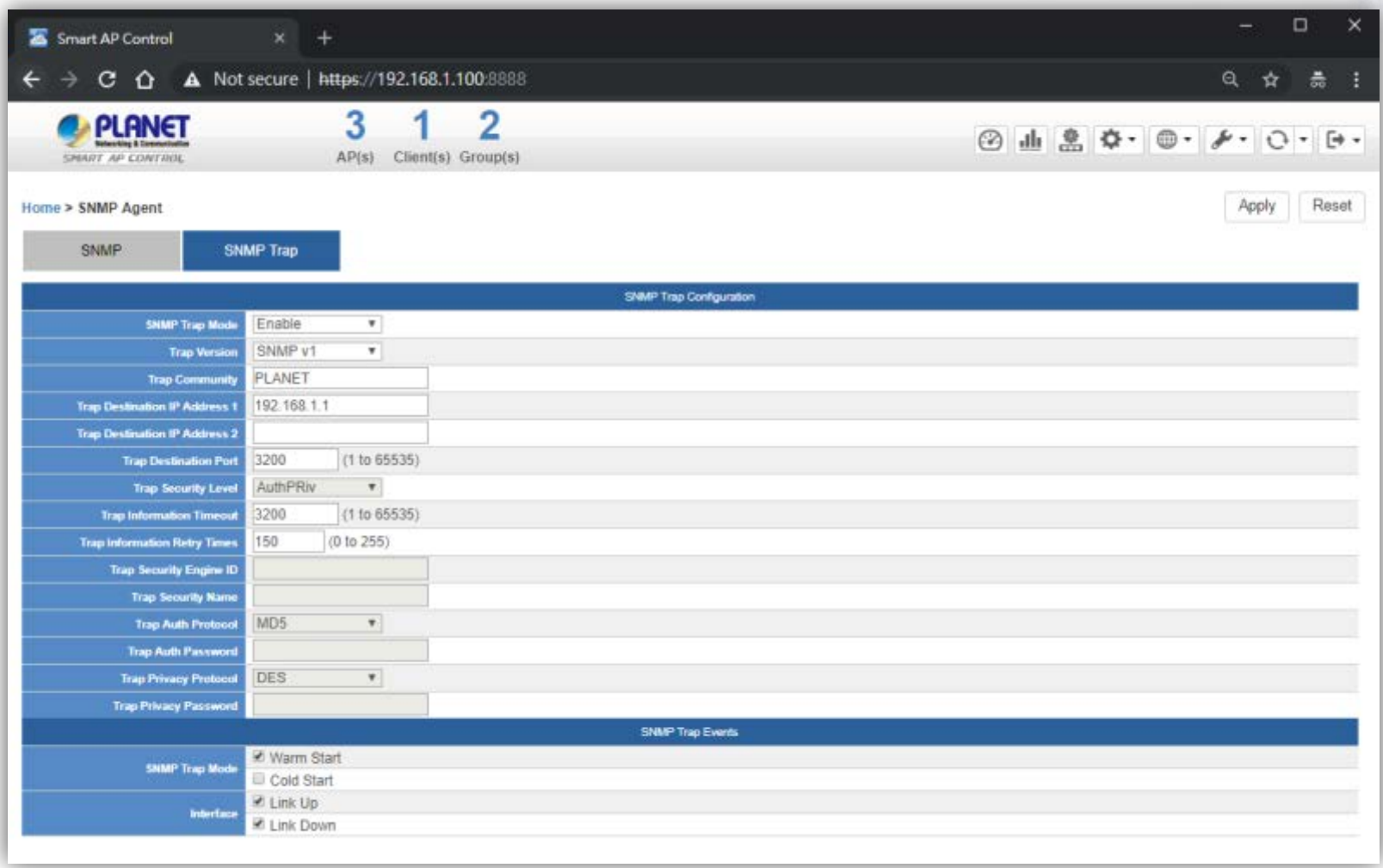

**[SNMP Trap Configuration]**

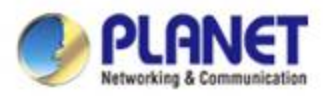

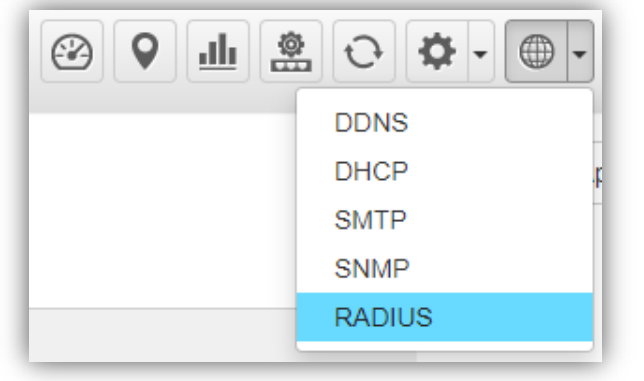

**[System Menu – RADIUS]**

- **Network Services**: On this page, you can set up DDNS, DHCP, SMTP, SNMP, and RADIUS of the system.
- **RADIUS**: On the RADIUS page, choose "**Enable**" to use RADIUS service. On RADIUS Client page and RADIUS User Account page, you can see the detailed information of them.
- Click "**Apply**" to apply the setting.

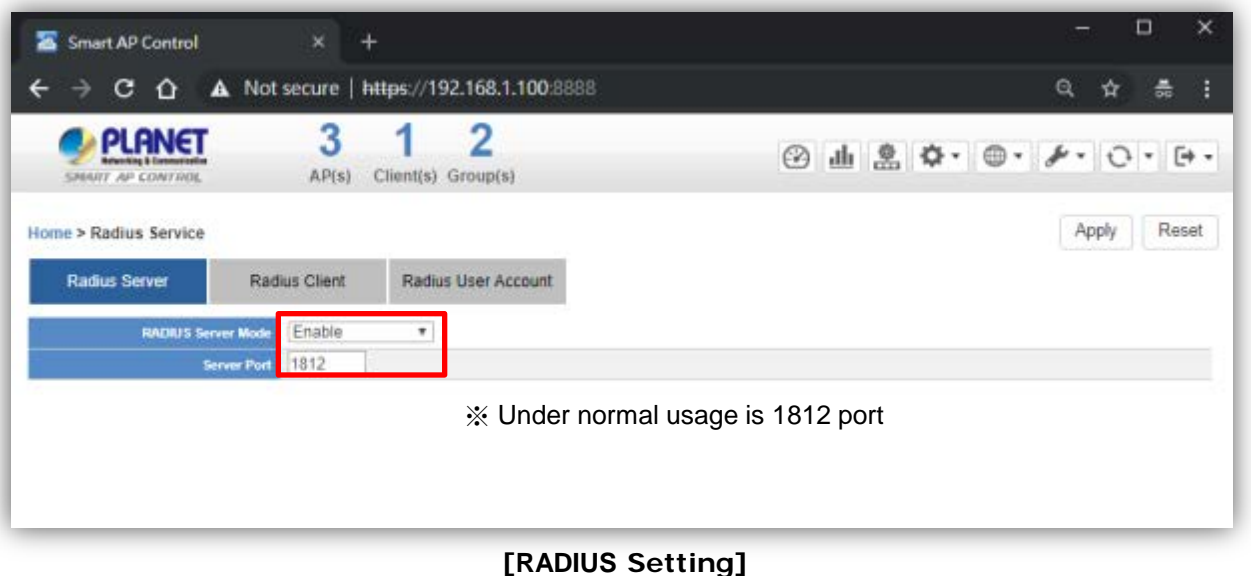

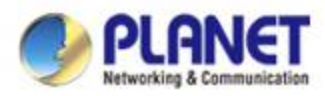

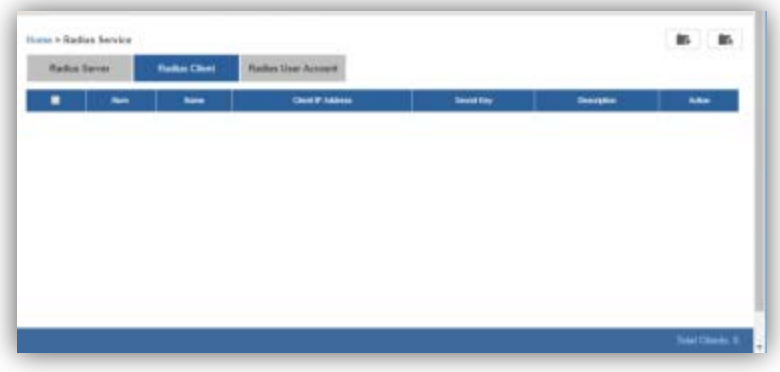

**[System Menu – RADIUS Client]**

- **Add Radius Client Configuration**: On this page, you can set up Name, Client IP, Shared Secret Key, and Description of the system.
- Click "**Apply**" to apply the setting.
- **AP RADIUS Setup**: You should go to AP's Web UI to RADIUS page to set up Radius Server IP, Password and Server Port (1812), and enable the function.

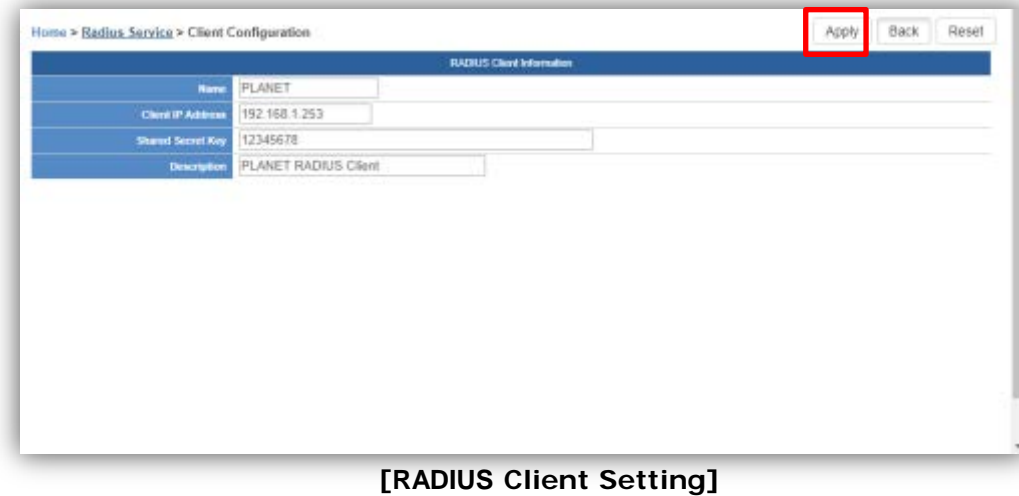

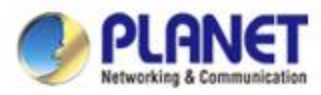

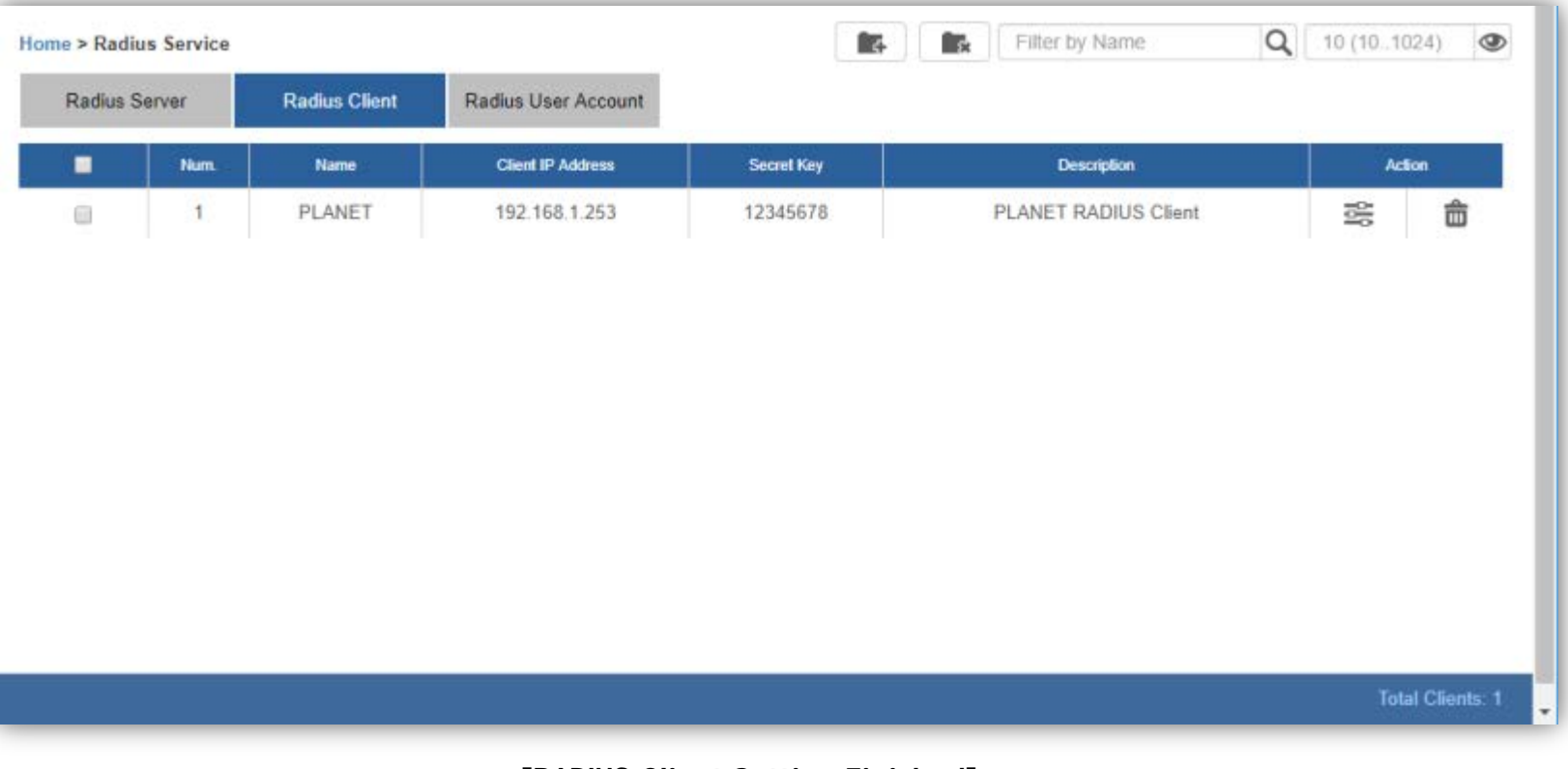

**[RADIUS Client Setting Finished]**

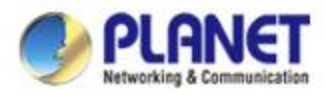

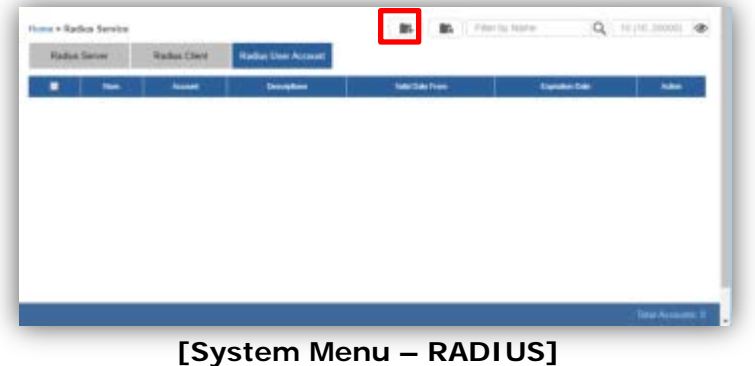

- **Add RADIUS User Account**: On this page, you can set up Account Name, Password, Description, Validation Period information of the system.
- Click "**Apply**" to apply the setting.

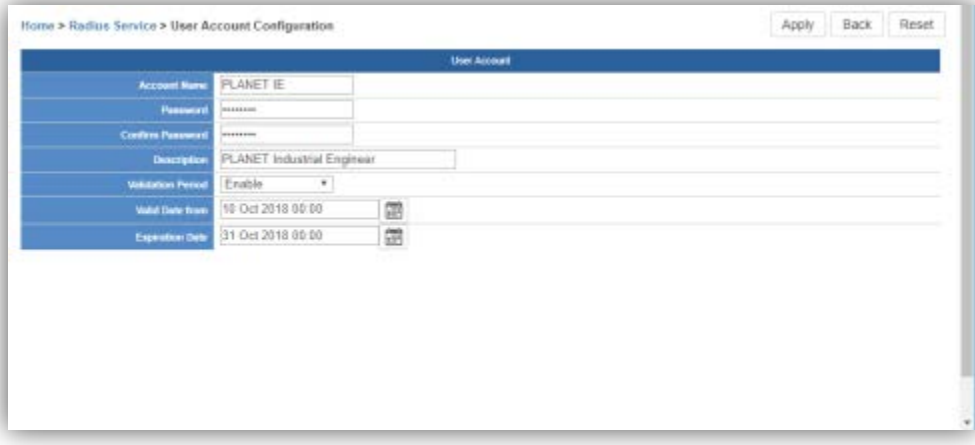

#### **[RADIUS User Account Setting]**

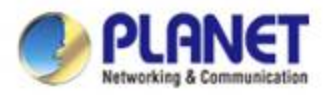

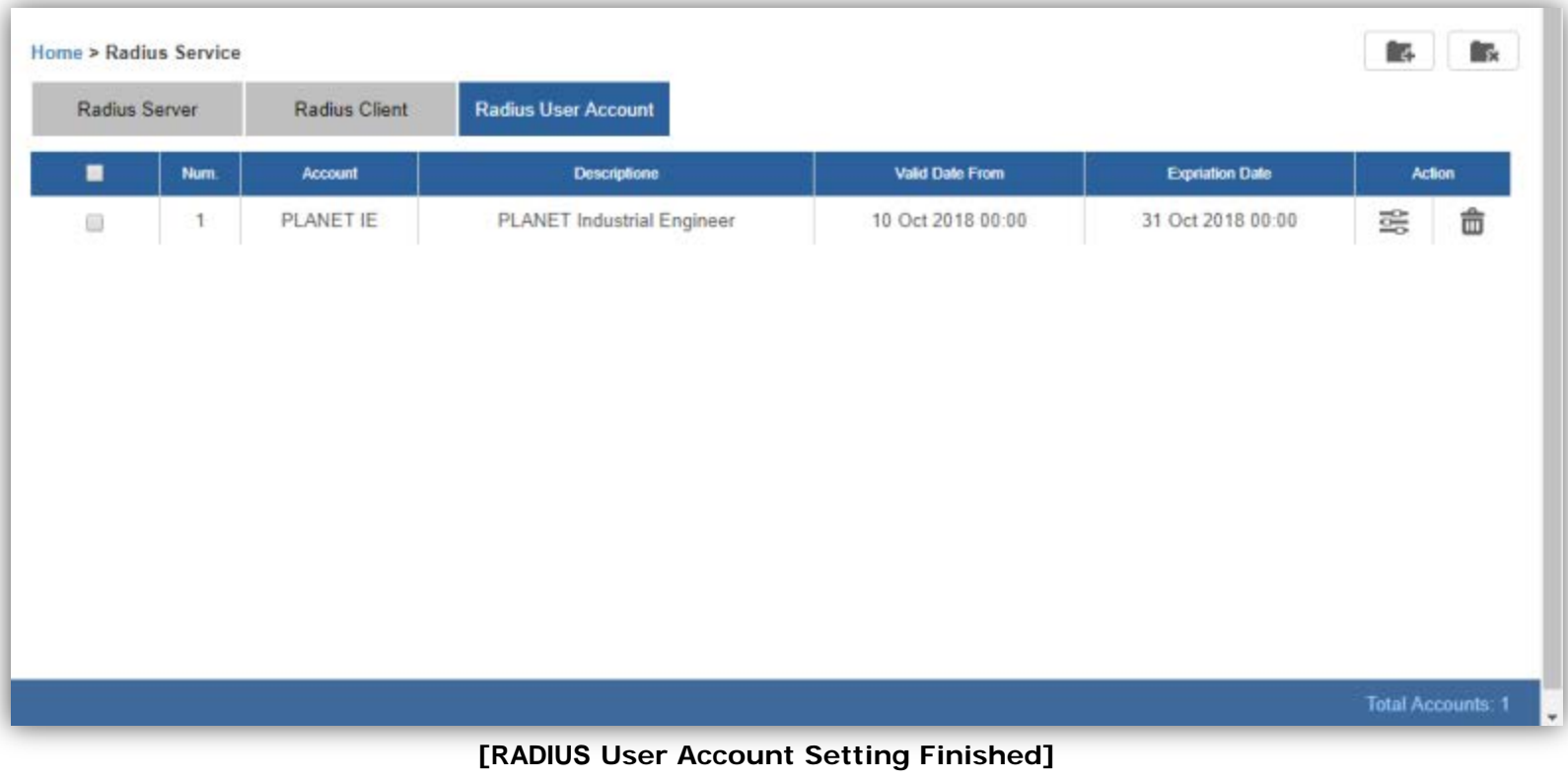

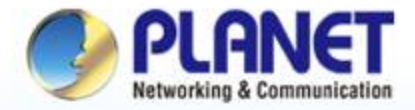

**Pioneer of IP Innovation** 

## **System Menu -- Maintenance**

www.planet.com.tw

Copyright © PLANET Technology Corporation. All rights reserved.

Anna processor **REP 1- MEX TREP RUSS CORP. The book and** 

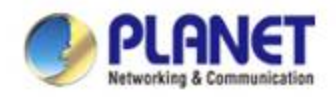

### **System Menu – Maintenance**

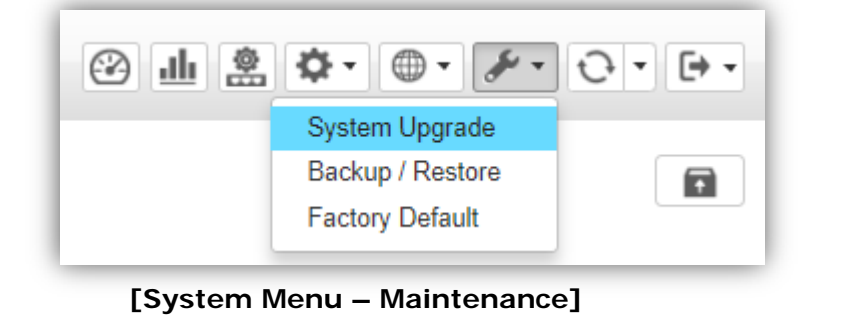

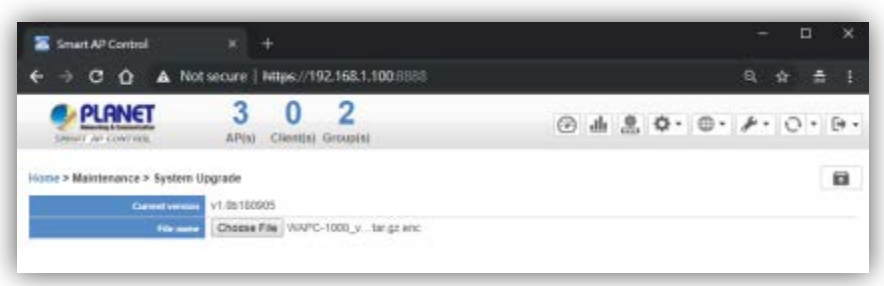

**[System Upgrade]**

- **System Upgrade**: On this page, you can upgrade the system to the latest version with new patch.
- Click "**Choose File**" to designate the system patch file for upgrade. Then, click the upgrade icon at the upper-right corner to start the system upgrade.
- $\triangleright$  Please regularly check PLANET official website for the system upgrade file.

**WAPC-1000 Control download path:** 

**[https://www.planet.com.tw/en/product/wapc-1000](https://www.planet.com.tw/en/product/wapc-1000?c1=wireless-lan&c2=wireless-ap-controller&c3=wireless-ap-controller)**
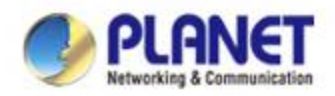

### **System Menu – Maintenance**

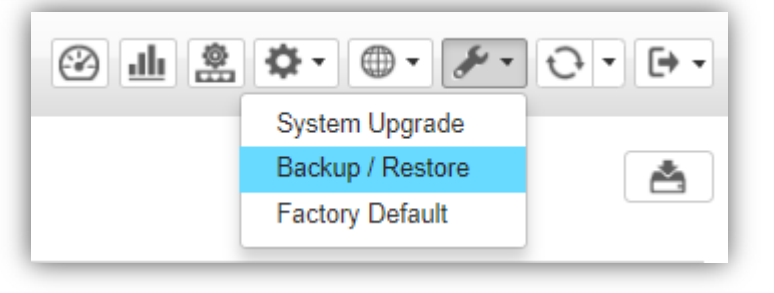

**[System Menu – Maintenance]**

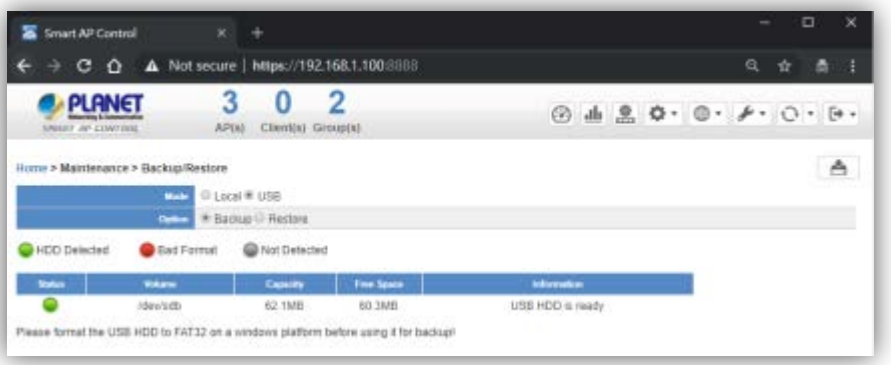

#### **[Backup]**

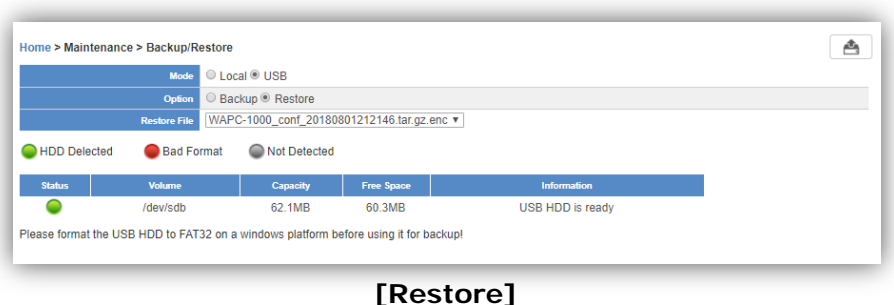

- **Backup/Restore**: On this page, you can back up and restore the system profiles with the system file (\*.tar.gz.enc).
- Click "**backup**" to start backing up the system profiles file in HDD or USB.
- Using the "**Choose File**" button to choose the right system profiles file and click "**restore**" to start restoring the system.
	- **Please use the system default file name to restore system, or it may fail.**

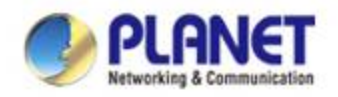

### **System Menu – Maintenance**

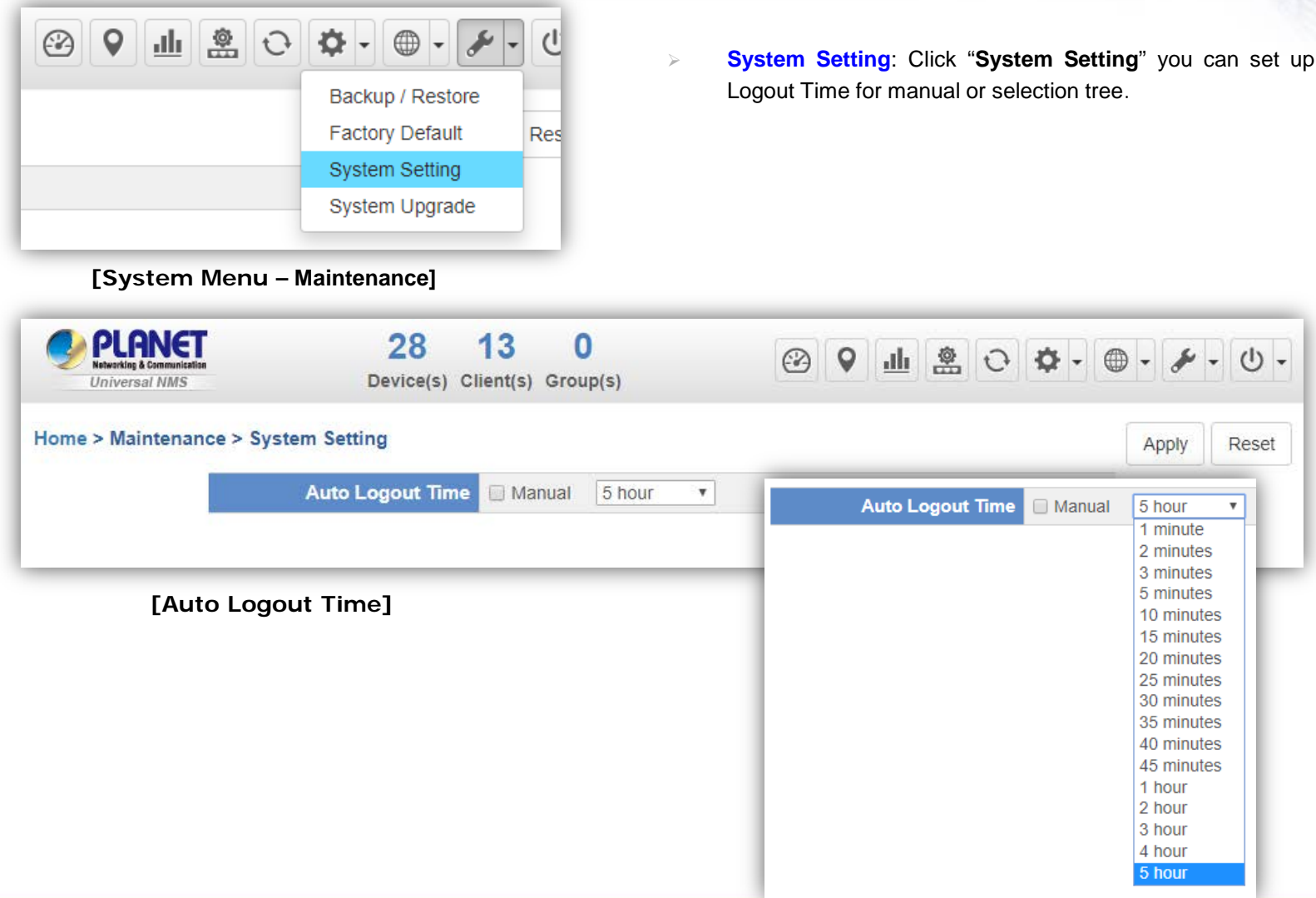

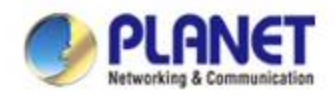

### **System Menu – Maintenance**

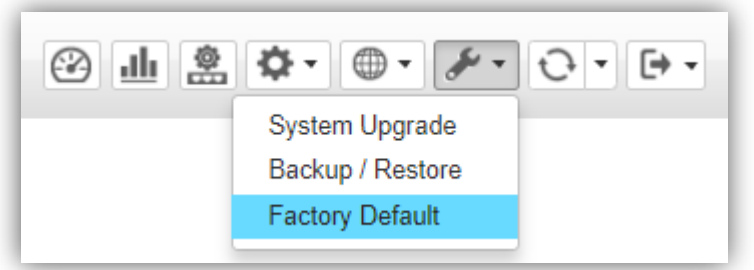

**[System Menu – Factory Default]**

 **Factory Default**: Click "**Factory Default**" to reset the system to factory default. Once clicked, the warning window will prompt you to reset system to default.

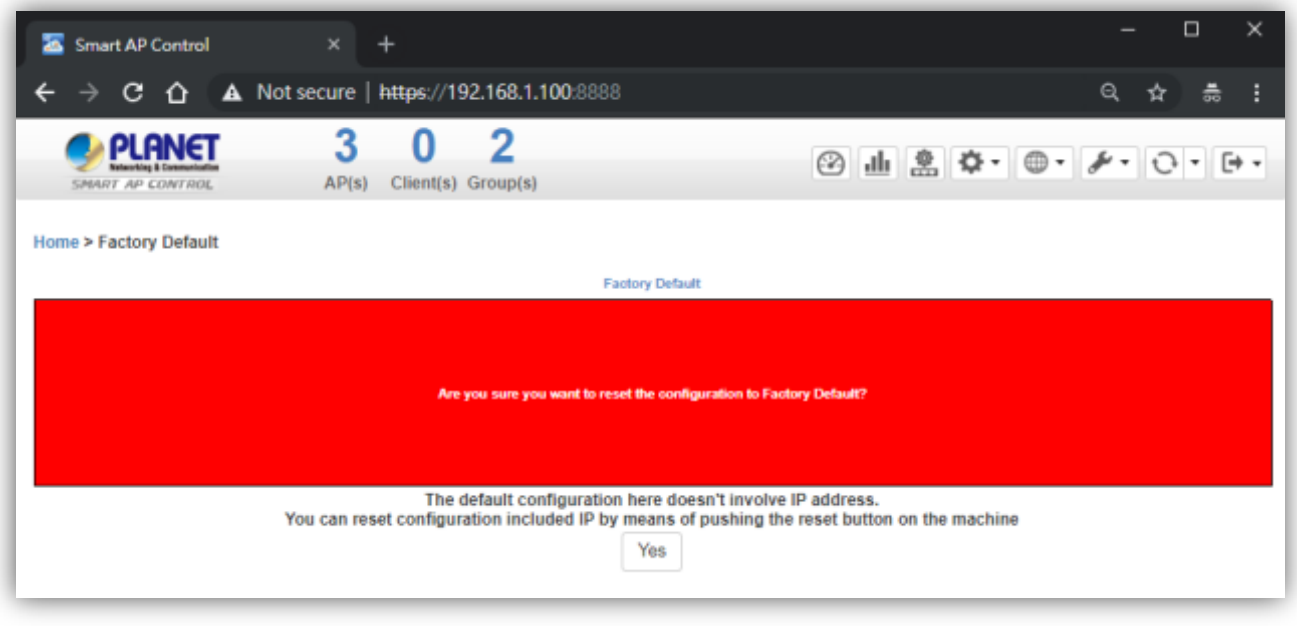

**[Factory Default Warning]**

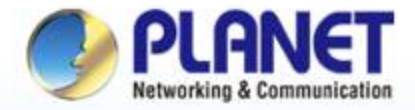

#### **Pioneer of IP Innovation**

## **System Menu -- Exit**

www.planet.com.tw

Copyright © PLANET Technology Corporation. All rights reserved.

**ARGOIDED AGES** to an an ago, an taracta il no an su

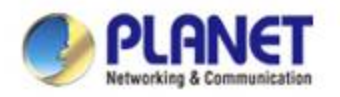

### **System Menu – Exit**

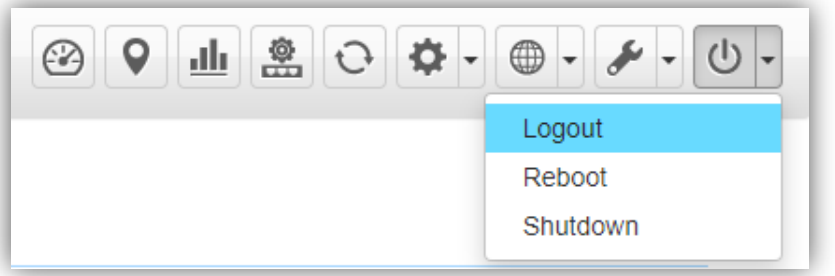

**[System Menu – Logout]**

- Exit: On this page, you can log out, reboot, or shut down the system.
- **Logout**: Click "**Logout**" to log out the system.
- > Once clicked, the login window will prompt you to re-log in the system.

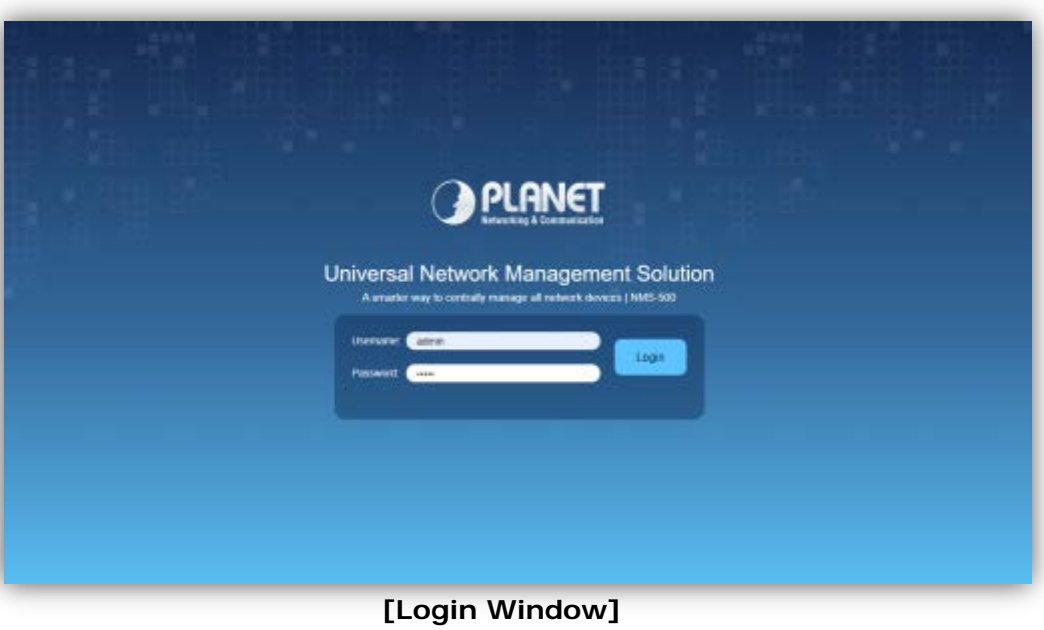

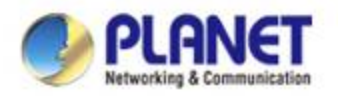

### **System Menu – Exit**

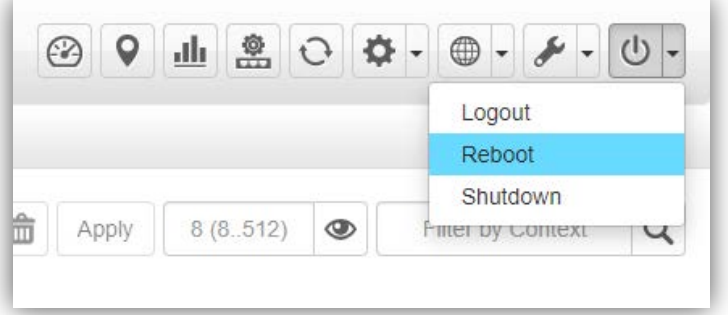

- **Logout:** On this page, you can log out, reboot, or shut down the system.
- **Reboot**: Click "**Reboot**" to restart the system.
- **Shutdown**: Click "**Shutdown**" to close the system and shut down the MV.
- **Diam-** Once clicked, the warning window will prompt you to reboot or shut down the system. **[System Menu – Reboot]**

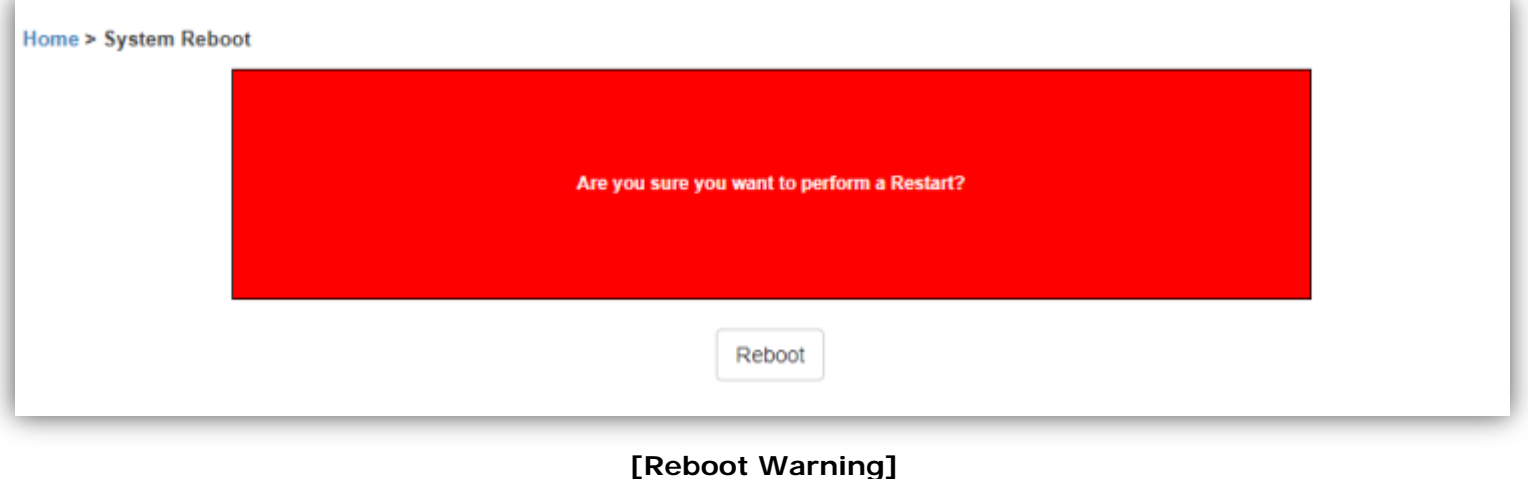

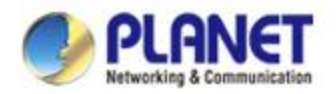

### **Console**

 **When the "UNI-NMS login" appears, please enter user login account "adminuser", and password "adminuser".**

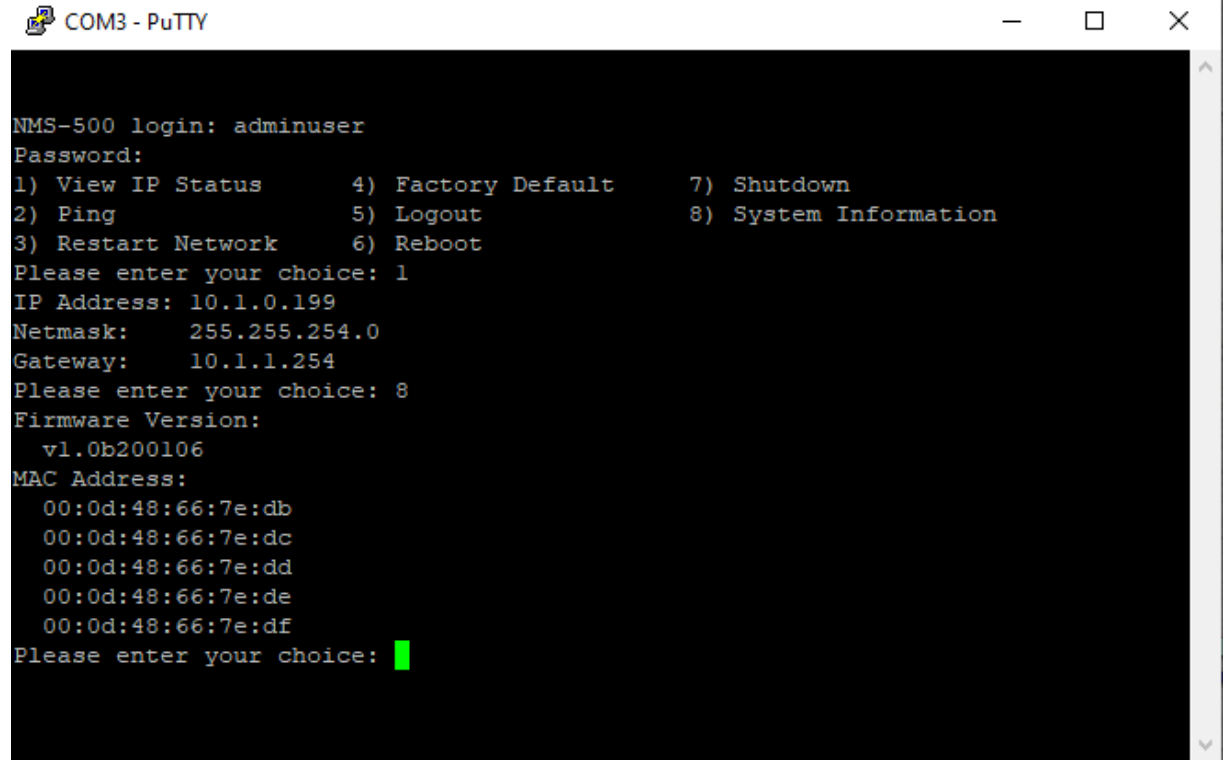

 **When the "preferred command" appears, please enter "No.3" to restart network command. (It will not be necessary if you cannot be connected to UNI-NMS Web UI.)**

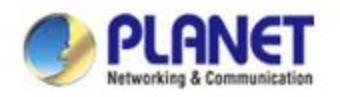

# **ACTIVATING IP POWER**

www.planet.com.tw

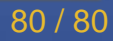